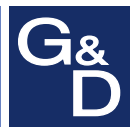

# **G&D DVIMUX8-OSD-USB**

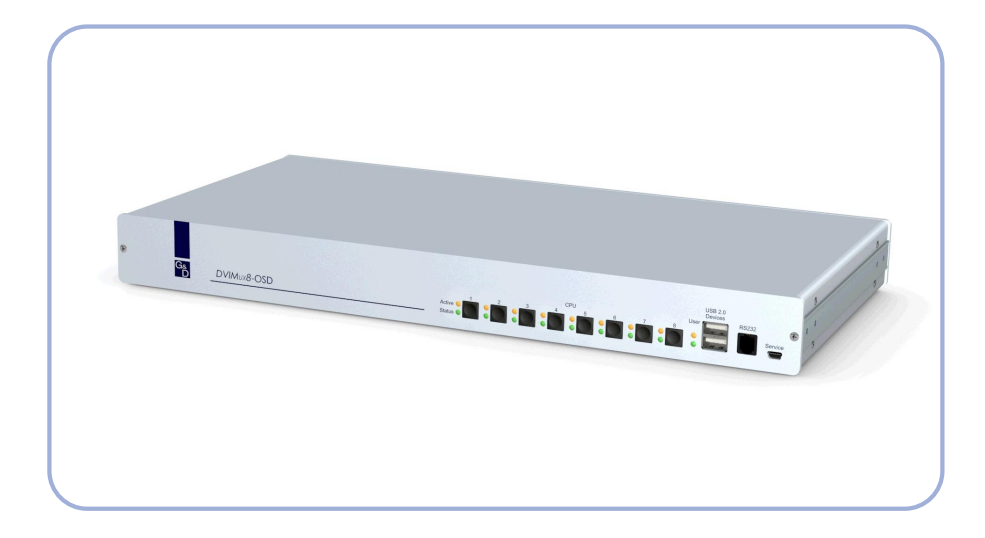

# **DE Installation und Bedienung EN Installation and Operation**

#### Zu dieser Dokumentation

Diese Dokumentation wurde mit größter Sorgfalt erstellt und nach dem Stand der Technik auf Korrektheit überprüft.

Für die Qualität, Leistungsfähigkeit sowie Marktgängigkeit des G&D-Produkts zu einem bestimmten Zweck, der von dem durch die Produktbeschreibung abgedeckten Leistungsumfang abweicht, übernimmt G&D weder ausdrücklich noch stillschweigend die Gewähr oder Verantwortung.

Für Schäden, die sich direkt oder indirekt aus dem Gebrauch der Dokumentation ergeben, sowie für beiläufige Schäden oder Folgeschäden ist G&D nur im Falle des Vorsatzes oder der groben Fahrlässigkeit verantwortlich.

#### Gewährleistungsausschluss

G&D übernimmt keine Gewährleistung für Geräte, die

- nicht bestimmungsgemäß eingesetzt wurden.
- nicht autorisiert repariert oder modifiziert wurden.
- schwere äußere Beschädigungen aufweisen, welche nicht bei Lieferungserhalt angezeigt wurden.
- durch Fremdzubehör beschädigt wurden.

G&D haftet nicht für Folgeschäden jeglicher Art, die möglicherweise durch den Einsatz der Produkte entstehen können.

#### Warenzeichennachweis

Alle Produkt- und Markennamen, die in diesem Handbuch oder in den übrigen Dokumentationen zu Ihrem G&D-Produkt genannt werden, sind Warenzeichen oder eingetragene Warenzeichen der entsprechenden Rechtsinhaber.

#### Impressum

© Guntermann & Drunck GmbH 2019. Alle Rechte vorbehalten.

**Version 1.22 – 23.09.2019** Firmware: 1.0.8

Guntermann & Drunck GmbH Obere Leimbach 9 57074 Siegen

Germany

Telefon +49 (0) 271 23872-0 Telefax +49 (0) 271 23872-120

http://www.gdsys.de sales@gdsys.de

# FCC Statement

The devices named in this manual comply with Part 15 of the FCC Rules. Operation is subject to the following two conditions: (1) the devices may not cause harmful interference, and (2) the devices must accept any interference received, including interference that may cause undesired operation.

**HINWEIS:** This equipment has been tested and found to comply with the limits for a Class B digital device, pursuant to Part 15 of the FCC Rules. These limits are designed to provide reasonable protection against harmful interference in a residential installation.

This equipment generates, uses and can radiate radio frequency energy and, if not installed and used in accordance with the instructions, may cause harmful interference to radio communications. However, there is no guarantee that interference will not occur in a particular installation.

If this equipment does cause harmful interference to radio or television reception, which can be deter-mined by turning the equipment off and on, the user is encouraged to try to correct the interference by one or more of the following measures:

- Reorient or relocate the receiving antenna.
- Increase the separation between the equipment and receiver.
- Connect the equipment into an outlet on a circuit different from that to which the receiver is connected.
- Consult the dealer or an experienced radio/TV technician for help.

# Inhaltsverzeichnis

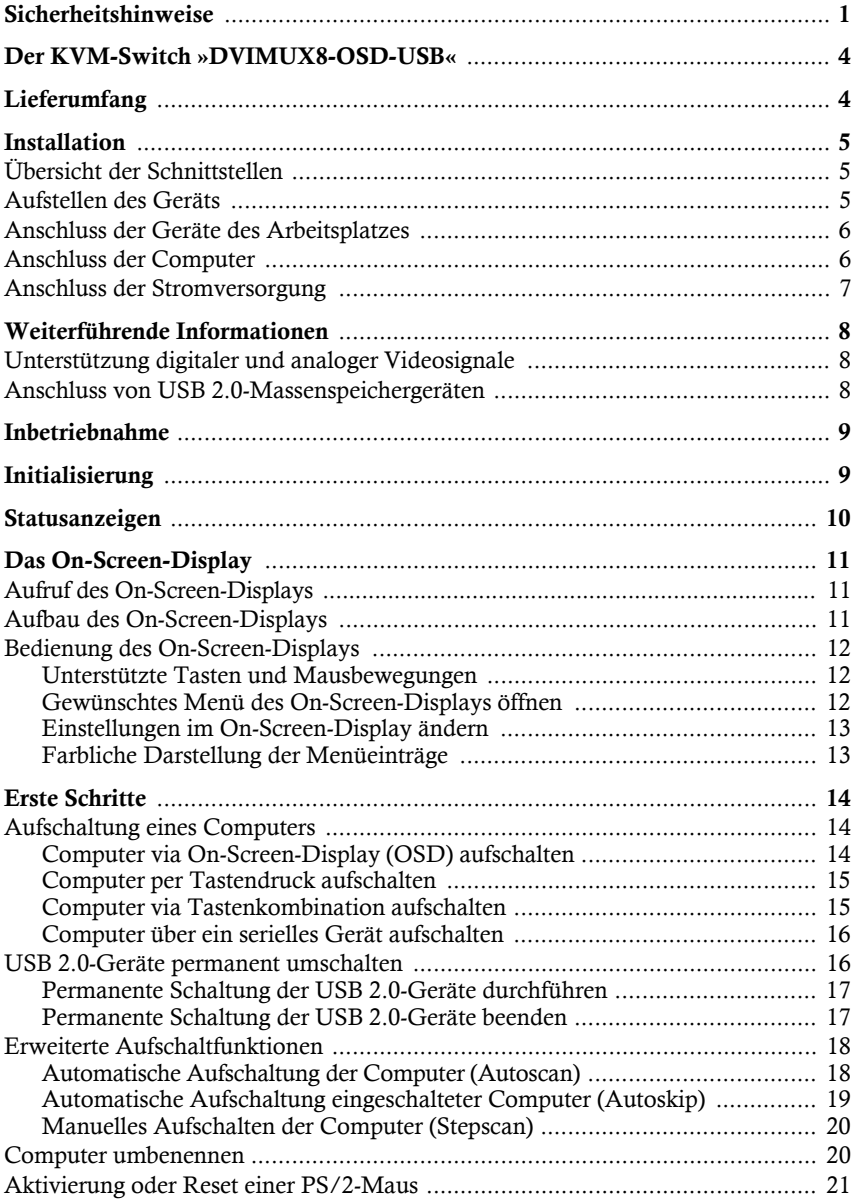

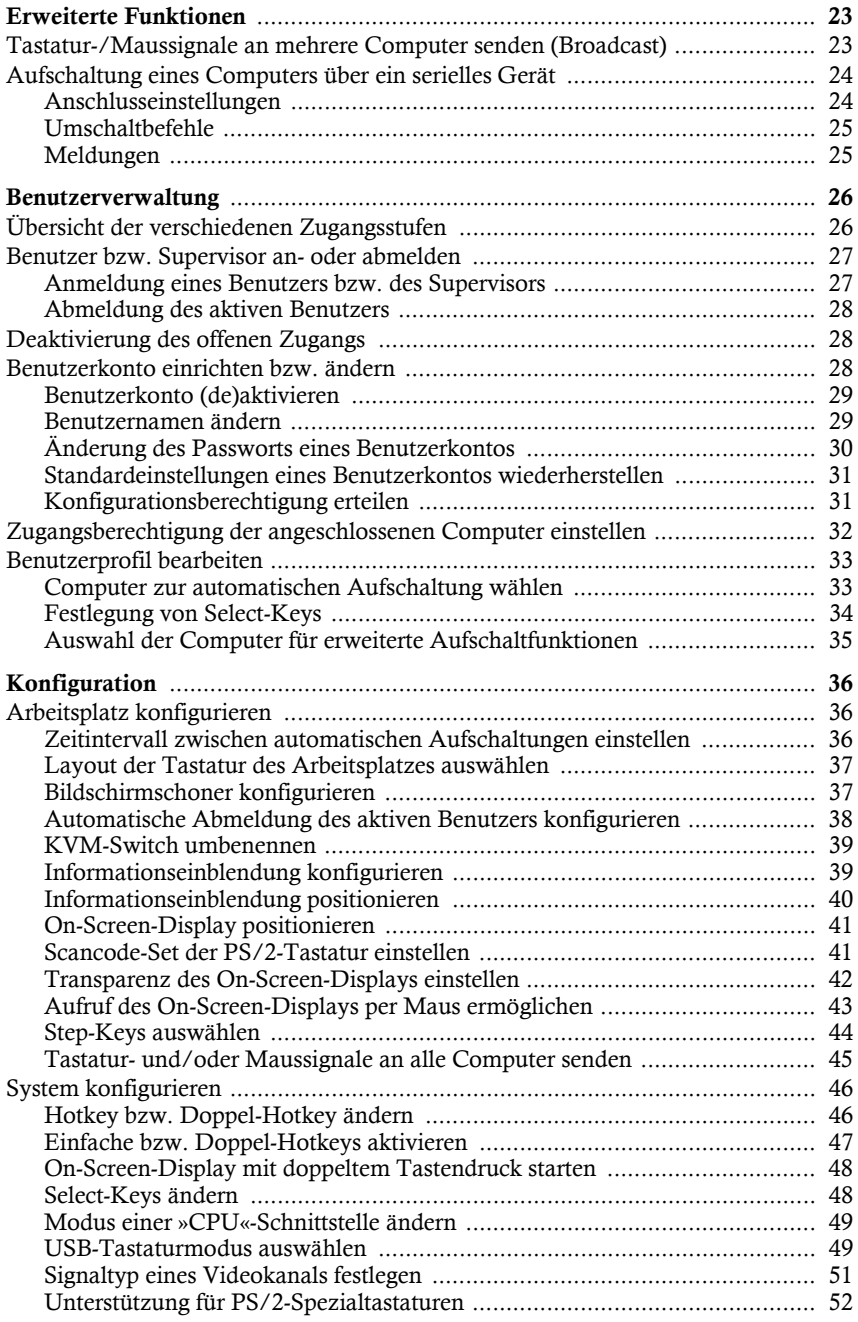

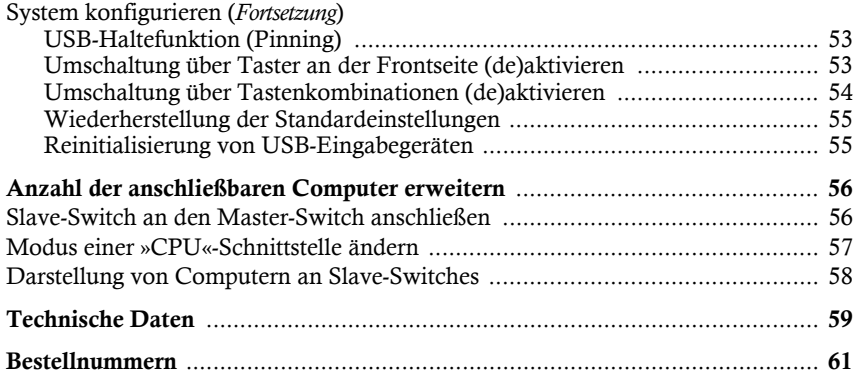

# <span id="page-6-0"></span>**Sicherheitshinweise**

Bitte lesen Sie die folgenden Sicherheitshinweise aufmerksam durch, bevor Sie das G&D-Produkt in Betrieb nehmen. Die Hinweise helfen Schäden am Produkt zu vermeiden und möglichen Verletzungen vorzubeugen.

Halten Sie diese Sicherheitshinweise für alle Personen griffbereit, die dieses Produkt benutzen werden.

Befolgen Sie alle Warnungen oder Bedienungshinweise, die sich am Gerät oder in dieser Bedienungsanleitung befinden.

# **Trennen Sie alle Spannungsversorgungen**

### **VORSICHT:** Risiko elektrischer Schläge!

Stellen Sie vor der Installation sicher, dass das Gerät von allen Stromquellen getrennt ist. Ziehen Sie alle Netzstecker und alle Spannungsversorgungen am Gerät ab.

## **Disconnect all power sources**

**CAUTION:** Shock hazard!

Before installation, ensure that the device has been disconnected from all power sources. Disconnect all power plugs and all power supplies of the device.

### **Débranchez toutes les sources d'alimentation**

**ATTENTION:** Risque de choc électrique!

Avant l'installation, assurez-vous que l'appareil a été débranché de toutes les sources d'alimentation. Débranchez toutes les fiches d'alimentation et toutes les alimentations électrique de l'appareil.

### **Vorsicht vor Stromschlägen**

Um das Risiko eines Stromschlags zu vermeiden, sollten Sie das Gerät nicht öffnen oder Abdeckungen entfernen. Im Servicefall wenden Sie sich bitte an unsere Techniker.

#### **Ständigen Zugang zu den Netzsteckern der Geräte sicherstellen**

Achten Sie bei der Installation der Geräte darauf, dass die Netzstecker der Geräte jederzeit zugänglich bleiben.

#### **Stolperfallen vermeiden !**

Vermeiden Sie bei der Verlegung der Kabel Stolperfallen.

#### **Geerdete Spannungsquelle verwenden**

Betreiben Sie dieses Gerät nur an einer geerdeten Spannungsquelle.

#### **Verwenden Sie ausschließlich das G&D-Netzteil**

Betreiben Sie dieses Gerät nur mit dem mitgelieferten oder in der Bedienungsanleitung aufgeführten Netzteil.

#### $\mathop{\hat{R}}$  Betreiben Sie das Gerät ausschließlich im vorgesehenen Einsatzbereich

Die Geräte sind für eine Verwendung im Innenbereich ausgelegt. Vermeiden Sie extreme Kälte, Hitze oder Feuchtigkeit.

#### Hinweise zum Umgang mit Lithium-Knopfzellen

 Dieses Produkt enthält eine Lithium-Knopfzelle. Ein Austausch durch den Anwender ist nicht vorgesehen!

**VORSICHT:** Es besteht Explosionsgefahr, wenn die Batterie durch einen falschen Batterie-Typ ersetzt wird.

Entsorgen Sie gebrauchte Batterien umweltgerecht. Gebrauchte Batterien dürfen nicht in den Hausmüll geworfen werden.

Beachten Sie die gültigen Vorschriften zur Entsorgung elektronischer Produkte.

 This product contains a lithium button cell. It is not intended to be replaced by the user!

**CAUTION:** Risk of explosion if the battery is replaced by an incorrect battery type.

Dispose of used batteries in an environmentally friendly manner. Do not dispose of batteries in municipal waste.

Check local regulations for the disposal of electronic products.

 Ce produit contient une batterie au lithium. Il n'est pas prévu que l'utilisateur remplace cette batterie.

**ATTENTION:** Il y a danger d'explosion s'il y a remplacement incorrect de la batterie.

Mettre au rebut les batteries usagées conformêment aux instructions du fabricant et de manière écologique. Les batteries usagées ne doivent pas être jetées dans les ordures ménagères.

Respectez les prescriptions valables pour l'élimination des produits électroniques.

# <span id="page-9-0"></span>Der KVM-Switch »DVIMUX8-OSD-USB«

Der KVM-Switch *DVIMUX8-OSD-USB* ermöglicht die Bedienung von bis zu acht Computern über einen Arbeitsplatz.

Der Arbeitsplatz wird mit einer USB-Tastatur und USB-Maus sowie einem digitalen und/oder analogen Monitor ausgestattet. Die an den KVM-Switch angeschlossenen Computer werden zentral am eingerichteten Arbeitsplatz bedient.

Die Umschaltung zwischen den Computern erfolgt wahlweise über die Taster an der Frontseite, über konfigurierbare Tastenkombinationen oder über ein serielles Gerät, das an die *RS232*-Schnittstelle angeschlossen wird.

An der Frontseite des Geräts stehen zwei USB 2.0-Schnittstellen zum Betrieb beliebiger USB-Geräte zur Verfügung. Die angeschlossenen USB-Geräte werden dem jeweils aktiven Computer zur Verfügung gestellt.

Nach der Aktivierung der USB-Haltefunktion (s. [Seite](#page-58-2) 53) können Sie diese USB-Geräte permanent auf einen bestimmten Rechner aufschalten (s. [Seite](#page-21-2) 16). Die Schaltung der USB-Geräte wird bei der Umschaltung des KVM-Kanals beibehalten.

**HINWEIS:** Der KVM-Switch arbeitet mit voller Tastatur- und Mausemulation auf jedem Kanal und gewährleistet jederzeit das fehlerfreie Booten der angeschlossenen Computer.

# <span id="page-9-1"></span>Lieferumfang

- 1 × KVM-Switch *DVIMUX8-OSD-USB* (Grund- oder Multi-Channel-Variante)
- $\blacksquare$  1 × Adapter (DVI-Divider) pro unterstütztem Videokanal
- 1 × Rackmount-Set (19" RM-Set-435-1HE)
- 1 × Datenkabel (USB-Service-2)
- 1 × Stromversorgungskabel (PowerCable-2 Standard)
- $\blacksquare$  1  $\times$  Handbuch »Installations- und Bedienungsanleitung«

**HINWEIS:** Zum Anschluss der Computer an den KVM-Switch sind die passenden KVM-Kabelsets erforderlich. Eine Auflistung der erhältlichen KVM-Kabelsets finden Sie auf [Seite](#page-66-1) 61.

# <span id="page-10-1"></span><span id="page-10-0"></span>Übersicht der Schnittstellen

# Frontseite des KVM-Switches

An der Frontseite des KVM-Switches sind zwei USB 2.0-Schnittstellen zum Anschluss beliebiger USB 2.0-Geräte vorhanden.

**HINWEIS:** Wird ein Drucker oder ein Massenspeichergerät an eine dieser Schnittstellen angeschlossen, stehen dem Rechner des jeweils aktiven Kanals diese Geräte zur Verfügung.

Nach der Aktivierung der USB-Haltefunktion (s. [Seite](#page-58-2) 53) können Sie diese USB-Geräte permanent auf einen bestimmten Kanal schalten (s. [Seite](#page-21-2) 16). Die Schaltung der USB-Geräte wird bei der Umschaltung des KVM-Kanals beibehalten.

Zusätzlich sind hier die *RS232*- und die *Service*-Buchse zu finden.

An die *RS232*-Schnittstelle können Sie ein serielles Gerät (beispielsweise ein spezielles Tastenfeld) zur Umschaltung des aktiven Kanals anschließen. Detaillierte Informationen finden Sie ab [Seite](#page-29-2) 24.

Die *Service*-Buchse wird zur Aktualisierung der Firmware und zur Abfrage verschiedener Parameter des Gerätes durch das Support-Team verwendet.

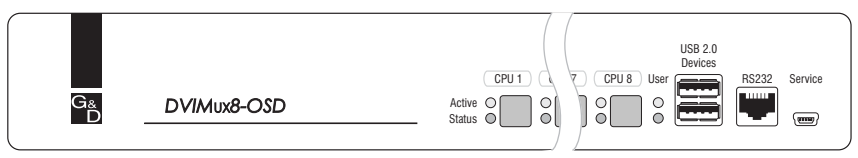

**Abbildung 1: Frontansicht des KVM-Switches**

Neben den Schnittstellen sind acht Taster zur Auswahl des aktiven Kanals und einige LEDs (siehe *[Statusanzeigen](#page-15-1)* auf Seite 10) an der Frontseite platziert.

# Rückseite des KVM-Switches

Auf der Rückseite des KVM-Switches sind die Schnittstellen zum Anschluss der Geräte des Arbeitsplatzes und der Computer angeordnet. Eine detaillierte Beschreibung der Schnittstellen finden Sie auf den folgenden Seiten.

# <span id="page-10-2"></span>Aufstellen des Geräts

- 1. Stellen Sie sicher, dass die an den KVM-Switch anzuschließenden Computer ausgeschaltet sind. Falls Tastaturen und/oder Mäuse an die Computer angeschlossen sind, ziehen Sie die Kabel der Eingabegeräte aus den USB-Schnittstellen.
- 2. Platzieren Sie den KVM-Switch zwischen den Computern sowie dem Arbeitsplatz. Beachten Sie hierbei die maximale Kabellänge von fünf Metern zwischen dem KVM-Switch und den anzuschließenden Computern.

3. Entscheiden Sie vor der Installation des KVM-Switches, welcher Taster an der Frontseite des Geräts, welchem Computer zugewiesen werden soll.

# <span id="page-11-0"></span>Anschluss der Geräte des Arbeitsplatzes

**HINWEIS:** Beim Anschluss der Kabel des Arbeitsplatzes und der Computer ist vorzugsweise blockweise und von unten nach oben vorzugehen. So vermeiden Sie, dass bereits gesteckte Kabel die Sicht auf die Bezeichnung der Schnittstellen versperren.

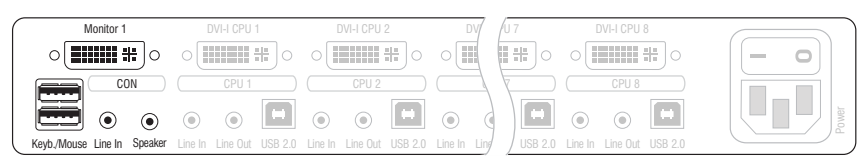

**Abbildung 2: Schnittstellen zum Anschluss der Geräte des Arbeitsplatzes**

**Keyb.:** Stecken Sie das Anschlusskabel der USB-Tastatur in diese Schnittstelle.

**Mouse:** Stecken Sie das Anschlusskabel der USB-Maus in diese Schnittstelle.

**WICHTIG:** Alternativ können Sie die Maus und/oder die Tastatur an die Schnittstelle(n) **USB 2.0 Devices** an der Frontseite des Gerätes anschließen.

In diesem Fall ist die Umschaltung des Kanals per Tastatur *nicht* möglich!

**Line In:** Falls gewünscht, schließen Sie ein Mikrofon oder ein Headset an diese Schnittstelle an.

**Speaker:** Schließen Sie die Lautsprecher zur Ausgabe der Audiosignale des aktiven Computers an diese Schnittstelle an.

**Monitor 1:** Stecken Sie das DVI-Kabel des Monitors in diese Schnittstelle.

**HINWEIS:** Falls Sie die Multichannel-Variante des KVM-Switches erworben haben, schließen Sie den zweiten Monitore an die Schnittstelle **Monitor 2** an.

**USB 2.0 Devices:** Möchten Sie den angeschlossenen Computern USB-Geräte (beispielsweise einen Drucker oder ein Massenspeichergerät) zur Verfügung stellen, schließen Sie diese Geräte an diese Schnittstellen an der Frontseite (siehe Abbildung 1 auf Seite 5) an.

# <span id="page-11-1"></span>Anschluss der Computer

**WICHTIG:** Zum Anschluss der Computer an den KVM-Switch sind KVM-Kabelsets erforderlich. Eine Auflistung der erhältlichen KVM-Kabelsets finden Sie auf [Seite](#page-66-1) 61.

Ordnen Sie die bestellten KVM-Kabelsets den verschiedenen Computern zu und legen Sie sie anschließend für die Installation bereit.

**HINWEIS:** Zum Anschluss der (maximal acht) Computer an den KVM-Switch sind die unten aufgeführten Schnittstellen für *jeden* Computer verfügbar.

Die Bezeichnung (beispielsweise **CPU 1**) eines bestimmten Abschnitts der Rückblende ordnet die entsprechenden Schnittstellen einem bestimmten Computer sowie dem gleichnamigen Schalter an der Frontseite zu.

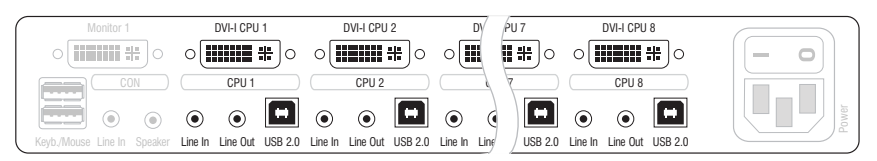

**Abbildung 3: Schnittstellen zum Anschluss der Computer**

**Line In:** Falls Sie die Audio-Signale des Computers über die am KVM-Switch angeschlossenen Lautsprecher ausgeben möchten, verbinden Sie die *Line Out*-Schnittstelle des Computers mit dieser Schnittstelle.

Verwenden Sie hierfür eines der Audio-Anschlusskabel (*Audio-M/M*).

**Line Out:** Möchten Sie ein Mikrofon oder ein Headset am Arbeitsplatz verwenden, verbinden Sie diese Schnittstelle mit dem Mikrofoneingang des Computers.

Verwenden Sie hierfür eines der Audio-Anschlusskabel (*Audio-M/M*).

**USB 2.0:** Verbinden Sie eine USB-Schnittstelle des Computers mit dieser Schnittstelle. Verwenden Sie hierfür eines der USB-Anschlusskabel (*USB-AM/BM*).

**DVI-I CPU:** Ist der Computer mit einem DVI-D-Videoausgang ausgestattet, nehmen Sie ein digitales Videokabel (*DVI-D-DL-M/M*) zur Hand. Im Falle eines analogen VGA-Ausgangs ist ein analoges Videokabel (*VGA-M/DVI-A-M*) zu verwenden.

Verbinden Sie den (ersten) Videoausgang des Computers mit dieser Schnittstelle.

**HINWEIS:** Falls Sie die Multi-Channel-Variante des KVM-Switches erworben haben, verbinden Sie die Schnittstelle **DVI-I CPU x.2** mit dem zweiten Videoausgang des Computers.

# <span id="page-12-0"></span>Anschluss der Stromversorgung

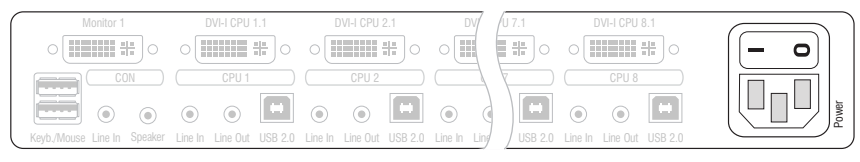

**Abbildung 4: Schnittstelle zum Anschluss der Stromversorgung**

**Power:** Verbinden Sie das Stromversorgungskabel (*PowerCable-2 Standard*) mit einer Netzsteckdose und der *Power*-Buchse des KVM-Switches.

# <span id="page-13-0"></span>Weiterführende Informationen

# <span id="page-13-1"></span>Unterstützung digitaler und analoger Videosignale

An die KVM-Switches der *DVIMUX8-OSD*-Serie können Computer angeschlossen werden, die digitale *oder* analoge Videosignale liefern. Der vom Computer an den KVM-Switch übertragene Signaltyp (digital *oder* analog) wird unverändert an den angeschlossenen Monitor ausgegeben wird.

# Einheitlicher Signaltyp innerhalb eines Videokanals

Stellen Sie am Arbeitsplatz einen Monitor auf, der den einheitlichen Signaltyp eines Videokanals (ausschließlich digital *oder* analog) der Computer wiedergeben kann.

**BEISPIEL:** Das Videosignal aller Computer wird *digital* (DVI-Signale) an den KVM-Switch geleitet. Um die Signale auf dem Monitor des Arbeitsplatzes darzustellen, ist der Einsatz eines digitalen Monitors erforderlich.

## Unterschiedliche Signaltypen innerhalb eines Videokanals

Werden auf dem einem Videokanal sowohl digitale (beispielsweise über *CPU 1*) als auch analoge Videosignale (beispielsweise über *CPU 2*) übertragen, schließen Sie den Adapter *DVI-Divider* an die Schnittstelle *Monitor x* des KVM-Switches an.

Der Adapter stellt sowohl einen DVI- als auch einen VGA-Ausgang bereit. Verbinden Sie *beide* Ausgänge des Adapters mit dem Monitor des Arbeitsplatzes.

**HINWEIS:** Wählen Sie einen Monitor, der sowohl digitale als auch analoge Videodaten verarbeiten kann. Derartige Monitore verfügen über eine DVI- *und* eine VGA-Schnittstelle.

Moderne Monitore dieser Art schalten üblicherweise – je nach Eingangssignal – den Signaltyp selbstständig um. Ist dies nicht der Fall, so hat die Umschaltung von digitaler auf analoge Signalverarbeitung (und umgekehrt) manuell durch den Anwender am Monitor zu erfolgen.

# <span id="page-13-2"></span>Anschluss von USB 2.0-Massenspeichergeräten

An den USB 2.0-Schnittstellen der Frontseite des KVM-Switches können beliebige USB-Geräte angeschlossen werden.

Erfolgt die Umschaltung des aktiven Kanals durch den Anwender, steht das USB-Gerät dem bisher aktiven Computer *sofort* nicht mehr zur Verfügung. Falls der Computer zu diesem Zeitpunkt Daten auf das Massenspeichergerät schreibt, wird dieser Vorgang abgebrochen.

**WICHTIG:** Um einen Datenverlust zu vermeiden, verwenden Sie die *Funktion zum sicheren Entfernen der Hardware* des auf dem Computer eingesetzten Betriebssystems vor der Umschaltung des Kanals.

# <span id="page-14-0"></span>Inbetriebnahme

Der KVM-Switch ist nach der Installation sofort betriebsbereit.

#### **So schalten Sie den KVM-Switch ein:**

1. Schalten Sie den *Power*-Schalter an der Rückseite des KVM-Switches ein.

# <span id="page-14-1"></span>Initialisierung

Nach dem Einschalten des KVM-Switches werden auf dem Bildschirm des Arbeitsplatzes Informationen zum **System Startup** angezeigt. Neben der installierten Firmware-Version wird hier der Status der Erkennung von Tastatur und Maus angezeigt.

**TIPP:** Betätigen Sie die **Pause**-Taste, um den Vorgang anzuhalten. Ein Tastendruck auf eine beliebige andere Taste führt den Vorgang fort.

Sobald der KVM-Switch einsatzbereit ist, erscheint der Dialog **Select Computer** bzw. **Login**.

# <span id="page-15-1"></span><span id="page-15-0"></span>Statusanzeigen

Die LEDs an der Frontseite des KVM-Switches signalisieren den aktuellen Betriebsstatus des Gerätes:

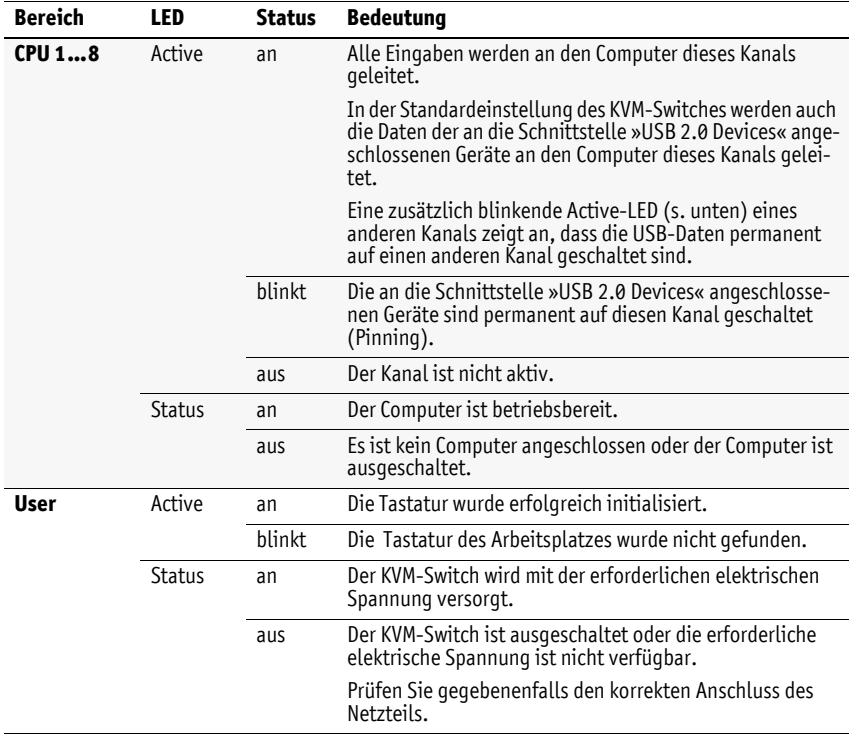

# <span id="page-16-3"></span><span id="page-16-0"></span>Das On-Screen-Display

Über das On-Screen-Display (OSD) bedienen und konfigurieren Sie den KVM-Switch.

# <span id="page-16-1"></span>Aufruf des On-Screen-Displays

Mit der Tastenkombination **Hotkey+Num** (Standard: **Strg+Num**) wird das OSD des KVM-Switches aufgerufen und auf dem Monitor des Arbeitsplatzes angezeigt.

**TIPP:** Alternativ können Sie über die zusätzlichen Tasten der »IntelliMouse Explorer« von Microsoft oder einer kompatiblen Maus das On-Screen-Display aufrufen (s. [Seite](#page-48-1) 43).

# <span id="page-16-2"></span>Aufbau des On-Screen-Displays

Die Menüansichten des On-Screen-Displays bestehen aus drei Hauptbereichen.

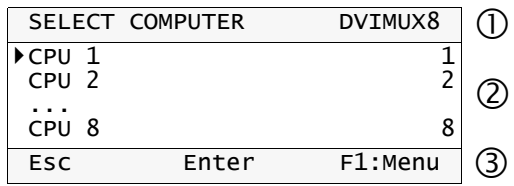

- **In der Kopfzeile**  $\Phi$  wird der Titel des aktuellen Menüs angezeigt.
- Im **Listenfeld** werden die aufschaltbaren Computer bzw. die Menüeinträge des geöffneten Menüs aufgeführt.
- In der **Fußzeile** werden die wichtigsten Tasten zur Bedienung des aktuell angezeigten Menüs aufgeführt.

# <span id="page-17-0"></span>Bedienung des On-Screen-Displays

Das On-Screen-Display wird wahlweise per Tastatur oder Maus bedient.

### <span id="page-17-1"></span>Unterstützte Tasten und Mausbewegungen

Die folgende Tabelle listet die unterstützten Tasten und Mausbewegungen auf.

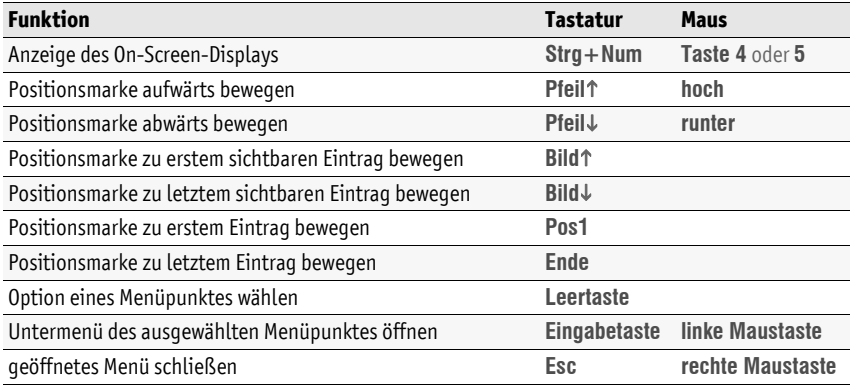

**WICHTIG:** Wird die »IntelliMouse Explorer« von Microsoft bzw. eine kompatible Maus im Rahmen der Stepscan-Funktion (s. [Seite](#page-49-1) 44) verwendet, ist der Aufruf des On-Screen-Displays per Maus nicht möglich!

### <span id="page-17-2"></span>Gewünschtes Menü des On-Screen-Displays öffnen

Nach dem Aufruf des On-Screen-Displays wird das Menü **Select Computer** angezeigt.

Betätigen Sie die **F1**-Taste zum Aufruf des Menüs. Wählen Sie mit den Tasten **Pfeil** und **Pfeil** das zu öffnende Untermenü und betätigen Sie die **Eingabetaste**.

Alternativ betätigen Sie nach dem Aufruf des On-Screen-Displays eine der unten aufgeführten Funktionstasten, um sofort ein bestimmtes Menü aufzurufen.

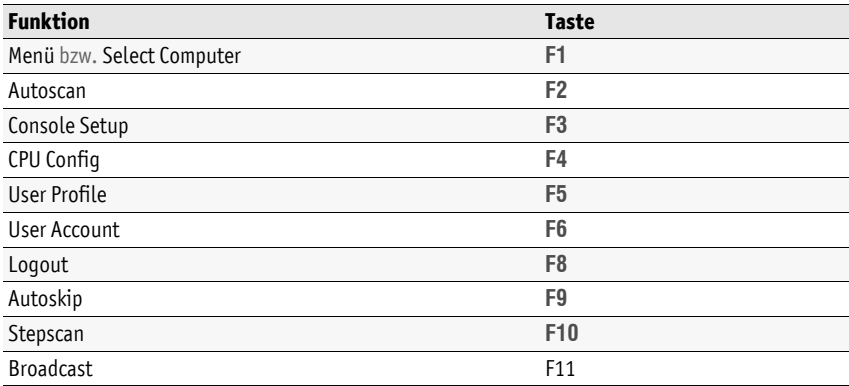

### <span id="page-18-0"></span>Einstellungen im On-Screen-Display ändern

Im Listenfeld <sup>®</sup> des On-Screen-Displays sind verschiedene Arten von Menüeinträgen möglich:

**Konfigurationseinstellungen:** Die aktive Option der Frotkey:

Einstellung wird in der rechten Spalte angezeigt.

Betätigen Sie (mehrfach) die **Leertaste**, um zwischen den verfügbaren Optionen zu wählen.

Betätigen Sie nach der Änderung der gewünschten Konfigurationseinstellungen eines Menüs die **F1**-Taste zur Speicherung Ihrer Auswahl und Rückkehr ins übergeordnete Menü.

 **Auswahlmenüs:** Falls die Breite einer Menüzeile nicht zum Anzeigen der Bezeichnung und der Option ausreicht, wird diese in einem Auswahlmenü angezeigt. SKIDATA 1

Wählen Sie die zu (de)aktivierende Zeile und betätigen Sie die **Leertaste**. Nach Bestätigung Ihrer Auswahl mit der **Eingabetaste** wird das Auswahlmenü verlassen.

**Untermenüs:** In Untermenüs werden thematisch us keyboard Mode ... zusammengehörige Konfigurationseinstellungen oder Detailinformationen angezeigt.

Untermenüs werden durch drei Punkte in der rechten Spalte symbolisiert. Betätigen Sie die **Eingabetaste**, um das Untermenü zu öffnen. Die Taste zum Schließen des Untermenüs wird in der **Fußzeile 3** angezeigt.

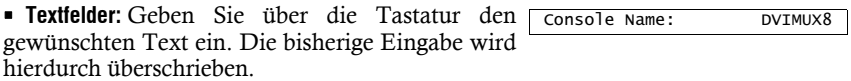

**TIPP:** Alternativ betätigen Sie die **Eingabetaste** und editieren anschließend den bereits erfassten Text.

Schließen Sie Ihre Eingabe durch Betätigung der **Eingabetaste** ab.

# <span id="page-18-1"></span>Farbliche Darstellung der Menüeinträge

Die Darstellung der Einträge im Listenfeld **2** erfolgt mit unterschiedlichen Farben:

- **weiß:** Bezeichnung des Menüeintrags
- **hellblau:** deaktivierter Menüeintrag (ggf. Rechte des Benutzers prüfen)
- **gelb:** vom Benutzer editierbare Werte
- **grün:** eingeschalteter Computer (im Listenfeld des *Select Computer*-Menüs)
- **rot:** ausgeschalteter Computer (im Listenfeld des *Select Computer*-Menüs)

PixelPower Clarity (blue) **X**

# <span id="page-19-0"></span>Erste Schritte

In der Standardeinstellung des KVM-Switches ist der offene Zugang (*OpenAccess*) aktiviert. Es ist weder ein Benutzername noch ein Passwort zur Anmeldung erforderlich. Der Dialog **Select Computer** wird direkt im On-Screen-Display angezeigt.

**HINWEIS:** Wird nach dem Einschalten der **Login**-Dialog angezeigt, wurde die Benutzerwaltung (s. [Seite](#page-31-2) 26) des KVM-Switches aktiviert.

Melden Sie sich in diesem Fall zunächst, wie auf [Seite](#page-32-2) 27 beschrieben, mit einem Benutzerkonto am KVM-Switch an und lesen Sie anschließend in diesem Kapitel weiter.

# <span id="page-19-1"></span>Aufschaltung eines Computers

**HINWEIS:** In der Standardeinstellung des KVM-Switches werden die KVM-Daten *und* die Daten der an die Schnittstelle »USB 2.0 Devices« angeschlossenen Geräte an den Rechner des aktiven Kanals geleitet.

Aktivieren Sie die USB-Haltefunktion (s. [Seite](#page-58-2) 53), falls Sie die Daten der an die Schnittstelle »USB 2.0 Devices« angeschlossenen Geräte permanent auf einen bestimmten Kanal aufschalten möchten. Die permanente Schaltung dieser Geräte (s. [Seite](#page-21-1) 16) wird bei späteren Umschaltungen des KVM-Kanals beibehalten.

Durch die Aufschaltung eines am KVM-Switch angeschlossenen Computers wird eine Verbindung zu diesem Computer hergestellt.

Mit der am KVM-Switch angeschlossenen Tastatur und Maus bedienen Sie diesen Computer. Die Videoausgabe erfolgt über den am KVM-Switch angeschlossenen Monitor.

Die Aufschaltung eines Computers können Sie über Tastenkombination oder komfortabel via On-Screen-Display (OSD) durchführen.

**HINWEIS:** Neben der gezielten Aufschaltung eines Computers bietet der KVM-Switch drei spezielle Möglichkeiten der Aufschaltung. Die verschiedenen Möglichkeiten werden ab [Seite](#page-38-2) 33 erläutert.

### <span id="page-19-2"></span>Computer via On-Screen-Display (OSD) aufschalten

Im Menü **Select Computer** des On-Screen-Displays können Sie einen der angeschlossenen Computer aufschalten.

<span id="page-19-3"></span>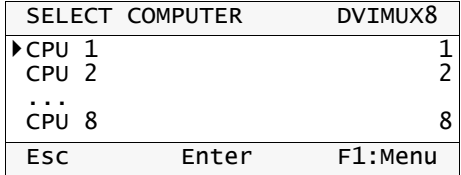

Falls zum Zeitpunkt der Anzeige des Menüs bereits ein Computer aufgeschaltet ist, wird der entsprechende Eintrag im Menü mit einem Dreieck ( $\blacktriangleright$ ) markiert.

Die Namen eingeschalteter Computer werden in grüner Farbe dargestellt. Computernamen in roter Farbe bedeuten, dass an diesem Kanal kein Computer angeschlossen oder dieser ausgeschaltet ist.

**TIPP:** Die ausführliche Beschreibung des On-Screen-Displays lesen Sie ab [Seite](#page-16-3) 11.

#### **So schalten Sie via On-Screen-Display einen bestimmten Computer auf:**

- 1. Betätigen Sie ggf. **Strg+Num** (Standard) zum Aufruf des On-Screen-Displays.
- 2. Wählen Sie den aufzuschaltenden Computer mit den **Pfeiltasten** der Tastatur und betätigen Sie die **Eingabetaste**.

**HINWEIS:** Das On-Screen-Display wird nach der Umschaltung geschlossen. Eine Informationseinblendung (s. [Seite](#page-44-2) 39) informiert über den aktiven Kanal.

**HINWEIS:** Wird das Menü mit **ESC**-Taste verlassen, erfolgt keine Umschaltung!

### <span id="page-20-0"></span>Computer per Tastendruck aufschalten

**HINWEIS:** Während das OSD geöffnet ist, sind die Taster am Gerät gesperrt!

#### **So schalten Sie mit den Tastern am Gerät einen bestimmten Computer auf:**

 Betätigen Sie den Taster des gewünschten Kanals am Gerät, um diesen zu aktivieren.

#### **Weiterführende Informationen:**

*[Umschaltung über Taster an der Frontseite \(de\)aktivieren](#page-58-3)* auf Seite 53

# <span id="page-20-1"></span>Computer via Tastenkombination aufschalten

**HINWEIS:** Während das OSD geöffnet ist, sind die Tastenkombination gesperrt!

Die Aufschaltung eines Computers per Tastenkombination ist über die Tastatur des Arbeitsplatzes möglich.

Der Aufruf des On-Screen-Displays ist hierfür nicht erforderlich. Die Umschaltung per Tastenkombination kann daher besonders schnell durchgeführt werden.

#### **So schalten Sie mit Tastenkombinationen einen bestimmten Computer auf:**

1. Betätigen Sie auf der Tastatur des Arbeitsplatzes die Tastenkombination **Hotkey+Select-Key**.

Im Auslieferungszustand ist die Umschaltung des Kanals über den Hotkey **Strg** und die Select-Keys **1** bis **8** möglich.

Sobald die betätigte Tastenkombination losgelassen wird, erfolgt die Umschaltung.

**HINWEIS:** Eine Informationseinblendung (s. [Seite](#page-44-2) 39) informiert über den aktiven Kanal.

**TIPP:** Falls Ihnen die Select-Keys nicht bekannt sind, können Sie diese in der rechten Spalte des **Select Computer**-Menüs ablesen (s. [Seite](#page-19-3) 14).

#### **Weiterführende Informationen:**

- *[Hotkey bzw. Doppel-Hotkey ändern](#page-51-2)* auf Seite 46
- *[Select-Keys ändern](#page-53-2)* auf Seite 48
- *[Festlegung von Select-Keys](#page-39-1)* auf Seite 34
- *[Umschaltung über Tastenkombinationen \(de\)aktivieren](#page-59-1)* auf Seite 54

#### <span id="page-21-0"></span>Computer über ein serielles Gerät aufschalten

Die Kanalumschaltung ist alternativ über ein serielles Gerät möglich, das an die *RS232*-Schnittstelle des KVM-Switches angeschlossen ist.

Als serielles Gerät kann beispielsweise ein spezielles Tastenfeld oder ein Computer, auf welchem ein Terminalemulationsprogramm betrieben wird, eingesetzt werden.

Detaillierte Informationen hierzu finden Sie im Kapitel *[Aufschaltung eines Computers](#page-29-2) [über ein serielles](#page-29-2) Gerät* auf Seite 24.

# <span id="page-21-2"></span><span id="page-21-1"></span>USB 2.0-Geräte permanent umschalten

In der Standardeinstellung des KVM-Switches werden die KVM-Daten *und* die Daten der an die Schnittstelle »USB 2.0 Devices« angeschlossenen Geräte an den Rechner des aktiven Kanals geleitet.

Aktivieren Sie die USB-Haltefunktion (s. [Seite](#page-21-1) 16), falls Sie die Daten der an die Schnittstelle »USB 2.0 Devices« angeschlossenen Geräte permanent auf einen bestimmten Kanal aufschalten möchten. Die permanente Schaltung dieser Geräte (s. [Seite](#page-21-1) 16) wird bei späteren Umschaltungen des KVM-Kanals beibehalten.

#### <span id="page-22-0"></span>Permanente Schaltung der USB 2.0-Geräte durchführen

#### **So schalten Sie die USB 2.0-Geräte permanent auf einen Kanal:**

- 1. Betätigen Sie ggf. **Strg+Num** (Standard) zum Aufruf des On-Screen-Displays.
- 2. Wählen Sie mit den **Pfeiltasten** der Tastatur den Computer, auf den Sie die USB 2.0-Geräte permanent aufschalten möchten.
- 3. Betätigen Sie die **U**-Taste.

**HINWEIS:** Der Buchstabe **U** links neben dem Select-Key signalisiert die permanente Schaltung der USB 2.0-Geräte auf den Computer.

**HINWEIS:** Die **Active**--LED zeigt den Schaltstatus an (s. [Seite](#page-15-1) 10).

#### <span id="page-22-1"></span>Permanente Schaltung der USB 2.0-Geräte beenden

#### **So beenden Sie die permanente Schaltung der USB 2.0-Geräte:**

- 1. Betätigen Sie ggf. **Strg+Num** (Standard) zum Aufruf des On-Screen-Displays.
- 2. Wählen Sie mit den **Pfeiltasten** der Tastatur den Computer, auf den die USB 2.0-Geräte permanent aufgeschaltet sind.

**HINWEIS:** Der Buchstabe **U** links neben dem Select-Key signalisiert die permanente Schaltung der USB 2.0-Geräte auf den Computer.

3. Betätigen Sie die **U**-Taste.

# <span id="page-23-0"></span>Erweiterte Aufschaltfunktionen

Neben der gezielten Aufschaltung eines Computers (s. [Seite](#page-19-1) 14) bietet der KVM-Switch drei spezielle Möglichkeiten der Aufschaltung:

 **Autoscan:** Die *Autoscan*-Funktion schaltet im festgelegten Zeitintervall den nächsten Kanal auf.

 **Autoskip:** Die *Autoskip*-Funktion schaltet im festgelegten Zeitintervall den nächsten *eingeschalteten* Computer auf.

 **Stepscan:** Nach Aktivierung des *Stepscan*-Modus schalten Sie auf Tastendruck den nächsten oder vorherigen Kanal auf.

**HINWEIS:** Sie können für jeden Computer des KVM-Switches festlegen, ob dieser bei der Ausführung der oben genannten Funktionen zu berücksichtigen ist (s. [Seite](#page-37-1) 32).

**HINWEIS:** Der Zeitraum zwischen zwei Umschaltungen der *Autoscan*- bzw. der *Autoskip*-Funktion kann vom Anwender geändert werden (s. [Seite](#page-41-3) 36).

#### <span id="page-23-1"></span>Automatische Aufschaltung der Computer (Autoscan)

Die *Autoscan*-Funktion schaltet im gewählten Zeitintervall (s. [Seite](#page-41-3) 36) den nächsten Computer auf.

Nach jeder Aufschaltung erfolgt eine Informationsein- CPU 1 blendung auf dem Monitor, die den Namen aktiven Computers, den Namen des KVM-Switches und den Hinweis SCAN**SCAN** anzeigt.

DVIMUX8

**HINWEIS:** Ist die *Autoscan*-Funktion aktiv, werden Ihre Tastatur- und Mauseingaben an den jeweils aktiven Computer weitergeleitet.

Während Ihrer Eingaben wird die *Autoscan*-Funktion angehalten und nach Beendigung der Eingaben fortgesetzt.

**HINWEIS:** In der Standardeinstellung des KVM-Switches werden alle Computer im Rahmen der *Autoscan*-Funktion berücksichtigt.

Diese Einstellung können Sie, wie im Abschnitt *[Auswahl der Computer für erweiterte](#page-40-1) [Aufschaltfunktionen](#page-40-1)* auf Seite 35 beschrieben, ändern.

#### **So starten Sie die** *Autoscan***-Funktion:**

- 1. Betätigen Sie **Strg+Num** (Standard) zum Aufruf des On-Screen-Displays.
- 2. Betätigen Sie die **F1**-Taste zum Aufruf des Menüs.
- 3. Wählen Sie **Autoscan** mit den **Pfeiltasten** und betätigen Sie die **Eingabetaste**.

#### **So beenden Sie die** *Autoscan***-Funktion:**

1. Betätigen Sie **Strg+Num** (Standard) zum Aufruf des On-Screen-Displays oder schalten Sie via Tastenkombination auf einen anderen Kanal um.

#### <span id="page-24-0"></span>Automatische Aufschaltung eingeschalteter Computer (Autoskip)

Die *Autoskip*-Funktion schaltet im gewählten Zeitintervall (s. [Seite](#page-41-3) 36) den nächsten *eingeschalteten* Computer auf.

Nach jeder Aufschaltung erfolgt eine Informationsein- CPU 1 blendung auf dem Monitor, die den Namen aktiven Com-DVIMUX8 puters, den Namen des KVM-Switches und den Hinweis SKIP**SKIP** anzeigt.

**HINWEIS:** Ist die *Autoskip*-Funktion aktiv, werden Ihre Tastatur- und Mauseingaben an den jeweils aktiven Computer weitergeleitet.

Während Ihrer Eingaben wird die *Autoskip*-Funktion angehalten und nach Beendigung der Eingaben fortgesetzt.

**HINWEIS:** In der Standardeinstellung des KVM-Switches werden alle Computer im Rahmen der *Autoskip*-Funktion berücksichtigt.

Diese Einstellung können Sie, wie im Abschnitt *[Auswahl der Computer für erweiterte](#page-40-1) [Aufschaltfunktionen](#page-40-1)* auf Seite 35 beschrieben, ändern.

#### **So starten Sie die** *Autoskip***-Funktion:**

- 1. Betätigen Sie **Strg+Num** (Standard) zum Aufruf des On-Screen-Displays.
- 2. Betätigen Sie die **F1**-Taste zum Aufruf des Menüs.
- 3. Wählen Sie **Autoskip** mit den **Pfeiltasten** und betätigen Sie die **Eingabetaste**.

#### **So beenden Sie die** *Autoskip***-Funktion:**

1. Betätigen Sie **Strg+Num** (Standard) zum Aufruf des On-Screen-Displays oder schalten Sie via Tastenkombination auf einen anderen Kanal um.

#### <span id="page-25-0"></span>Manuelles Aufschalten der Computer (Stepscan)

Nach Aktivierung des *Stepscan*-Modus schalten Sie auf Tastendruck den nächsten bzw. vorherigen Computer auf.

Nach jeder Aufschaltung erfolgt eine Informationsein- CPU 1 blendung auf dem Monitor, die den Namen aktiven Computers, den Namen des KVM-Switches und den Hinweis STEP**STEP** anzeigt. DVIMUX8

**So starten Sie die** *Stepscan***-Funktion:**

- 1. Betätigen Sie **Strg+Num** (Standard) zum Aufruf des On-Screen-Displays.
- 2. Betätigen Sie die **F1**-Taste zum Aufruf des Menüs.
- 3. Wählen Sie **Stepscan** mit den **Pfeiltasten** und betätigen Sie die **Eingabetaste**.

#### **So schalten Sie den vorherigen oder nächsten Computer auf:**

1. Betätigen Sie nach Aktivierung der *Stepscan*-Funktion die Taste **Pfeil** zur Umschaltung auf den nächsten bzw. **Pfeil** zur Umschaltung auf den vorherigen Computer.

**HINWEIS:** Falls die Step-Keys geändert wurden, folgen Sie den Anweisungen im Abschnitt *[Festlegung von Select-Keys](#page-39-1)* auf Seite 34 zur Ermittlung der aktuellen Einstellung.

#### **So beenden Sie die** *Stepscan***-Funktion:**

1. Betätigen Sie **Strg+Num** (Standard) zum Aufruf des On-Screen-Displays oder schalten Sie via Tastenkombination auf einen anderen Kanal um.

# <span id="page-25-1"></span>Computer umbenennen

**HINWEIS:** Das Umbenennen eines Computers ist dem *Supervisor* und Benutzern mit Konfigurationsrechten (s. [Seite](#page-36-2) 31) vorbehalten!

In der Standardeinstellung wird den verschiedenen Computern automatisch ein Name zugewiesen. Der Name wird aus dem Begriff **CPU**, einem Leerzeichen und der Nummer des Computers gebildet (z. B. **CPU 4**).

Sie können die vorgegebenen Namen der Computer beliebig editieren. Die maximale Länge eines Computernamens beträgt 14 alphanumerische Zeichen.

#### **So benennen Sie einen Computer im KVM-Switch um:**

- 1. Betätigen Sie **Strg+Num** (Standard) zum Aufruf des On-Screen-Displays.
- 2. Betätigen Sie die **F1**-Taste zum Aufruf des Menüs.
- 3. Wählen Sie **CPU Config** mit den **Pfeiltasten** und betätigen Sie die **Eingabetaste**.

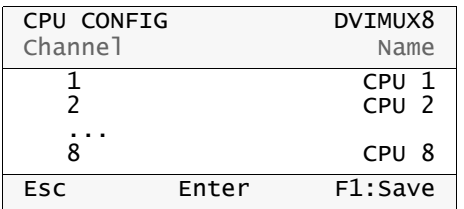

- 4. Wählen Sie den Computer, dessen Namen Sie ändern möchten.
- 5. Geben Sie den gewünschten Namen ein und betätigen Sie die **Eingabetaste**.

**TIPP:** Alternativ betätigen Sie zunächst die **Eingabetaste** und editieren anschließend den aktuellen Namen. Durch Betätigung der **Eingabetaste** schließen Sie Ihre Eingabe ab.

- 6. Wiederholen Sie ggf. die Schritte 4. und 5. zur Änderung des Namens eines weiteren Computers.
- 7. Betätigen Sie die **F1**-Taste zur Speicherung der durchgeführten Änderungen.

# <span id="page-26-0"></span>Aktivierung oder Reset einer PS/2-Maus

**WICHTIG:** Die Funktionen dieses Menüs haben bei der USB-Variante des KVM-Switches keine Wirkung!

PS/2-Mäuse unterstützen – im Gegensatz zu USB-Mäusen – nicht die Hot-Plug-Technik. Aus diesem Grund ist das Einstecken des PS/2-Steckers einer Maus im laufenden Betrieb zwar möglich, das Eingabegerät wird aber möglicherweise vom Computer nicht erkannt.

Um die Aktivierung oder einen Reset der PS/2-Maus zu erreichen, kann durch den KVM-Switch ein spezieller Befehl an den Computer gesendet werden.

Da die Befehle in Abhängigkeit vom verwendeten Maustyp und Betriebssystem unterschiedlich sind, stehen vier verschiedene Befehle zur Verfügung.

#### **So erreichen Sie die Aktivierung oder einen Reset der PS/2-Maus:**

- 1. Betätigen Sie **Strg+Num** (Standard) zum Aufruf des On-Screen-Displays.
- 2. Betätigen Sie die **F1**-Taste zum Aufruf des Menüs.
- 3. Wählen Sie **Mouse Utility** mit den **Pfeiltasten** und betätigen Sie die **Eingabetaste**.
- 4. Wählen Sie eine der nachfolgend aufgeführten Funktionen und betätigen Sie die **Eingabetaste**:

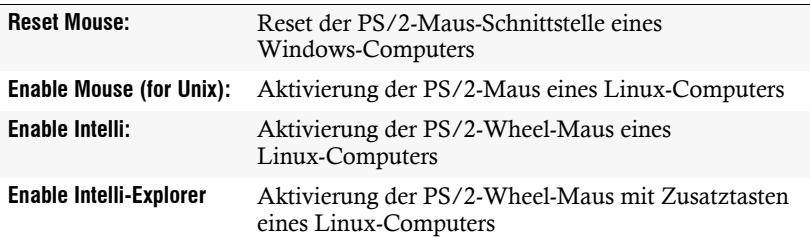

# <span id="page-28-0"></span>Erweiterte Funktionen

# <span id="page-28-1"></span>Tastatur-/Maussignale an mehrere Computer senden (Broadcast)

In der Standardeinstellung des KVM-Switches werden die Tastatur- und Maussignale des Arbeitsplatzes nur an den aufgeschalteten Computer gesendet.

Nach der Aktivierung des *Broadcast*-Modus können Sie die Tastatur- und/oder die Maussignale an bis zu acht Kanäle des KVM-Switches parallel senden. Eine Einblendung auf dem Monitor des Arbeitsplatzes weist Sie auf die erfolgreiche Aktivierung der Funktion hin.

**HINWEIS:** Das Senden der Tastatur- bzw. Maussignale an die Computer eines Slave-Switches ist *nicht* vorgesehen.

Verwenden Sie die *Broadcast*-Funktion beispielsweise um Tastenkombinationen zum Schließen der geöffneten Fenster an alle Computer zu senden oder einen Reset aller Computer über die Tastatur einzuleiten.

Vorraussetzung für die Aktivierung des Broadcast-Modus ist die Konfiguration des Modus (s. [Seite](#page-50-1) 45).

#### **So starten Sie den** *Broadcast***-Modus:**

- 1. Betätigen Sie **Strg+Num** (Standard) zum Aufruf des On-Screen-Displays.
- 2. Betätigen Sie die **F1**-Taste zum Aufruf des Menüs.
- 3. Wählen Sie **Broadcast** mit den **Pfeiltasten** und betätigen Sie die **Eingabetaste**.

**TIPP:** Betätigen Sie nach dem Aufruf des On-Screen-Displays die Taste **F11**, um den *Broadcast*-Modus zu starten.

#### **So ändern Sie die** *Broadcast***-Einstellung eines Computers:**

1. Betätigen Sie ggf. **Strg+Num** (Standard) zum Aufruf des On-Screen-Displays.

**HINWEIS:** Der Buchstabe **B** links neben dem Computer-Namen signalisiert, dass Broadcasts an diesen Computer gesendet werden.

- 2. Wählen Sie mit den **Pfeiltasten** der Tastatur den Computer, auf dessen Broadcast-Einstellung Sie ändern möchten.
- 3. Betätigen Sie die **B**-Taste.

#### **So beenden Sie den** *Broadcast***-Modus:**

- 1. Betätigen Sie **Strg+Num** (Standard) zum Aufruf des On-Screen-Displays.
- 2. Betätigen Sie die **F1**-Taste zum Aufruf des Menüs.
- 3. Wählen Sie **Broadcast** mit den **Pfeiltasten** und betätigen Sie die **Eingabetaste**.

**TIPP:** Betätigen Sie nach dem Aufruf des On-Screen-Displays die Taste **F11**, um den *Broadcast*-Modus zu beenden.

# <span id="page-29-2"></span><span id="page-29-0"></span>Aufschaltung eines Computers über ein serielles Gerät

Die Kanalumschaltung ist über ein serielles Gerät möglich, das an die *RS232*- Schnittstelle des KVM-Switches angeschlossen ist.

Als serielles Gerät kann beispielsweise ein spezielles Tastenfeld oder ein Computer, auf welchem ein Terminalemulationsprogramm betrieben wird, eingesetzt werden.

**WICHTIG:** Voraussetzungen für die erfolgreiche Schaltung des Kanals durch ein serielles Endgerät sind u. a. die Anwendung der unten aufgeführten Anschlusseinstellungen sowie die Verwendung der Umschaltbefehle des KVM-Switches.

### <span id="page-29-1"></span>Anschlusseinstellungen

Zum Aufbau einer seriellen Verbindung zum KVM-Switch sind die nachfolgend aufgeführten Anschlusseinstellungen durch das serielle Endgerät anzuwenden.

- Bits pro Sekunde: 115.200
- Datenbits: 8
- Parität: keine
- Stoppbits: 1
- Flussteuerung: keine

# <span id="page-30-0"></span>Umschaltbefehle

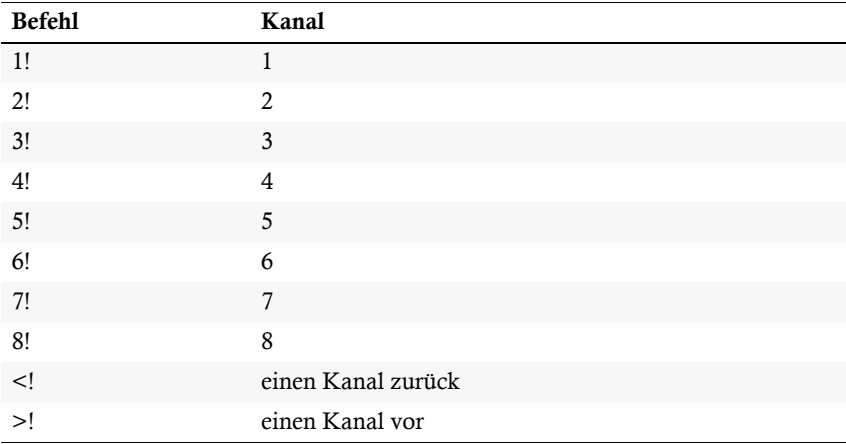

Zur Umschaltung des Kanals stehen die folgenden Befehle zur Verfügung:

**TIPP:** Den aktuell aufgeschalteten Kanal können Sie mit dem Befehl »**?!**« abfragen.

**HINWEIS:** Der Befehl wird *unmittelbar* nach dem Senden des Befehls durch das serielle Gerät ausgeführt.

Eine Meldung (s. unten) informiert das serielle Gerät über die korrekte Ausführung oder den Grund, weshalb die Umschaltung nicht erfolgt ist.

### <span id="page-30-1"></span>Meldungen

Der KVM-Switch bestätigt die korrekte Ausführung des Befehls durch eine Meldung. Konnte die Umschaltung nicht erfolgen, wird dies durch eine entsprechende Meldung mitgeteilt.

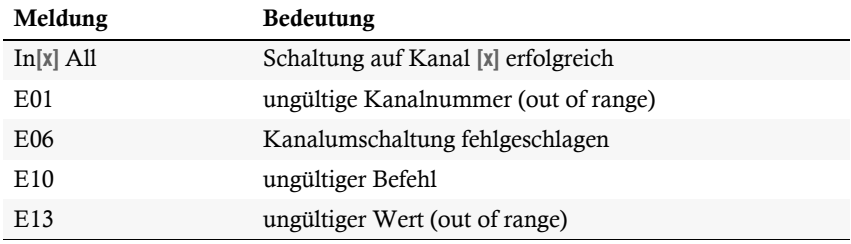

# <span id="page-31-2"></span><span id="page-31-0"></span>Benutzerverwaltung

Die im KVM-Switch integrierte Benutzerverwaltung erlaubt wahlweise den freien (*OpenAccess*) oder den kontrollierten Zugang zum KVM-Switch.

Auch eine Kombination aus beiden Zugangsarten ist möglich.

**WICHTIG:** In der Standardeinstellung des KVM-Switches ist der offene Zugang aktiv. Der Zugriff auf den KVM-Switch wird *nicht* durch eine Benutzeranmeldung geschützt!

Für den kontrollierten Zugang können neben dem *Supervisor*-Konto acht weitere Benutzerkonten eingerichtet werden.

# <span id="page-31-1"></span>Übersicht der verschiedenen Zugangsstufen

Der KVM-Switch unterscheidet zwischen Benutzerkonten, dem speziellen *OpenAccess*-Konto sowie dem *Supervisor*-Konto.

Die folgende Tabelle listet die Berechtigung der verschiedenen Benutzertypen in den Standardeinstellungen auf:

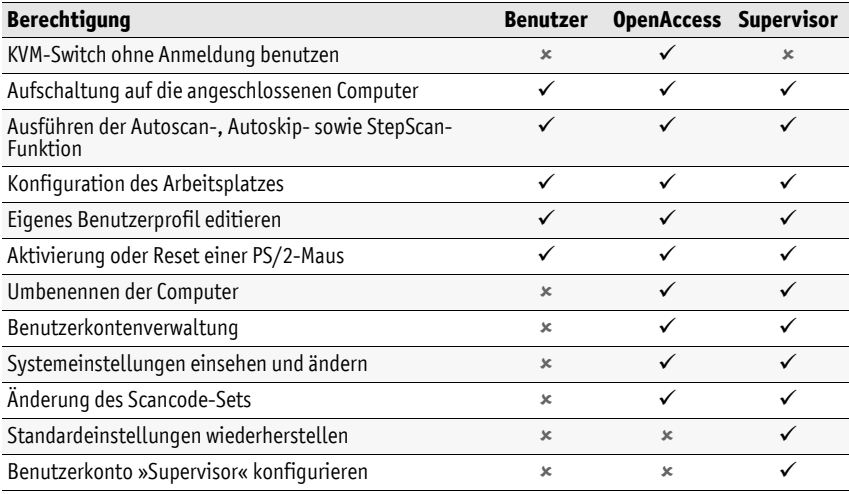

**HINWEIS:** Neben dem *Supervisor* können Benutzer mit Konfigurationsrechten Computer umbenennen, die Benutzerkonten verwalten sowie die Systemeinstellungen einsehen und ändern.

Der Supervisor kann anderen Benutzerkonten das Konfigurationsrecht gewähren oder entziehen.

**WICHTIG:** Das *OpenAccess*-Benutzerkonto ist in der Standardeinstellung mit Konfigurationsrechten ausgestattet!

# <span id="page-32-0"></span>Benutzer bzw. Supervisor an- oder abmelden

### <span id="page-32-2"></span><span id="page-32-1"></span>Anmeldung eines Benutzers bzw. des Supervisors

**HINWEIS:** In der Standardeinstellung des KVM-Switches ist der offene Zugang (*OpenAccess*) aktiviert. Die Login-Maske wird nach dem Einschalten des Gerätes *nicht* angezeigt. Es erscheint sofort das **Select Computer**-Menü.

Zum Aufruf der Login-Maske ist zunächst der aktive Benutzer abzumelden (s. unten).

Nach dem Einschalten des Arbeitsplatzes oder dem Abmelden eines Benutzers fordert der KVM-Switch zur Anmeldung eines Benutzers auf:

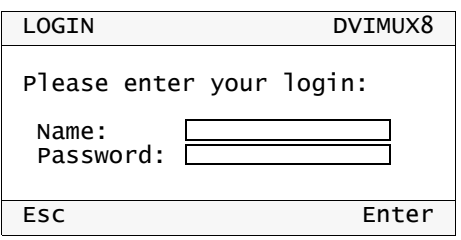

#### **So melden Sie sich als Benutzer bzw. Supervisor am KVM-Switch an:**

1. Geben Sie folgende Daten in die Login-Maske ein:

**Name:** Geben Sie Ihren Benutzernamen ein.

**Password:** Geben Sie das Passwort Ihres Benutzerkontos ein.

**HINWEIS:** In der Standardeinstellung ist dem **SUPERVISOR** das Passwort **4658** zugewiesen. Ändern Sie nach der ersten Anmeldung als Supervisor das Passwort (s. [Seite](#page-35-0) 30) dieses Benutzerkontos!

**TIPP:** In der Standardeinstellung des KVM-Switches ist der offene Zugang (*OpenAccess*) aktiviert. Die Eingabe von Benutzername und Passwort ist nicht erforderlich.

2. Betätigen Sie die **Eingabetaste**, um die Anmeldung durchzuführen und das On-Screen-Display zu öffnen..

**HINWEIS:** Wurde im Benutzerkonto ein Computer zur automatischen Aufschaltung nach der Anmeldung definiert (s. [Seite](#page-38-1) 33), erfolgt jetzt die Aufschaltung.

#### <span id="page-33-0"></span>Abmeldung des aktiven Benutzers

**HINWEIS:** In der Standardeinstellung des KVM-Switches ist der offene Zugang (*OpenAccess*) aktiviert. Die Abmeldung des *OpenAccess*-Benutzers ist nur erforderlich, wenn sich ein anderer Benutzer – beispielsweise der *Supervisor* – anmelden möchte.

Mit der *Logout*-Funktion melden Sie sich vom KVM-Switch ab. Nach der erfolgreichen Abmeldung wird die *Login*-Maske angezeigt.

#### **So melden Sie sich vom KVM-Switch ab:**

- 1. Betätigen Sie **Strg+Num** (Standard) zum Aufruf des On-Screen-Displays.
- 2. Betätigen Sie die **F1**-Taste zum Aufruf Menüs.
- 3. Wählen Sie **Logout** mit den **Pfeiltasten** und betätigen Sie die **Eingabetaste**.

# <span id="page-33-1"></span>Deaktivierung des offenen Zugangs

In der Standardeinstellung des KVM-Switches ist der offene Zugang aktiv. Der Zugriff auf den KVM-Switch wird *nicht* durch eine Benutzeranmeldung geschützt!

Je nach Einsatzzweck des KVM-Switches ist die Absicherung des Zugangs durch die Einrichtung spezieller Benutzerkonten sinnvoll.

Die Deaktivierung des offenen Zugangs erreichen Sie durch die Aktivierung eines individuellen Benutzerkontos und die Deaktivierung des *OpenAccess*-Konto (s. u.).

# <span id="page-33-2"></span>Benutzerkonto einrichten bzw. ändern

**WICHTIG:** Das Einrichten sowie das Ändern von Benutzerkonten ist dem *Supervisor* sowie Benutzern mit Konfigurationsrechten (s. [Seite](#page-36-1) 31) vorbehalten!

In der Standardeinstellung tragen die acht Benutzerkonten die Namen **USER 1** bis **USER 8** und sind deaktiviert.

Möchten Sie eines der Benutzerkonten konfigurieren, beginnen Sie ggf. mit der Aktivierung des Benutzerkontos und vergeben einen Benutzernamen und ein Passwort.

Die erforderlichen Schritte hierzu werden in den folgenden Abschnitten erklärt.

**TIPP:** Sie können die verschiedenen Änderungen im Menü **User Account** nacheinander durchführen und abschließend mit der **F1**-Taste speichern.

## <span id="page-34-0"></span>Benutzerkonto (de)aktivieren

**HINWEIS:** Das Benutzerkonto des *Supervisors* kann nicht deaktiviert werden!

**HINWEIS:** Bei Aktivierung eines Benutzerkontos wird automatisch das *OpenAccess*-Konto deaktiviert!

In der Standardeinstellung sind das *OpenAccess*- sowie das *Supervisor*-Konto aktiv. Nach der Deaktivierung eines Benutzerkontos ist der Zugang dieses Benutzers zum KVM-Switch gesperrt.

Eine Sperrung kann beispielsweise bei einer längeren Abwesenheit eines Benutzers sinnvoll sein.

#### **So (de)aktivieren Sie ein Benutzerkonto:**

- 1. Betätigen Sie **Strg+Num** (Standard) zum Aufruf des On-Screen-Displays.
- 2. Betätigen Sie die **F1**-Taste zum Aufruf des Menüs.
- 3. Wählen Sie **User Account** mit den **Pfeiltasten** und betätigen Sie die **Eingabetaste**.
- 4. Wählen Sie das zu editierende Benutzerkonto und betätigen Sie die **Eingabetaste**.
- 5. Wählen Sie **Account enabled** und betätigen Sie die **Leertaste** zur Auswahl einer der aufgelisteten Optionen:

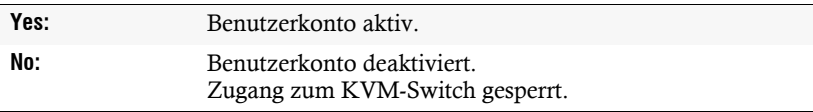

6. Betätigen Sie die **F1**-Taste zur Speicherung der durchgeführten Änderungen.

### <span id="page-34-1"></span>Benutzernamen ändern

**HINWEIS:** Der Name eines Benutzerkontos darf aus maximal 14 alphanumerischen Zeichen bestehen.

#### **So ändern Sie den Namen eines Benutzerkontos:**

- 1. Betätigen Sie **Strg+Num** (Standard) zum Aufruf des On-Screen-Displays.
- 2. Betätigen Sie die **F1**-Taste zum Aufruf des Menüs.
- 3. Wählen Sie **User Account** mit den **Pfeiltasten** und betätigen Sie die **Eingabetaste**.
- 4. Wählen Sie das zu editierende Benutzerkonto und betätigen Sie die **Eingabetaste**.
- 5. Wählen Sie **User Name** mit den **Pfeiltasten**.
- 6. Geben Sie den gewünschten Benutzernamen ein und betätigen Sie die **Eingabetaste**.
- 7. Ein Hinweis informiert Sie, dass das Passwort des Benutzerkontos festzulegen ist. Betätigen Sie eine beliebige Taste.
- 8. Geben Sie das gewünschte Passwort (mindestens vier Zeichen) ein und betätigen Sie die **Eingabetaste**.
- 9. Geben Sie das Passwort zur Bestätigung erneut ein und betätigen Sie die **Eingabetaste**.

**WICHTIG:** Wird der Dialog mit **Esc**-Taste verlassen, ist dem Benutzerkonto kein Passwort zugewiesen. Die Anmeldung des Benutzers ist nicht möglich!

10.Betätigen Sie die **F1**-Taste zur Speicherung der durchgeführten Änderungen.

#### <span id="page-35-0"></span>Änderung des Passworts eines Benutzerkontos

**HINWEIS:** Das Passwort des *OpenAccess*-Kontos kann nicht editiert werden.

#### **So ändern Sie das Passwort eines Benutzerkontos:**

- 1. Betätigen Sie **Strg+Num** (Standard) zum Aufruf des On-Screen-Displays.
- 2. Betätigen Sie die **F1**-Taste zum Aufruf Menüs.
- 3. Wählen Sie **User Account** mit den **Pfeiltasten** und betätigen Sie die **Eingabetaste**.
- 4. Wählen Sie das Benutzerkonto, dessen Passwort Sie ändern möchten und betätigen Sie die **Eingabetaste**.
- 5. Wählen Sie **Change Passwort** mit den **Pfeiltasten** und betätigen Sie die **Eingabetaste**.
- 6. Geben Sie das gewünschte Passwort (mindestens vier Zeichen) ein und betätigen Sie die **Eingabetaste**.
- 7. Geben Sie das Passwort zur Bestätigung erneut ein und betätigen Sie die **Eingabetaste**.

**WICHTIG:** Wird der Dialog mit **Esc**-Taste verlassen, ist dem Benutzerkonto kein Passwort zugewiesen. Die Anmeldung des Benutzers ist nicht möglich!

8. Betätigen Sie die **F1**-Taste zur Speicherung der durchgeführten Änderungen.
#### Standardeinstellungen eines Benutzerkontos wiederherstellen

Möchten Sie die Standardeinstellungen eines Benutzerkontos wiederherstellen, kann dies durch Ausführung der entsprechenden Funktion erreicht werden.

**HINWEIS:** Der Benutzername und das Passwort werden nicht zurückgesetzt!

#### **So stellen Sie die Standardeinstellungen eines Benutzerkontos wieder her:**

- 1. Betätigen Sie **Strg+Num** (Standard) zum Aufruf des On-Screen-Displays.
- 2. Betätigen Sie die **F1**-Taste zum Aufruf des Menüs.
- 3. Wählen Sie **User Account** mit den **Pfeiltasten** und betätigen Sie die **Eingabetaste**.
- 4. Wählen Sie das zu editierende Benutzerkonto und betätigen Sie die **Eingabetaste**.
- 5. Wählen Sie **Set Account Defaults** mit den **Pfeiltasten** und betätigen Sie die **Eingabetaste**.
- 6. Betätigen Sie die **F1**-Taste zur Speicherung der durchgeführten Änderungen.

#### Konfigurationsberechtigung erteilen

**HINWEIS:** Die Konfigurationsberechtigung des *Supervisor*-Kontos kann nicht verweigert werden!

Die Benutzerkontenverwaltung, das Einsehen und Ändern der Systemeinstellungen sowie das Umbenennen der Computer ist in der Standardeinstellung dem *Supervisor* vorbehalten.

Möchten Sie einem weiteren Benutzer diese Berechtigung erteilen, können Sie dies in den Einstellungen des Benutzerkontos erreichen.

**WICHTIG:** Das Wiederherstellen der Standardeinstellungen, die Änderung des Scancode-Sets sowie die Konfiguration des Supervisor-Kontos bleiben in jedem Fall dem *Supervisor* vorbehalten!

#### **So erteilen oder verweigern Sie einem Benutzerkonto die Konfigurationsberechtigung:**

- 1. Betätigen Sie **Strg+Num** (Standard) zum Aufruf des On-Screen-Displays.
- 2. Betätigen Sie die **F1**-Taste zum Aufruf des Menüs.
- 3. Wählen Sie **User Account** mit den **Pfeiltasten** und betätigen Sie die **Eingabetaste**.
- 4. Wählen Sie das zu editierende Benutzerkonto und betätigen Sie die **Eingabetaste**.

5. Wählen Sie **Config Right** mit den **Pfeiltasten** und betätigen Sie die **Leertaste** zur Auswahl einer der aufgelisteten Optionen:

**Yes:** Einsehen und Ändern der Konfiguration erlaubt

**No:** Einsehen und Ändern der Konfiguration verweigert

6. Betätigen Sie die **F1**-Taste zur Speicherung der durchgeführten Änderungen.

#### Zugangsberechtigung der angeschlossenen Computer einstellen

**HINWEIS:** Das *Supervisor*-Konto hat jederzeit Vollzugriff auf die angeschlossenen Computer!

Den Benutzern des KVM-Switches können für die angeschlossenen Computer unterschiedliche Berechtigungen erteilt werden. Unterschieden wird zwischen Vollzugriff, Ansicht des Monitorbildes und kein Zugriff (s. u.).

#### **So erteilen oder verweigern Sie einem Benutzerkonto die Zugriffsberechtigung:**

- 1. Betätigen Sie **Strg+Num** (Standard) zum Aufruf des On-Screen-Displays.
- 2. Betätigen Sie die **F1**-Taste zum Aufruf des Menüs.
- 3. Wählen Sie **User Account** mit den **Pfeiltasten** und betätigen Sie die **Eingabetaste**.
- 4. Wählen Sie das zu editierende Benutzerkonto und betätigen Sie die **Eingabetaste**.
- 5. Wählen Sie **Edit Access Rights** mit den **Pfeiltasten** und betätigen Sie die **Eingabetaste**.
- 6. Wählen Sie den Computer, dessen Zugriffsrechte Sie editieren möchten und betätigen Sie die **Leertaste** zur Auswahl einer der aufgelisteten Optionen:

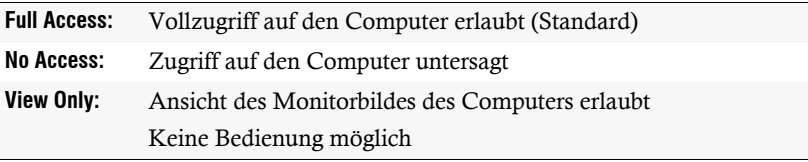

- 7. Wiederholen Sie ggf. Schritt 6. zur Änderung der Rechtes eines anderen Computers.
- 8. Betätigen Sie die **F1**-Taste zur Speicherung der durchgeführten Änderungen.

# Benutzerprofil bearbeiten

#### Computer zur automatischen Aufschaltung wählen

Nach der Anmeldung eines Benutzers am KVM-Switch wird in der Standardeinstellung das Menü **Select Computer** angezeigt.

Alternativ kann ein bestimmter Computer im Profil eines Benutzers definiert werden, der automatisch nach der Anmeldung des Benutzers aufgeschaltet wird.

#### **So (de)aktivieren Sie die automatische Aufschaltung auf einen Computer:**

- 1. Betätigen Sie **Strg+Num** (Standard) zum Aufruf des On-Screen-Displays.
- 2. Betätigen Sie die **F1**-Taste zum Aufruf des Menüs.
- 3. Wählen Sie **User Profile** und betätigen Sie die **Eingabetaste**.

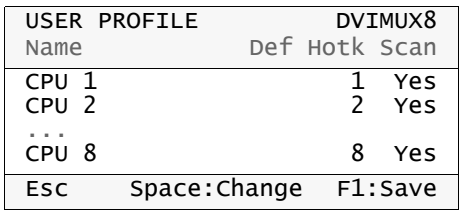

**HINWEIS:** Ein gelber Stern symbolisiert ggf. die aktuelle Auswahl des aufzuschaltenden Computers.

- 4. Wählen Sie die Spalte **Def** mit den Tasten Pfeil← bzw. Pfeil→.
- 5. Wählen Sie den Computer, dessen Aufschaltungs-Einstellung Sie ändern möchten, mit den Tasten **Pfeil** bzw. **Pfeil**.
- 6. Betätigen Sie die **Leertaste** zur Aktivierung oder Deaktivierung der automatischen Aufschaltung des Computers.
- 7. Betätigen Sie die **F1**-Taste zur Speicherung der durchgeführten Änderungen.

#### <span id="page-39-0"></span>Festlegung von Select-Keys

In der Standardeinstellung sind den Computern numerische Select-Keys (**1** bis **8**) zugewiesen. Jeder Benutzer des KVM-Switches kann die Select-Keys nach seinen Wünschen zuordnen.

**HINWEIS:** Die Aktivierung eines anderen Sets an Select-Keys (beispielsweise **A ... K** oder **F1 ... F10**) wird im Kapitel *[Select-Keys ändern](#page-53-0)* auf Seite 48 beschrieben.

#### **So ändern Sie die Festlegung der Select-Keys der einzelnen Computer:**

- 1. Betätigen Sie **Strg+Num** (Standard) zum Aufruf des On-Screen-Displays.
- 2. Betätigen Sie die **F1**-Taste zum Aufruf des Menüs.
- 3. Wählen Sie **User Profile** mit den **Pfeiltasten** und betätigen Sie die **Eingabetaste**.

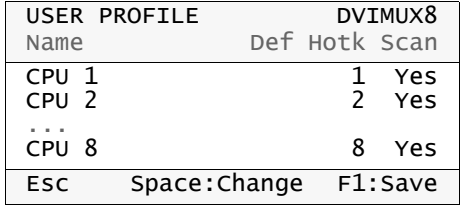

- 4. Wählen Sie die Spalte **Hotk** mit den Tasten Pfeil← bzw. Pfeil→.
- 5. Wählen Sie den Computer, dessen Select-Key zu ändern ist, mit den Tasten **Pfeil** bzw. **Pfeil**.
- 6. Betätigen Sie den zu aktivierenden Select-Key.

**HINWEIS:** Ist der Select-Key bereits einem anderen Computer zugeordnet, wird die bisherige Zuordnung gelöscht!

- 7. Wiederholen Sie ggf. die Schritte 5. und 6. zur Änderung weiterer Select-Keys.
- 8. Betätigen Sie die **F1**-Taste zur Speicherung der durchgeführten Änderungen.

#### Auswahl der Computer für erweiterte Aufschaltfunktionen

Die im Rahmen der erweiterten Umschaltfunktionen zu berücksichtigenden Computer können individuell für die verschiedenen Benutzer festgelegt werden.

#### **So wählen Sie, ob ein Computer im Rahmen der erweiterten Aufschaltfunktionen zu berücksichtigen ist:**

- 1. Betätigen Sie **Strg+Num** (Standard) zum Aufruf des On-Screen-Displays.
- 2. Betätigen Sie die **F1**-Taste zum Aufruf des Menüs.
- 3. Wählen Sie **User Profile** mit den **Pfeiltasten** und betätigen Sie die **Eingabetaste**.

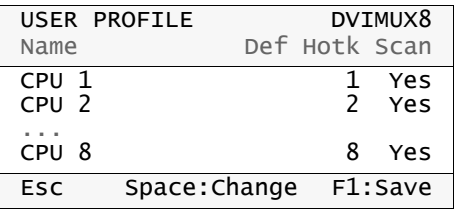

- 4. Wählen Sie die Spalte Scan mit den Tasten Pfeil← bzw. Pfeil→.
- 5. Wählen Sie den Computer, dessen Scan-Einstellung Sie ändern möchten, mit den Tasten **Pfeil** bzw. **Pfeil**.
- 6. Betätigen Sie (mehrfach) die **Leertaste** zur Auswahl einer Option:

**Yes:** Computer bei erweiterten Umschaltfunktionen berücksichtigen

**No:** Computer bei erweiterten Umschaltfunktionen übergehen

- 7. Wiederholen Sie ggf. die Schritte 5. und 6. zur Änderung der Scan-Einstellung eines weiteren Computers.
- 8. Betätigen Sie die **F1**-Taste zur Speicherung der durchgeführten Änderungen.

# Konfiguration

# Arbeitsplatz konfigurieren

Die Konfigurationseinstellungen des Arbeitsplatzes können von allen Benutzern des KVM-Switches über das Menü **Console Setup** eingesehen und editiert werden.

**WICHTIG:** Die Einstellung **Scancode Set** kann ausschließlich vom Supervisor und von Benutzern mit aktiviertem Konfigurationsrecht geändert werden!

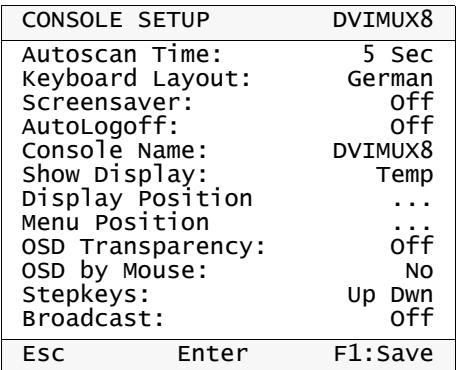

In der Standardeinstellung des KVM-Switches sind folgende Einstellungen aktiv:

#### Zeitintervall zwischen automatischen Aufschaltungen einstellen

In der Standardeinstellung wird nach jeder Aufschaltung der *Autoscan*- bzw. *Autoskip*-Funktion (s. [Seite](#page-23-0) 18 ff.) fünf Sekunden gewartet, bevor die Aufschaltung zum nächsten Computer erfolgt.

Den Zeitraum zwischen zwei Aufschaltungen können Sie im Bereich von 2 bis 60 Sekunden festlegen.

#### **So stellen Sie das Zeitintervall zwischen automatischen Aufschaltungen ein:**

- 1. Betätigen Sie **Strg+Num** (Standard) zum Aufruf des On-Screen-Displays.
- 2. Betätigen Sie die **F1**-Taste zum Aufruf des Menüs.
- 3. Wählen Sie **Console Setup** mit den **Pfeiltasten** und betätigen Sie die **Eingabetaste**.
- 4. Wählen Sie **Autoscan Time** mit den **Pfeiltasten**.
- 5. Geben Sie den gewünschten Wert über die **Zifferntasten** der Tastatur ein und betätigen Sie die **Eingabetaste**.
- 6. Betätigen Sie die **F1**-Taste zur Speicherung der durchgeführten Änderungen.

#### Layout der Tastatur des Arbeitsplatzes auswählen

Werden bei der Eingabe von Zeichen auf der Tastatur des Arbeitsplatzes andere Zeichen im On-Screen-Display des KVM-Switches angezeigt, ist das eingestellte Tastaturlayout der Tastatur nicht zutreffend.

Stellen Sie in diesem Fall fest, welchem Tastaturlayout die angeschlossene Tastatur entspricht und wählen Sie das zutreffende Layout in den Einstellungen des Arbeitsplatzes.

**WICHTIG:** Diese Einstellung wirkt sich ausschließlich auf die Interpretation der betätigten Tasten innerhalb des On-Screen-Displays des KVM-Switches aus!

Prüfen Sie gegebenenfalls auch die Tastaturlayout-Einstellung der Betriebssysteme der angeschlossenen Computer.

#### **So wählen Sie das Layout der Tastatur des Arbeitsplatzes aus:**

- 1. Betätigen Sie **Strg+Num** (Standard) zum Aufruf des On-Screen-Displays.
- 2. Betätigen Sie die **F1**-Taste zum Aufruf des Menüs.
- 3. Wählen Sie **Console Setup** mit den **Pfeiltasten** und betätigen Sie die **Eingabetaste**.
- 4. Wählen Sie **Keyboard Layout** mit den **Pfeiltasten** und betätigen Sie (mehrfach) die **Leertaste** zur Auswahl einer Option:

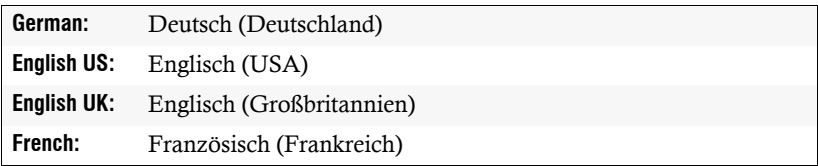

5. Betätigen Sie die **F1**-Taste zur Speicherung der durchgeführten Änderungen.

#### Bildschirmschoner konfigurieren

**HINWEIS:** In der Standardeinstellung ist der Bildschirmschoner deaktiviert.

Der Bildschirmschoner des KVM-Switches versetzt den angeschlossenen Monitor in den Power-Down-Modus, falls während der eingestellten Wartezeit kein Tastendruck bzw. keine Mausbewegung erfolgt.

Ein Tastendruck bzw. eine Mausbewegung aktiviert den Monitor wieder.

**TIPP:** Nach Aktivierung des Bildschirmschoners des KVM-Switches können die Bildschirmschoner der angeschlossenen Computer deaktiviert werden.

#### **So stellen Sie die Wartezeit ein oder deaktivieren den Bildschirmschoner:**

- 1. Betätigen Sie **Strg+Num** (Standard) zum Aufruf des On-Screen-Displays.
- 2. Betätigen Sie die **F1**-Taste zum Aufruf des Menüs.
- 3. Wählen Sie **Console Setup** mit den **Pfeiltasten** und betätigen Sie die **Eingabetaste**.
- 4. Wählen Sie **Screensaver** mit den **Pfeiltasten**.
- 5. Geben Sie den gewünschten Wert zwischen **1** und **60** Minuten über die Zifferntasten der Tastatur ein und betätigen anschließend die **Eingabetaste**.

**HINWEIS:** Zum Deaktivieren der Bildschirmschoners geben Sie den Wert **0** ein.

6. Betätigen Sie die **F1**-Taste zur Speicherung der durchgeführten Änderungen.

#### Automatische Abmeldung des aktiven Benutzers konfigurieren

**HINWEIS:** In der Standardeinstellung ist die automatische Abmeldung deaktiviert.

Sie können die automatische Abmeldung des aktiven Benutzers aktivieren, um den KVM-Switch gegen unauthorisierten Zugriff zu schützen. Nach dem von Ihnen gewählten Zeitraum der Inaktivität erfolgt die automatische Abmeldung des angemeldeten Benutzers und die Login-Maske wird angezeigt.

Den zulässigen Zeitraum der Inaktivität können Sie im Bereich von **1** bis **60** Minuten festlegen oder mit dem Wert **0** ausschalten.

#### **So stellen Sie die automatische Abmeldung der Benutzer ein:**

- 1. Betätigen Sie **Strg+Num** (Standard) zum Aufruf des On-Screen-Displays.
- 2. Betätigen Sie die **F1**-Taste zum Aufruf des Menüs.
- 3. Wählen Sie **Console Setup** mit den **Pfeiltasten** und betätigen Sie die **Eingabetaste**.
- 4. Wählen Sie **AutoLogoff** mit den **Pfeiltasten**.
- 5. Geben Sie den gewünschten Wert zwischen **1** und **60** Minuten über die Zifferntasten der Tastatur ein und betätigen anschließend die **Eingabetaste**.

**HINWEIS:** Zum Deaktivieren der Funktion geben Sie den Wert **0** ein.

#### KVM-Switch umbenennen

Werden verschiedene G&D-Geräte in einer Kombination aus Geräten verwendet, können Sie die Bedienung der Geräte durch die Vergabe "sprechender Namen" vereinfachen.

Weisen Sie den verschiedenen Geräten hierzu Namen zu, die einen Rückschluss auf die Funktion oder den Standort des Gespräches erlauben. Anhand des im On-Screen-Display (OSD) angezeigten Namens ist so erkennbar, welches Gerät das angezeigte OSD erzeugt.

**HINWEIS:** Bei der Kaskadierung (Hintereinanderschaltung) mehrerer KVM-Switches wird das On-Screen-Display des Slave-Switches deaktiviert.

Die Umbenennung eines Slave-Switches ist daher weder erforderlich noch möglich!

#### **So benennen Sie den KVM-Switch um:**

- 1. Betätigen Sie **Strg+Num** (Standard) zum Aufruf des On-Screen-Displays.
- 2. Betätigen Sie die **F1**-Taste zum Aufruf des Menüs.
- 3. Wählen Sie **Console Setup** mit den **Pfeiltasten** und betätigen Sie die **Eingabetaste**.
- 4. Wählen Sie **Console Name** mit den **Pfeiltasten**.
- 5. Geben Sie den gewünschten Namen (max. 10 Zeichen) ein und betätigen Sie die **Eingabetaste**.
- 6. Betätigen Sie die **F1**-Taste zur Speicherung der durchgeführten Änderungen.

#### Informationseinblendung konfigurieren

In der Standardeinstellung erfolgt bei jeder Aufschaltung auf einen Computer eine temporäre Informationseinblendung. Die Einblendung auf dem Monitor des Arbeitsplatzes informiert über den Namen des aufgeschalteten Computers sowie den Namen des KVM-Switches und enthält gegebenenfalls weitere Informationen.

Alternativ zur temporären Einblendung kann die Informationseinblendung permanent erfolgen oder ausgeschaltet werden.

**TIPP:** Ist die temporäre Informationseinblendung aktiv, können Sie mit der Tastenkombination **Strg+Feststelltaste** die temporäre Einblendung wiederholen.

#### **So ändern Sie die Einstellung der Informationseinblendung:**

- 1. Betätigen Sie **Strg+Num** (Standard) zum Aufruf des On-Screen-Displays.
- 2. Betätigen Sie die **F1**-Taste zum Aufruf des Menüs.
- 3. Wählen Sie **Console Setup** mit den **Pfeiltasten** und betätigen Sie die **Eingabetaste**.

4. Wählen Sie **Show Display** mit den **Pfeiltasten** und betätigen Sie (mehrfach) die **Leertaste**, um zwischen den folgenden Optionen zu wählen:

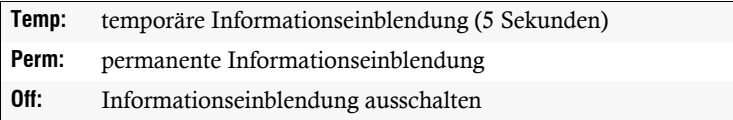

5. Betätigen Sie die **F1**-Taste zur Speicherung der durchgeführten Änderungen.

#### Informationseinblendung positionieren

In der Standardeinstellung erfolgt die Informationseinblendung links oben auf dem Monitor des Arbeitsplatzes. Die Position der Einblendung können Sie nach Ihren Wünschen anpassen.

#### **So ändern Sie die Position der Informationseinblendung:**

- 1. Betätigen Sie **Strg+Num** (Standard) zum Aufruf des On-Screen-Displays.
- 2. Betätigen Sie die **F1**-Taste zum Aufruf des Menüs.
- 3. Wählen Sie **Console Setup** mit den **Pfeiltasten** und betätigen Sie die **Eingabetaste**.
- 4. Wählen Sie **Display Position** mit den **Pfeiltasten** und betätigen Sie die **Eingabetaste**.

+

Display position

- 5. An der aktuellen Position der Informationseinblendung erscheint das rechts abgebildete Menü.
- 6. Verwenden Sie die **Pfeiltasten** oder die Maus, um das Menü an die gewünschte Position zu verschieben.
- 7. Betätigen Sie **Eingabetaste** bzw. die linke Maustaste.
- 8. Betätigen Sie die **F1**-Taste zur Speicherung der durchgeführten Änderungen.

### On-Screen-Display positionieren

Das On-Screen-Display des KVM-Switches wird in der Standardeinstellung zentriert auf dem Bildschirm des Arbeitsplatzes dargestellt. Diese voreingestellte Position können Sie nach Ihren Wünschen anpassen.

#### **So ändern Sie die Position des On-Screen-Displays:**

- 1. Betätigen Sie **Strg+Num** (Standard) zum Aufruf des On-Screen-Displays.
- 2. Betätigen Sie die **F1**-Taste zum Aufruf des Menüs.
- 3. Wählen Sie **Console Setup** mit den **Pfeiltasten** und betätigen Sie die **Eingabetaste**.
- 4. Wählen Sie **Menu Position** mit den **Pfeiltasten** und betätigen Sie die **Eingabetaste**.

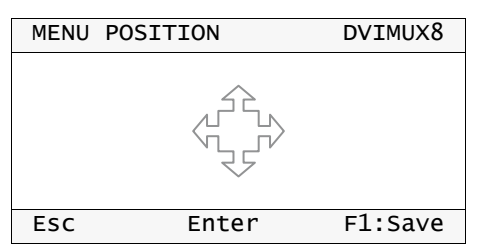

- 5. Verwenden Sie die **Pfeiltasten** oder die Maus, um das On-Screen-Display an die gewünschte Position zu verschieben.
- 6. Betätigen Sie **Eingabetaste** bzw. die linke Maustaste.
- 7. Betätigen Sie die **F1**-Taste zur Speicherung der durchgeführten Änderungen.

## Scancode-Set der PS/2-Tastatur einstellen

**WICHTIG:** Diese Einstellung kann ausschließlich vom *Supervisor* geändert werden!

Wird eine Taste der PS/2-Tastatur gedrückt, sendet der Tastaturprozessor bestimmte Datenpakete, die als Scancodes bezeichnet werden. Es gibt zwei gebräuchliche Scancode-Sets (Sets 2 und 3), die verschiedene Scancodes beinhalten.

Das Arbeitsplatzmodul interpretiert alle Eingaben einer PS/2-Tastatur in der Standardeinstellung mit dem Scancode-Set 2.

Falls das Verkettungszeichen (engl. Pipe, "|") nicht eingegeben werden kann oder die Pfeiltasten der Tastatur nicht wie erwartet funktionieren, ist die Umstellung auf das Scancode-Set 3 empfehlenswert.

#### **So wählen Sie das Scancode-Set der PS/2-Tastatur aus:**

- 1. Betätigen Sie **Strg+Num** (Standard) zum Aufruf des On-Screen-Displays.
- 2. Betätigen Sie die **F1**-Taste zum Aufruf des Menüs.
- 3. Wählen Sie **Console Setup** mit den **Pfeiltasten** und betätigen Sie die **Eingabetaste**.
- 4. Wählen Sie **Scancode Set** mit den **Pfeiltasten** und betätigen Sie die **Leertaste** zur Auswahl des Scancode-Sets **2** bzw. **3**.
- 5. Betätigen Sie die **F1**-Taste zur Speicherung der durchgeführten Änderungen.
- 6. Schalten Sie den KVM-Switch aus und wieder ein. Die geänderte Einstellung wird nach dem Neustart angewendet.

#### Transparenz des On-Screen-Displays einstellen

In der Standardeinstellung des KVM-Switches verdeckt das On-Screen-Display einen Teil des Bildschirminhalts.

Durch die Aktivierung einer Transparenzstufe sind die überlagerten Bildbereiche zu einem bestimmten Grad (s. unten) durch das OSD zu sehen.

#### **So stellen Sie den Grad der Transparenz des On-Screen-Displays ein:**

- 1. Betätigen Sie **Strg+Num** (Standard) zum Aufruf des On-Screen-Displays.
- 2. Betätigen Sie die **F1**-Taste zum Aufruf des Menüs.
- 3. Wählen Sie **Console Setup** mit den **Pfeiltasten** und betätigen Sie die **Eingabetaste**.
- 4. Wählen Sie **OSD Transparency** mit den **Pfeiltasten** und betätigen Sie die **Leertaste** zur Auswahl einer der aufgelisteten Optionen:

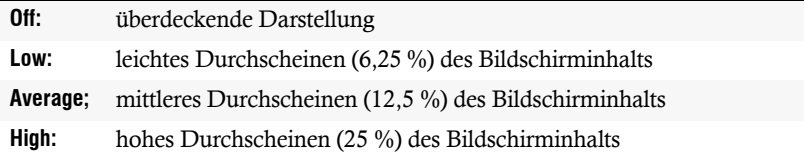

#### <span id="page-48-0"></span>Aufruf des On-Screen-Displays per Maus ermöglichen

In der Standardeinstellung des KVM-Switches ist der Aufruf des On-Screen-Displays ausschließlich über die hierfür vorgesehene Tastenkombination möglich.

Ist am KVM-Switch eine »IntelliMouse Explorer« von Microsoft oder eine hierzu kompatible Maus eines anderen Herstellers mit 5 Tasten angeschlossen, so können Sie den Aufruf des On-Screen-Displays über die Tasten **4** und **5** der Maus ermöglichen.

**HINWEIS:** Durch Aktivierung des Aufrufs des On-Screen-Displays per Maus kann die »IntelliMouse Explorer« von Microsoft bzw. eine hierzu kompatible Maus nicht im Rahmen der Stepscan-Funktion verwendet werden (s. [Seite](#page-49-0) 44).

#### **So (de)aktivieren Sie die Mausunterstützung zur Bedienung des On-Screen-Displays:**

- 1. Betätigen Sie **Strg+Num** (Standard) zum Aufruf des On-Screen-Displays.
- 2. Betätigen Sie die **F1**-Taste zum Aufruf des Menüs.
- 3. Wählen Sie **Console Setup** mit den **Pfeiltasten** und betätigen Sie die **Eingabetaste**.
- 4. Wählen Sie **OSD by mouse** mit den **Pfeiltasten** und betätigen Sie die **Leertaste** zur Auswahl einer der aufgelisteten Optionen:

**No:** Aufruf des OSD per Maus deaktiviert

**Yes:** Aufruf des OSD mit den Tasten **4** und **5** einer kompatiblen Maus möglich

#### <span id="page-49-0"></span>Step-Keys auswählen

Nach Aktivierung des *Stepscan*-Modus (s. [Seite](#page-25-0) 20 ff.) schalten Sie auf Tastendruck den nächsten bzw. vorherigen Computer auf.

In der Standardeinstellung des KVM-Switches sind die Tasten **Pfeil** und **Pfeil** hierfür vorgesehen. Alternativ können Sie ein anderes Set aus hierfür vorgesehenen Tasten auswählen.

#### **So wählen Sie die Tasten zur Verwendung mit der** *Stepscan***-Funktion:**

- 1. Betätigen Sie **Strg+Num** (Standard) zum Aufruf des On-Screen-Displays.
- 2. Betätigen Sie die **F1**-Taste zum Aufruf des Menüs.
- 3. Wählen Sie **Console Setup** mit den **Pfeiltasten** und betätigen Sie die **Eingabetaste**.
- 4. Wählen Sie **Stepkeys** mit den **Pfeiltasten** und betätigen Sie die **Leertaste** zur Auswahl einer der aufgelisteten Optionen:

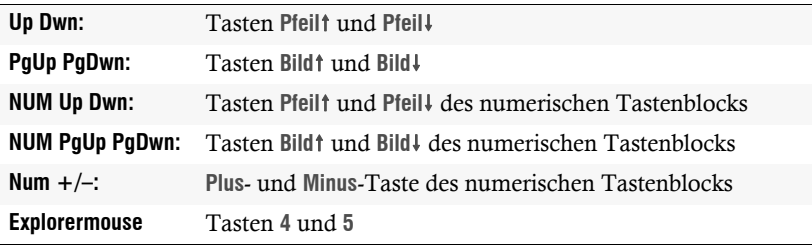

**HINWEIS:** Haben Sie den Aufruf des On-Screen-Displays per Maus aktiviert (s. [Seite](#page-48-0) 43), kann die »IntelliMouse Explorer« von Microsoft bzw. eine hierzu kompatible Maus nicht im Rahmen der Stepscan-Funktion verwendet werden.

#### Tastatur- und/oder Maussignale an alle Computer senden

In der Standardeinstellung des KVM-Switches werden die Tastatur- und Maussignale des Arbeitsplatzes nur an den aufgeschalteten Computer gesendet.

Nach Aktivierung des *Broadcast*-Modus (s. [Seite](#page-28-0) 23) können Sie die Tastatur- und/ oder die Maussignale an bis zu acht Kanäle parallel senden.

**HINWEIS:** Das Senden der Tastatur- bzw. Maussignale an die Computer eines Slave-Switches ist *nicht* vorgesehen.

Verwenden Sie die *Broadcast*-Funktion beispielsweise um Tastenkombinationen zum Schließen der geöffneten Fenster an alle Computer zu senden oder einen Reset aller Computer über die Tastatur einzuleiten.

Vorraussetzung für die Aktivierung des *Broadcast*-Modus ist die Konfiguration des Modus.

#### **So konfigurieren Sie den** *Broadcast***-Modus:**

- 1. Betätigen Sie **Strg+Num** (Standard) zum Aufruf des On-Screen-Displays.
- 2. Betätigen Sie die **F1**-Taste zum Aufruf des Menüs.
- 3. Wählen Sie **Console Setup** mit den **Pfeiltasten** und betätigen Sie die **Eingabetaste**.
- 4. Wählen Sie **Broadcast** mit den **Pfeiltasten** und betätigen Sie die **Leertaste** zur Auswahl einer der aufgelisteten Optionen:

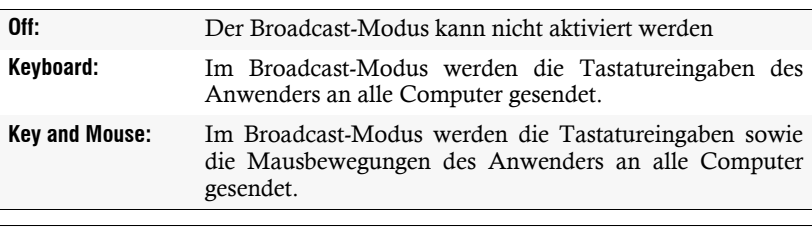

**HINWEIS:** Bedenken Sie bei der Übertragung von Maussignalen an alle Computer, dass sich die Mauszeiger der verschiedenen Computer möglicherweise an unterschiedlichen Ausgangspositionen befinden.

# System konfigurieren

Die Systemeinstellungen des KVM-Switches können vom *Supervisor* sowie (abgesehen von der Wiederherstellung der Standardeinstellungen) von allen Benutzern mit zugewiesenem Konfigurationsrecht eingesehen und editiert werden.

In der Standardeinstellung des KVM-Switches sind folgende Einstellungen aktiv:

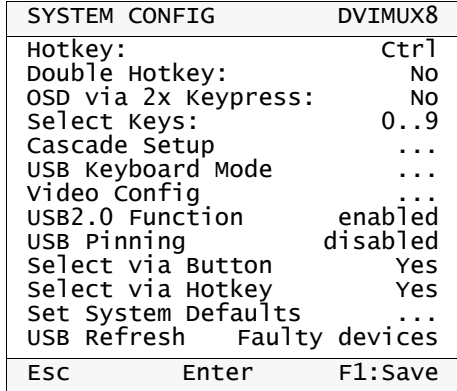

#### <span id="page-51-0"></span>Hotkey bzw. Doppel-Hotkey ändern

**HINWEIS:** In der Standardeinstellung ist der einfache Hotkey **Strg** voreingestellt.

Aktivieren Sie die Verwendung von doppelten Hotkeys (s. [Seite](#page-52-0) 47), falls Sie eine Kombination aus zwei Hotkeys verwenden möchten.

Der Hotkey wird gleichzeitig mit der Taste **Num** betätigt, um das On-Screen-Display des KVM-Switches zu starten. Bei gleichzeitiger Betätigung des Hotkeys und eines Select-Keys (s. [Seite](#page-20-0) 15) wird die Aufschaltung eines Computers erreicht.

Falls ein Anwendungsprogramm auf einem der angeschlossenen Computer oder ein kombiniertes G&D-Gerät den gleichen Hotkey verwendet, kann der Hotkey in den Einstellungen des KVM-Switches geändert werden.

**HINWEIS:** Zusätzlich zum festgelegten Hotkey bzw. Double-Hotkey können Sie das On-Screen-Display optional durch die zweifache, aufeinanderfolgende Betätigung der **Strg**- bzw. der **Druck**-Taste öffnen (s. [Seite](#page-53-1) 48).

#### **So ändern Sie den aktuellen Hotkey bzw. Doppel-Hotkey:**

- 1. Betätigen Sie **Strg+Num** (Standard) zum Aufruf des On-Screen-Displays.
- 2. Betätigen Sie die **F1**-Taste zum Aufruf des Menüs.
- 3. Wählen Sie **System Config** mit den **Pfeiltasten** und betätigen Sie die **Eingabetaste**.
- 4. Wählen Sie **Hotkey** mit den **Pfeiltasten** und betätigen Sie die **Leertaste** zur Auswahl einer der aufgelisteten Optionen.

Bei Verwendung **einfacher Hotkeys** haben Sie folgende Wahlmöglichkeiten:

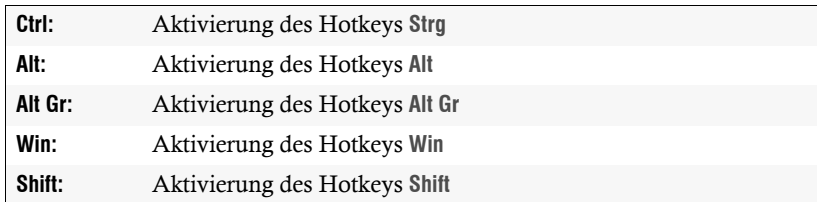

Bei Verwendung **doppelter Hotkeys** haben Sie folgende Wahlmöglichkeiten:

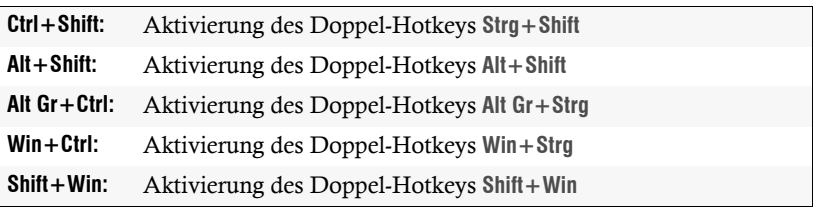

5. Betätigen Sie die **F1**-Taste zur Speicherung der durchgeführten Änderungen.

#### <span id="page-52-0"></span>Einfache bzw. Doppel-Hotkeys aktivieren

Werden auf einem Computer viele Anwendungsprogramme mit Tastenkombinationen bedient oder verschiedene G&D-Geräte in Kombination verwendet, ist die Zahl der "freien" Tastenkombinationen möglicherweise eingeschränkt.

In einem solchen Fall ist der Einsatz von Doppel-Hotkeys sinnvoll.

#### **So (de)aktivieren Sie die Verwendung von Doppel-Hotkeys:**

- 1. Betätigen Sie **Strg+Num** (Standard) zum Aufruf des On-Screen-Displays.
- 2. Betätigen Sie die **F1**-Taste zum Aufruf des Menüs.
- 3. Wählen Sie **System Config** mit den **Pfeiltasten** und betätigen Sie die **Eingabetaste**.
- 4. Wählen Sie **Double Hotkey** mit den **Pfeiltasten** und betätigen Sie die **Leertaste** zur Auswahl einer der aufgelisteten Optionen:

**No:** Verwendung einfacher Hotkeys

**Yes:** Verwendung doppelter Hotkeys

**WICHTIG:** In der Zeile **Hotkey** wird Ihnen der aus Ihrer Auswahl resultierende einfache bzw. doppelte Hotkey angezeigt.

5. Betätigen Sie die **F1**-Taste zur Speicherung der durchgeführten Änderungen.

#### **Weiterführende Informationen:**

*[Hotkey bzw. Doppel-Hotkey ändern](#page-51-0)* auf Seite 46

#### <span id="page-53-1"></span>On-Screen-Display mit doppeltem Tastendruck starten

Alternativ zum Öffnen des On-Screen-Displays (OSD) mit der Tastenkombination **Hotkey+Num** bzw. **Doppel-Hotkey+Num** können Sie das OSD durch die zweifache, aufeinanderfolgende Betätigung der **Strg**- oder der **Druck**-Taste öffnen.

#### **So (de)aktivieren Sie die Aktivierung des On-Screen-Displays mit doppeltem Tastendruck:**

- 1. Betätigen Sie **Strg+Num** (Standard) zum Aufruf des On-Screen-Displays.
- 2. Betätigen Sie die **F1**-Taste zum Aufruf des **Function**-Menüs.
- 3. Wählen Sie **System Config** mit den **Pfeiltasten** und betätigen Sie die **Eingabetaste**.
- 4. Wählen Sie **OSD via 2x Keypress** mit den **Pfeiltasten** und betätigen Sie die **Leertaste** zur Auswahl einer der aufgelisteten Optionen:

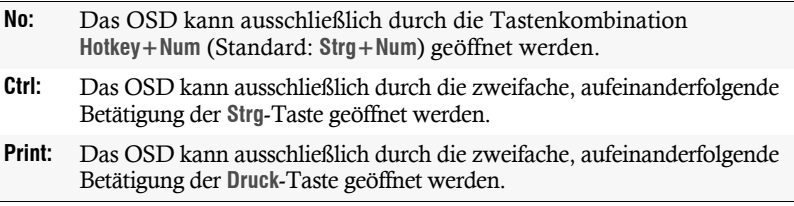

5. Betätigen Sie die **F1**-Taste zur Speicherung der durchgeführten Änderungen.

#### <span id="page-53-0"></span>Select-Keys ändern

In der Standardeinstellung sind die Select-Keys **1** bis **8** zur Umschaltung zwischen den am KVM-Switch angeschlossenen Computern aktiv.

Die Umschaltung zu Computer 4 erfolgt in der Standardeinstellung beispielsweise mit der Tastenkombination **Hotkey+4** (Standard: **Strg+4**). Alternativ können Sie ein anderes Set aus hierfür vorgesehenen Tasten auswählen.

#### **So wählen Sie ein anderes Set von Select-Keys:**

- 1. Betätigen Sie **Strg+Num** (Standard) zum Aufruf des On-Screen-Displays.
- 2. Betätigen Sie die **F1**-Taste zum Aufruf des Menüs.
- 3. Wählen Sie **System Config** mit den **Pfeiltasten** und betätigen Sie die **Eingabetaste**.

4. Wählen Sie **Select Keys** mit den **Pfeiltasten** und betätigen Sie die **Leertaste** zur Auswahl einer der aufgelisteten Optionen:

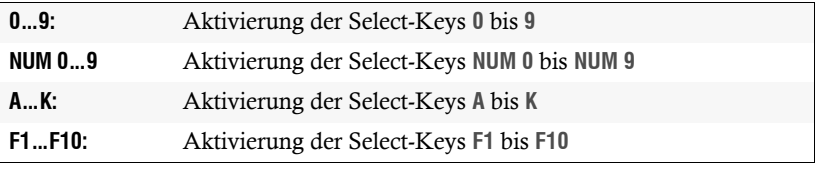

5. Betätigen Sie die **F1**-Taste zur Speicherung der durchgeführten Änderungen.

#### **Weiterführende Informationen:**

*[Festlegung von Select-Keys](#page-39-0)* auf Seite 34

#### Modus einer »CPU«-Schnittstelle ändern

In der Standardeinstellung ist der KVM-Switch für den Anschluss von Computern an die **CPU**-Schnittstellen konfiguriert.

Möchten Sie einen Slave-Switch an eine der **CPU**-Schnittstellen anschließen, ist der Modus dieser Schnittstelle entsprechend zu ändern. Anschließend kann der Master-Switch auf die am Slave-Switch angeschlossenen Computer zugreifen.

Ausführliche Informationen zu diesem Thema finden Sie im Kapitel *[Anzahl der](#page-61-0) [anschließbaren Computer erweitern](#page-61-0)* ab Seite 56.

#### USB-Tastaturmodus auswählen

**WICHTIG:** Die Einstellung des USB-Tastaturmodus ist ausschließlich im On-Screen-Display eines Master-Gerätes verfügbar und nur auf dieses anwendbar.

Wird der KVM-Switch als Slave-Gerät innerhalb einer Kaskade betrieben, ist diese Einstellung nicht verfügbar. Betreiben Sie einen solchen KVM-Switch temporär als Master-Gerät und ändern Sie diese Einstellung.

An den KVM-Switch können beliebige USB-Tastaturen angeschlossen werden. Die Betätigung von Tasten der Standardtastatur wird dem jeweils aktiven Computer signalisiert.

Wird eine USB-Tastatur mit Zusatzfunktionen eingesetzt, ist der entsprechende USB-Tastaturmodus zur Unterstützung von Sondertasten zu aktivieren. Häufig vorhandene Multimedia-Tasten werden im voreingestellten Modus **PC Multimedia** an die verschiedenen Computer übermittelt.

Sun Desktops und Server verfügen – im Vergleich zu Standardtastaturen – über separate Tasten (Solaris Shortcut Keys) um spezielle Systemfunktionen zu bedienen. Diese Tasten können *nach* Aktivierung des Tastaturmodus für Sun Desktops und Server am Arbeitsplatz verwendet werden. Ist am Arbeitsplatz nur eine Standardtastatur verfügbar, stehen Ihnen verschiedene Tastenkombinationen zur Emulation der *Solaris Shortcut Keys* zur Verfügung [\(s. Seite](#page-124-0) 51).

Um spezielle Tasten bestimmter Tastaturen nutzen zu können, stehen verschiedene *USB Keymodes* zur Verfügung.

#### **So wählen Sie einen USB-Tastaturmodus für einen bestimmten Computer:**

- 1. Betätigen Sie **Strg+Num** (Standard) zum Aufruf des On-Screen-Displays.
- 2. Betätigen Sie die **F1**-Taste zum Aufruf des Menüs.
- 3. Wählen Sie **System Config** mit den **Pfeiltasten** und betätigen Sie die **Eingabetaste**.
- 4. Wählen Sie **USB Keyboard Mode** mit den **Pfeiltasten** und betätigen Sie die **Eingabetaste**.
- 5. Wählen Sie den gewünschten Kanal und betätigen Sie die **Leertaste** zur Auswahl einer der aufgelisteten Optionen:

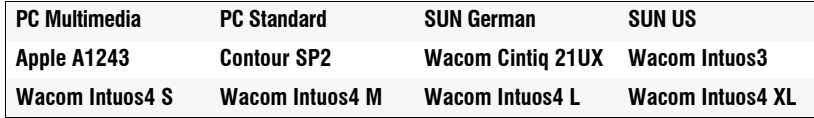

**WICHTIG:** Ist an einen Kanal ein Slave-Gerät angeschlossen, ist die Einstellung des USB-Tastaturmodus im On-Screen-Display des Master-Gerätes nicht editierbar!

Betreiben Sie einen solchen KVM-Switch temporär als Master-Gerät und ändern Sie diese Einstellung.

- 6. Wiederholen Sie ggf. Schritt 5. zur Änderung des Tastaturmodus eines anderen Kanals.
- 7. Verlassen Sie das Menü durch Betätigung der **Eingabetaste**.
- 8. Betätigen Sie die **F1**-Taste zur Speicherung der durchgeführten Änderungen.

#### **So verwenden Sie die** *Solaris Shortcut Keys***:**

Falls eine Sun-Tastatur am Arbeitsplatz angeschlossen ist, können die *Solaris Shortcut Keys* dieser Tastatur nach Aktivierung der Unterstützung verwendet werden.

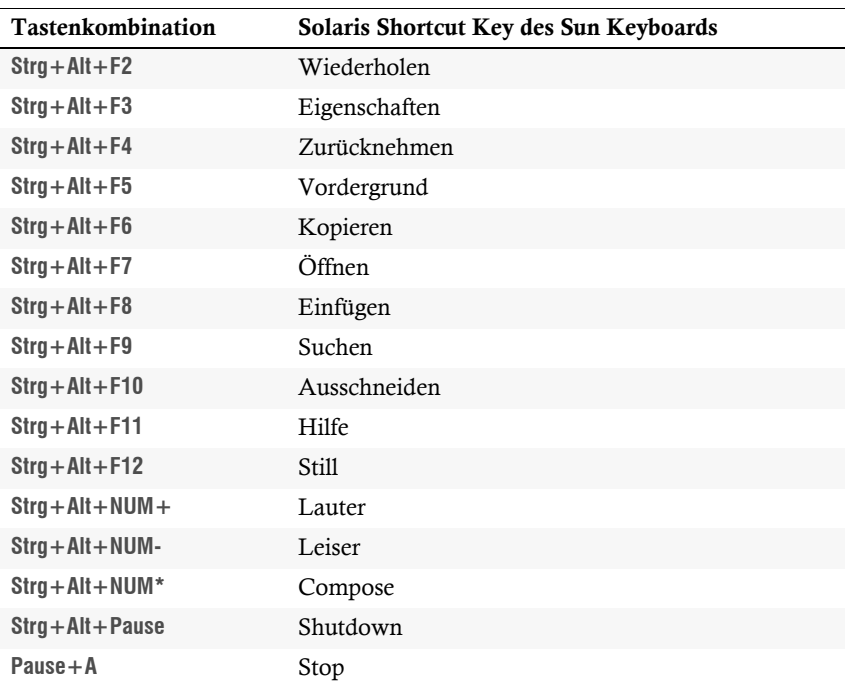

Bei Verwendung einer Standardtastatur können die Funktionen durch Verwendung der unten aufgelisteten Tastenkombinationen bedient werden:

#### Signaltyp eines Videokanals festlegen

An den KVM-Switch können Computer angeschlossen werden, die digitale *oder* analoge Videosignale liefern. Der vom Computer an den KVM-Switch übertragene Signaltyp (digital *oder* analog) wird in der Standardeinstellung unverändert am angeschlossenen Monitor ausgegeben.

Falls das Videosignal des angeschlossenen Computers nicht zuverlässig erkannt wird, können Sie den Signaltyp im On-Screen-Display (OSD) festlegen.

#### **So wählen Sie den Signaltyp eines Kanals:**

- 1. Betätigen Sie **Strg+Num** (Standard) zum Aufruf des On-Screen-Displays.
- 2. Betätigen Sie die **F1**-Taste zum Aufruf des Menüs.
- 3. Wählen Sie **System Config** mit den **Pfeiltasten** und betätigen Sie die **Eingabetaste**.

4. Wählen Sie **Video Config** mit den **Pfeiltasten** und betätigen Sie die **Eingabetaste**.

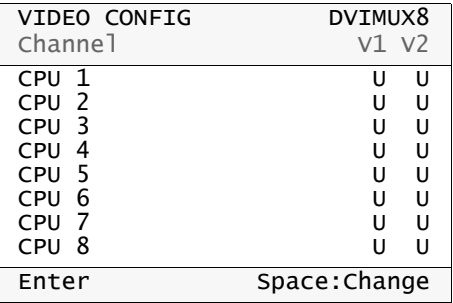

- 5. Verwenden Sie die Tasten **Pfeil** und **Pfeil**, um den gewünschten Kanal auszuwählen.
- 6. Haben Sie ein Multichannel-Gerät im Einsatz, wählen Sie den gewünschten Videokanal (V1 bis V2) mit den Tasten Pfeil→ und Pfeil←.
- 7. Betätigen Sie (mehrfach) die **Leertaste**, um zwischen den Signaltypen umzuschalten:
	- **A** Übertragung analoger Bildsignale
	- **D** ⋅ Übertragung digitaler Bildsignale
	- **U** Automatische Erkennung und Übertragung analoger *oder* digitaler Bildsignale
- 8. Wiederholen Sie ggf. die Schritte 5. bis 7. zur Änderung des Signaltyps eines weiteren Videokanals.
- 9. Verlassen Sie das Menü durch Betätigung der **Eingabetaste**.

10.Betätigen Sie die **F1**-Taste zur Speicherung der durchgeführten Änderungen.

#### Unterstützung für PS/2-Spezialtastaturen

Der KVM-Switch unterstützt folgende PS/2-Spezialtastaturen:

- **PixelPower Clarity (blue)**
- **SKIDATA1**

Aktivieren Sie die Unterstützung einer dieser Tastaturen durch den KVM-Switch, falls Sie eine solche Tastatur am Arbeitsplatz einsetzen möchten.

#### **So schalten Sie die Unterstützung für Spezialtastaturen an oder aus:**

- 1. Betätigen Sie **Strg+Num** (Standard) zum Aufruf des On-Screen-Displays.
- 2. Betätigen Sie die **F1**-Taste zum Aufruf des Menüs.
- 3. Wählen Sie **System Config** mit den **Pfeiltasten** und betätigen Sie die **Eingabetaste**.

4. Wählen Sie **PS/2 Keyboard Type** mit den **Pfeiltasten** und betätigen Sie die **Eingabetaste**.

**WICHTIG:** Ein gelbes **X** markiert die aktive Spezialtastatur. Ist keine der Spezialtastaturen markiert, wird die Tastatur wie eine Standardtastatur behandelt.

- 5. Wählen Sie die zu (de)aktivierende Tastaturart und betätigen Sie die **Leertaste**.
- 6. Verlassen Sie das Menü durch Betätigung der **Eingabetaste**.
- 7. Betätigen Sie die **F1**-Taste zur Speicherung der durchgeführten Änderungen.

#### USB-Haltefunktion (Pinning)

In der Standardeinstellung des KVM-Switches werden die KVM-Daten und die Daten der an die Schnittstelle »USB 2.0 Devices« angeschlossenen Geräte an den Rechner des aktiven Kanals geleitet.

Aktivieren Sie die USB-Haltefunktion, falls Sie die Daten der an die Schnittstelle »USB 2.0 Devices« angeschlossenen Geräte permanent auf einen bestimmten Kanal aufschalten möchten. Die permanente Schaltung dieser Geräte (s. [Seite](#page-21-0) 16) wird bei späteren Umschaltungen des KVM-Kanals beibehalten.

#### **So (de)aktivieren Sie die USB-Haltefunktion:**

- 1. Betätigen Sie **Strg+Num** (Standard) zum Aufruf des On-Screen-Displays.
- 2. Betätigen Sie die **F1**-Taste zum Aufruf des Menüs.
- 3. Wählen Sie **System Config** mit den **Pfeiltasten** und betätigen Sie die **Eingabetaste**.
- 4. Wählen Sie **USB Pinning** mit den **Pfeiltasten** und betätigen Sie die **Leertaste** zur Auswahl einer der aufgelisteten Optionen:

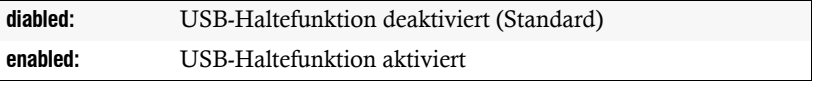

5. Betätigen Sie die **F1**-Taste zur Speicherung der durchgeführten Änderungen.

#### Umschaltung über Taster an der Frontseite (de)aktivieren

Die Umschaltung zwischen den verschiedenen Computern über die Taster der Frontseite des Geräts ist in der Standardeinstellung aktiviert.

Falls gewünscht können Sie die Taster im OSD deaktivieren.

#### **So aktivieren bzw. deaktivieren Sie die Umschaltung über die Taster:**

- 1. Betätigen Sie **Strg+Num** (Standard) zum Aufruf des On-Screen-Displays.
- 2. Betätigen Sie die **F1**-Taste zum Aufruf des Menüs.
- 3. Wählen Sie **System Config** mit den **Pfeiltasten** und betätigen Sie die **Eingabetaste**.
- 4. Wählen Sie **Select via Button** mit den **Pfeiltasten** und betätigen Sie die **Leertaste** zur Auswahl einer der aufgelisteten Optionen:

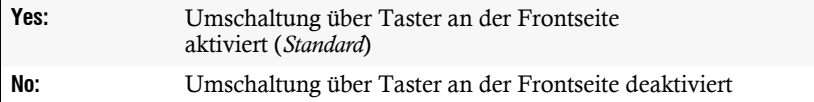

5. Betätigen Sie die **F1**-Taste zur Speicherung der durchgeführten Änderungen.

#### Umschaltung über Tastenkombinationen (de)aktivieren

Die Umschaltung zwischen den verschiedenen Computern über Tastenkombinationen ist in der Standardeinstellung aktiviert.

Falls gewünscht können Sie diese Art der Umschaltung im OSD deaktivieren.

#### **So aktivieren bzw. deaktivieren Sie die Umschaltung über Tastenkombinationen:**

- 1. Betätigen Sie **Strg+Num** (Standard) zum Aufruf des On-Screen-Displays.
- 2. Betätigen Sie die **F1**-Taste zum Aufruf des Menüs.
- 3. Wählen Sie **System Config** mit den **Pfeiltasten** und betätigen Sie die **Eingabetaste**.
- 4. Wählen Sie **Select via Hotkey** mit den **Pfeiltasten** und betätigen Sie die **Leertaste** zur Auswahl einer der aufgelisteten Optionen:

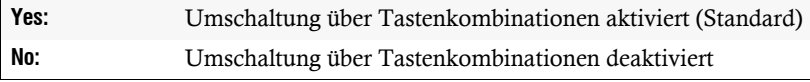

#### Wiederherstellung der Standardeinstellungen

Mit dieser Funktion werden die Standardeinstellungen des KVM-Switches wiederhergestellt. Nach dem Ausführen der Funktion sind die Standardeinstellungen wieder aktiv.

So stellen Sie die Standardeinstellungen wieder her:

- 1. Betätigen Sie **Strg+Num** (Standard) zum Aufruf des On-Screen-Displays.
- 2. Betätigen Sie die **F1**-Taste zum Aufruf des Menüs.
- 3. Wählen Sie **System Config** mit den **Pfeiltasten** und betätigen Sie die **Eingabetaste**.
- 4. Wählen Sie **Set System Defaults** mit den **Pfeiltasten** und betätigen Sie die **Eingabetaste**.
- 5. Betätigen Sie die **Esc**-Taste zum Abbruch der Funktion oder die **Eingabetaste** zur Wiederherstellung der Standardeinstellungen.

#### Reinitialisierung von USB-Eingabegeräten

Sobald Sie eine USB-Tastatur bzw. -Maus an den KVM-Switch anschließen, wird das Eingabegerät initialisiert und kann ohne Einschränkungen verwendet werden.

Einige USB-Eingabegeräte erfordern eine Reinitialisierung der USB-Verbindung nach einer bestimmten Zeit. Für diesen Fall ist ab Werk die automatische Reinitialisierung der USB-Eingabegeräte aktiviert.

#### **So (de)aktivieren Sie die Reinitialisierung der USB-Eingabegeräte:**

- 1. Betätigen Sie **Strg+Num** (Standard) zum Aufruf des On-Screen-Displays.
- 2. Betätigen Sie die **F1**-Taste zum Aufruf des Menüs.
- 3. Wählen Sie **System Config** mit den **Pfeiltasten** und betätigen Sie die **Eingabetaste**.
- 4. Wählen Sie Zeile **USB Refresh** mit den **Pfeiltasten** und betätigen Sie die **Leertaste** zur Auswahl einer der aufgelisteten Optionen:

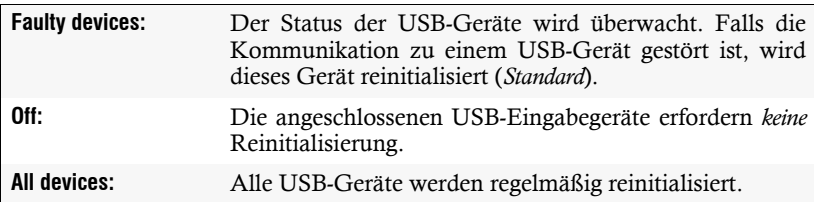

# <span id="page-61-0"></span>Anzahl der anschließbaren Computer erweitern

Durch Kaskadierung (Hintereinanderschaltung) mehrerer KVM-Switches kann die Anzahl der anschließbaren Computer auf maximal 64 Computer erhöht werden.

Hierzu werden an eine oder mehrere der **CPU**-Schnittstellen des KVM-Switches weitere KVM-Switches angeschlossen.

**HINWEIS:** Der KVM-Switch einer Kaskade, an welchem die Geräte des Arbeitsplatzes angeschlossen sind, ist der *Master-Switch*. An die **CPU**-Schnittstellen des *Master-Switches* werden die *Slave-Switches* angeschlossen.

**BEISPIEL:** Anstelle eines Computers schließen Sie an die **CPU 1**-Schnittstelle des Master-Switches den Slave-Switch an. An den Slave-Switch schließen Sie die Computer an, auf welche der am Master-Switch eingerichtete Arbeitsplatz zugreifen kann.

# Slave-Switch an den Master-Switch anschließen

**HINWEIS:** An jede **CPU**-Schnittstelle des Master-Switches *kann* alternativ zu einem Computer ein Slave-Switch angeschlossen werden.

Führen Sie die nachfolgend beschrieben Schritte für jede CPU-Schnittstelle durch, an welche Sie einen Slave-Switch anschließen möchten.

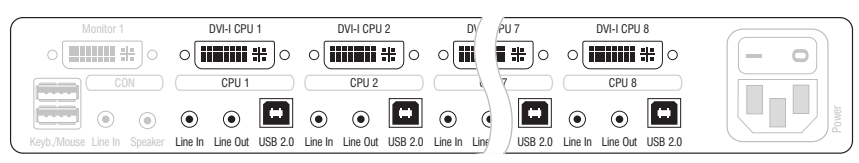

**Abbildung 5: CPU-Schnittstellen des Master-Switches**

**CPU ×:** Schließen Sie an den Master-Switch die USB-Variante des Computer-Anschlusskabels (CPU) an.

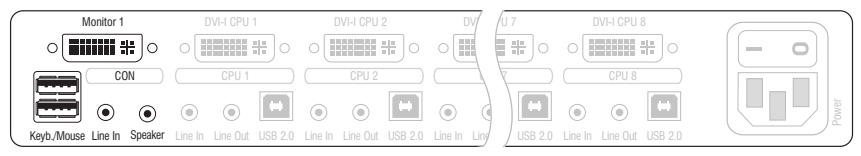

**Abbildung 6: Schnittstellen am Slave-Switch zur Verbindung mit dem Master-Switch**

**Keyb./Mouse:** Stecken Sie den USB-Stecker, des am Master-Switch angeschlossenen Computer-Anschlusskabels (CPU), ein.

**Monitor:** Stecken Sie den 15-poligen D-Sub-Stecker, des am Master-Switch angeschlossenen Computer-Anschlusskabels (CPU), ein.

**HINWEIS:** Der Anschluss der Computer an den Slave-Switch erfolgt wie auf [Seite](#page-11-0) 6 beschrieben.

## Modus einer »CPU«-Schnittstelle ändern

In der Standardeinstellung ist der KVM-Switch für den Anschluss von Computern an die **CPU**-Schnittstellen konfiguriert.

Haben Sie einen Slave-Switch an eine der **CPU**-Schnittstellen angeschlossen, ist der Modus dieser Schnittstelle entsprechend zu ändern. Anschließend kann der Master-Switch auf die am Slave-Switch angeschlossenen Computer zugreifen.

So ändern Sie den Modus einer CPU-Schnittstelle:

- 1. Betätigen Sie **Strg+Num** (Standard) zum Aufruf des On-Screen-Displays.
- 2. Betätigen Sie die **F1**-Taste zum Aufruf des Menüs.
- 3. Markieren Sie **System Config** mit den **Pfeiltasten** und betätigen Sie die **Eingabetaste**.
- 4. Markieren Sie **Cascade Setup** mit den **Pfeiltasten** und betätigen Sie die **Eingabetaste**.
- 5. Wählen Sie die Schnittstelle, dessen Modus Sie ändern möchten und betätigen Sie die **Leertaste** zur Auswahl einer der aufgelisteten Optionen:

**CPU:** Anschluss eines Computers **DVIMUX8-OSD:** Anschluss des KVM-Switches *DVIMUX8-OSD*

- 6. Wiederholen Sie ggf. Schritt 5. zur Änderung des Modus einer anderen Schnittstelle.
- 7. Betätigen Sie die **F1**-Taste zur Speicherung der durchgeführten Änderungen.

**HINWEIS:** Das On-Screen-Display des Slave-Switches wird deaktiviert. Die Bedienung erfolgt über das On-Screen-Display des Master-Switches.

## Darstellung von Computern an Slave-Switches

Die an einen Slave-Switch angeschlossenen Computer werden in verschiedenen Menüs (**Select Computer**, **CPU Config**, **User Profile**, **Edit Access Rights**) angezeigt.

Die Reihenfolge der Darstellung der Computer richtet sich nach der Schnittstelle, an welche der Slave-Switch am Master-Switch angeschlossen ist.

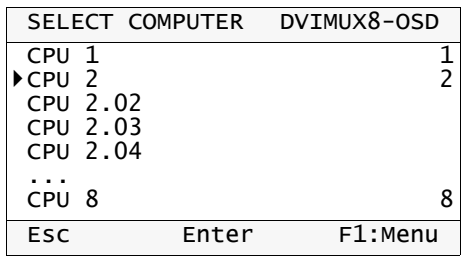

**BEISPIEL:** Der Slave-Switch ist an die Schnittstelle **CPU 2** des Master-Switches angeschlossen.

Die Auflistung der Computer enthält insgesamt vier Einträge für **CPU 2**. Die an die vier **CPU**-Schnittstellen des Slave-Switches angeschlossenen Computer können hierüber aufgeschaltet bzw. konfiguriert werden.

**HINWEIS:** Auch bei kaskadierten KVM-Switches ist die Anzahl der Select-Keys auf acht beschränkt.

# Technische Daten

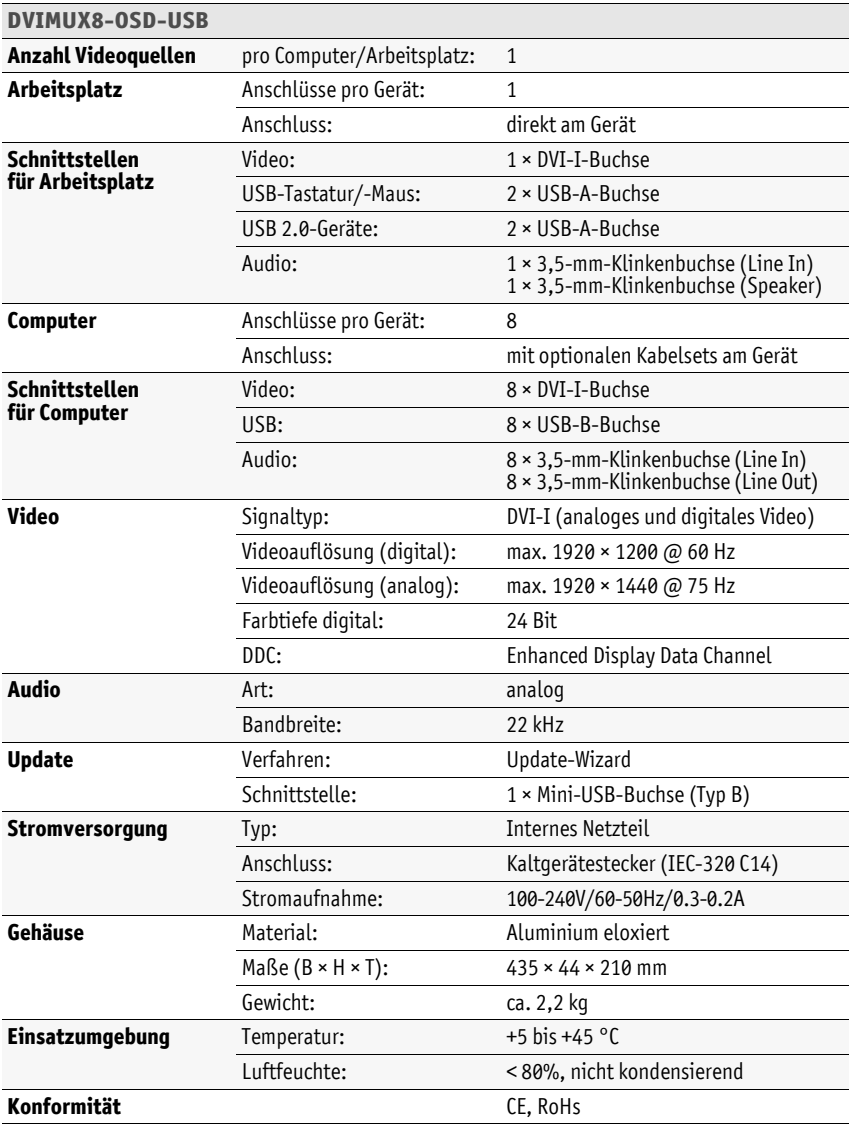

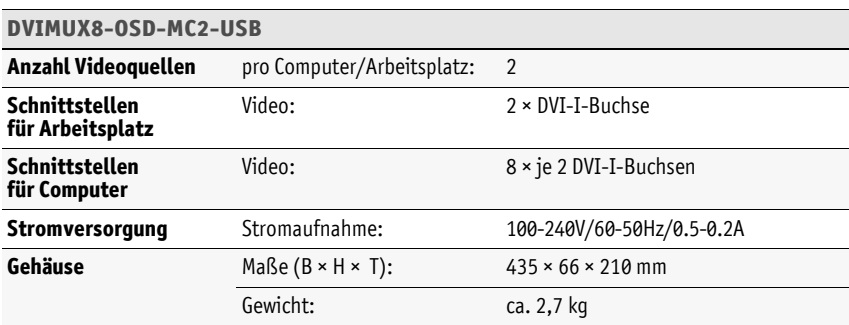

# Bestellnummern

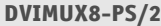

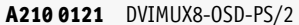

**A210 0127** DVIMUX8-OSD-MC2-PS/2

#### **DVIMUX8-USB**

**A210 0120** DVIMUX8-OSD-USB

**A210 0126** DVIMUX8-OSD-MC2-USB

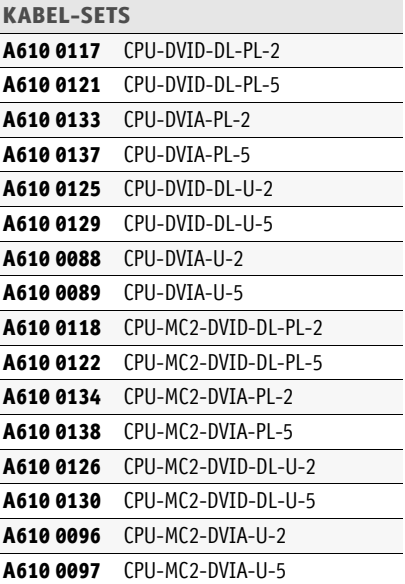

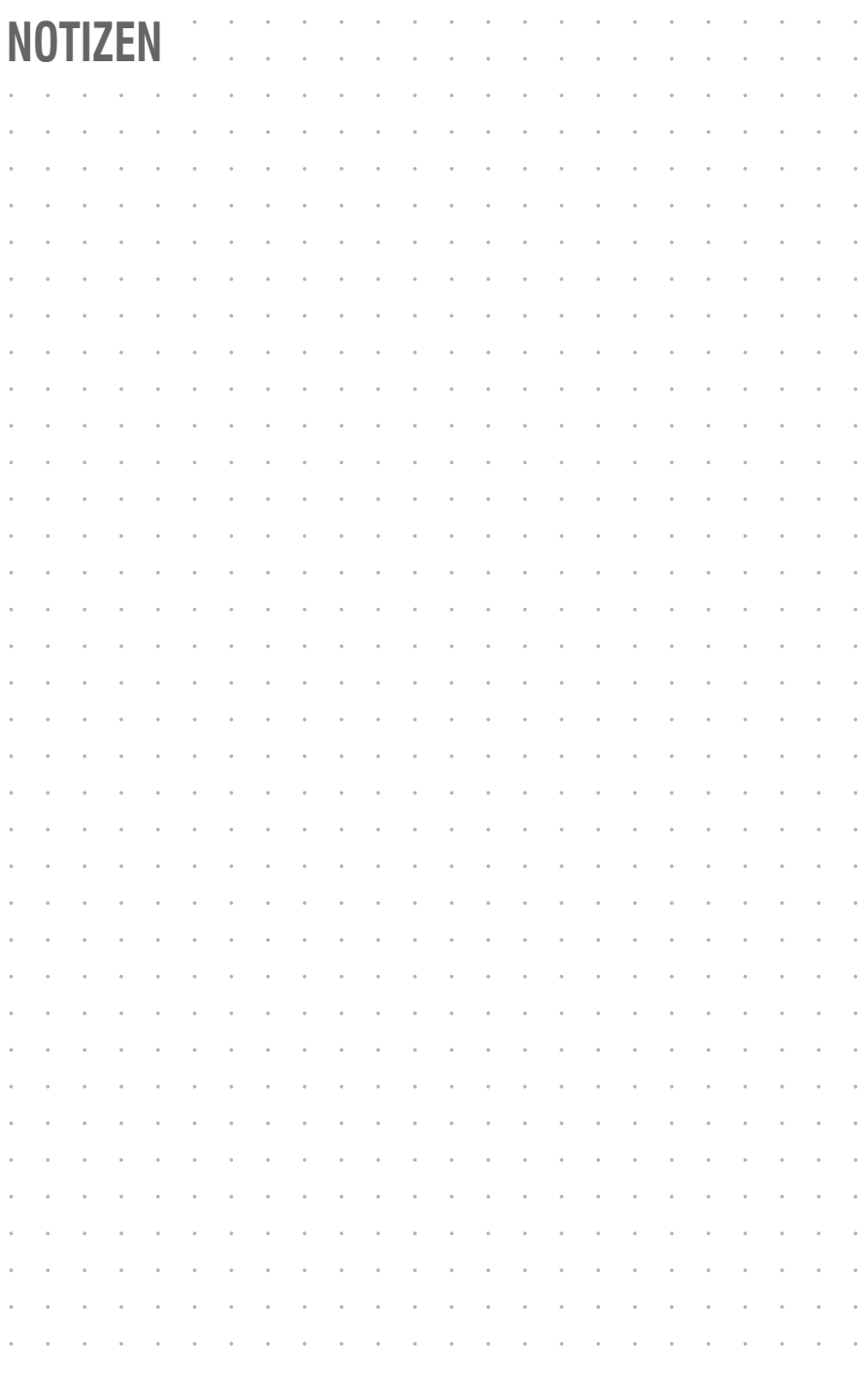

# $\ddot{\phantom{0}}$ **--**  $\overline{a}$  $\overline{a}$  $\overline{a}$ l,  $\overline{a}$  $\overline{a}$ J l, J J i,  $\ddot{\phantom{0}}$  $\ddot{\phantom{0}}$

#### About this manual

This manual has been carefully compiled and examined to the state-of-the-art.

G&D neither explicitly nor implicitly takes guarantee or responsibility for the quality, efficiency and marketability of the product when used for a certain purpose that differs from the scope of service covered by this manual.

For damages which directly or indirectly result from the use of this manual as well as for incidental damages or consequential damages, G&D is liable only in cases of intent or gross negligence.

#### Caveat Emptor

G&D will not provide warranty for devices that:

- Are not used as intended.
- Are repaired or modified by unauthorized personnel.
- Show severe external damages that was not reported on the receipt of goods.
- Have been damaged by non G&D accessories.

G&D will not be liable for any consequential damages that could occur from using the products.

#### Proof of trademark

All product and company names mentioned in this manual, and other documents you have received alongside your G&D product, are trademarks or registered trademarks of the holder of rights.

© Guntermann & Drunck GmbH 2019. All rights reserved.

**Version 1.22 – 23/09/2019** Firmware: 1.0.8

Guntermann & Drunck GmbH Obere Leimbach 9 57074 Siegen

Germany

Phone +49 271 23872-0 Fax +49 271 23872-120

http://www.gdsys.de sales@gdsys.de

#### FCC Statement

The devices named in this manual comply with Part 15 of the FCC Rules. Operation is subject to the following two conditions: (1) the devices may not cause harmful interference, and (2) the devices must accept any interference received, including interference that may cause undesired operation.

**NOTE:** This equipment has been tested and found to comply with the limits for a Class B digital device, pursuant to Part 15 of the FCC Rules. These limits are designed to provide reasonable protection against harmful interference in a residential installation.

This equipment generates, uses and can radiate radio frequency energy and, if not installed and used in accordance with the instructions, may cause harmful interference to radio communications. However, there is no guarantee that interference will not occur in a particular installation.

If this equipment does cause harmful interference to radio or television reception, which can be deter-mined by turning the equipment off and on, the user is encouraged to try to correct the interference by one or more of the following measures:

- Reorient or relocate the receiving antenna.
- Increase the separation between the equipment and receiver.
- Connect the equipment into an outlet on a circuit different from that to which the receiver is connected.
- Consult the dealer or an experienced radio/TV technician for help.

# **Contents**

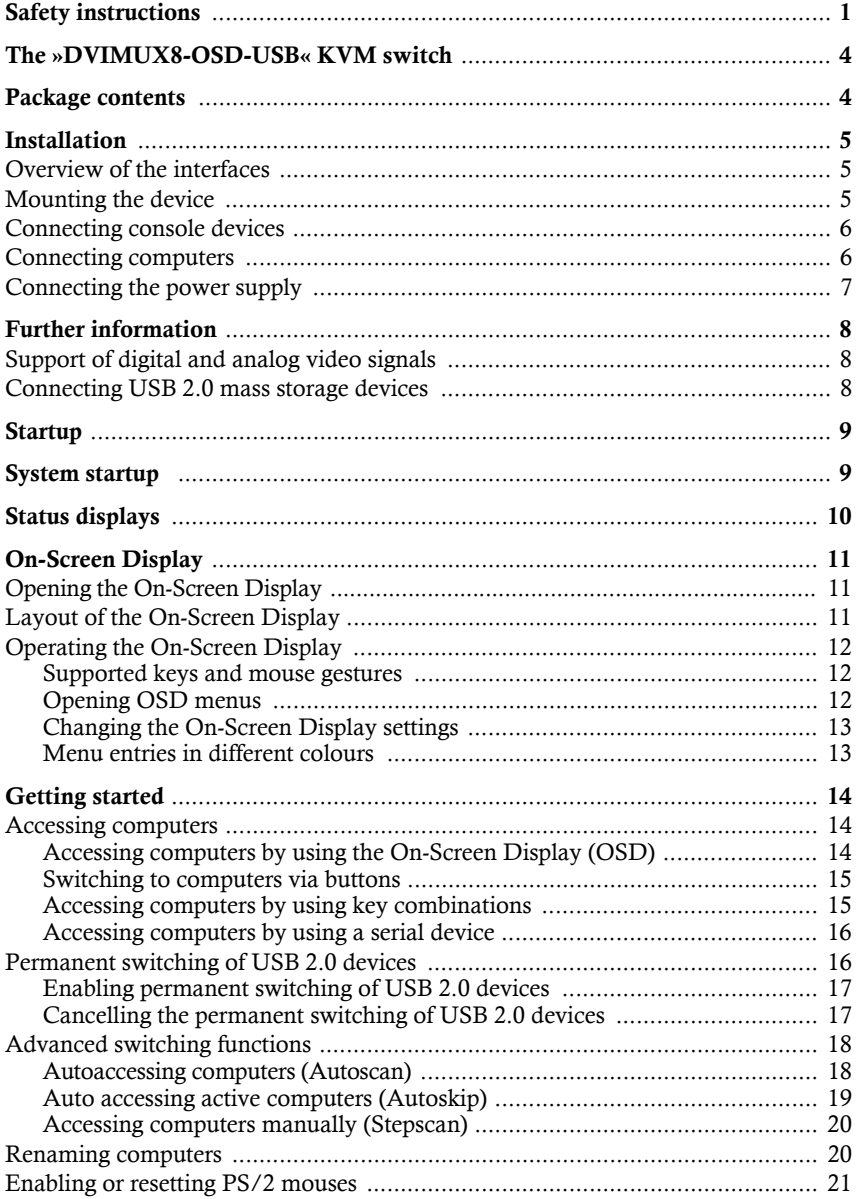
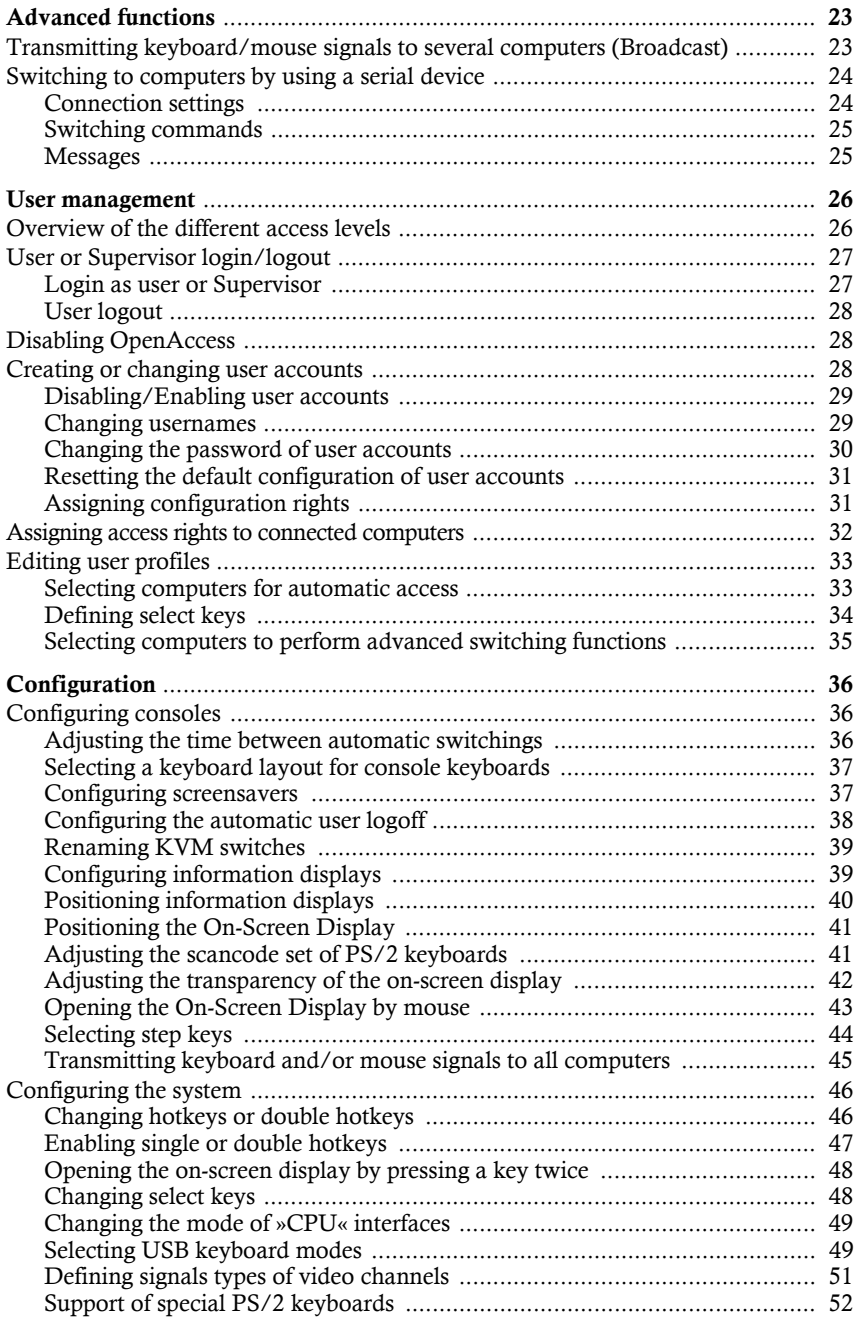

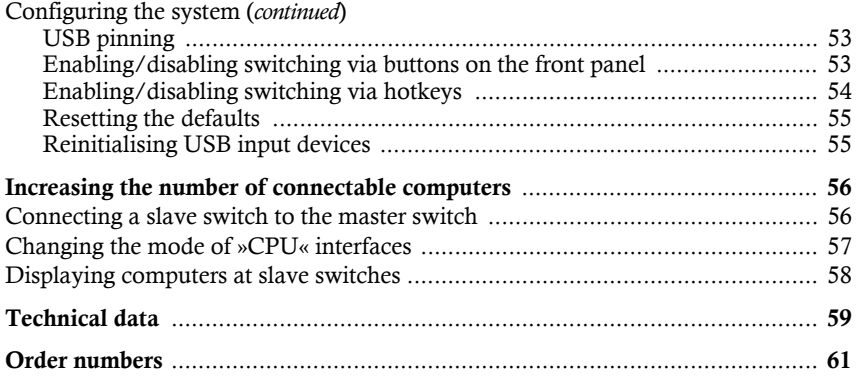

# Safety instructions

Please read the following safety instructions carefully before you start operating the G&D product. The instructions will help in avoiding damages to the product and in preventing possible injuries.

Keep this manual handy for all persons who will be using this product.

Follow all warnings or operating instructions which are on the device or stated in this user manual.

# **Disconnect all power sources**

**CAUTION:** Shock hazard!

Before installation, ensure that the device has been disconnected from all power sources. Disconnect all power plugs and all power supplies of the device.

## **Débranchez toutes les sources d'alimentation**

## **ATTENTION:** Risque de choc électrique!

Avant l'installation, assurez-vous que l'appareil a été débranché de toutes les sources d'alimentation. Débranchez toutes les fiches d'alimentation et toutes les alimentations électrique de l'appareil.

## **Trennen Sie alle Spannungsversorgungen**

## **VORSICHT:** Risiko elektrischer Schläge!

Stellen Sie vor der Installation sicher, dass das Gerät von allen Stromquellen getrennt ist. Ziehen Sie alle Netzstecker und alle Spannungsversorgungen am Gerät ab.

# **Beware of electric shocks**

To avoid the risk of electric shock, do not open the device or remove the covers. If service is required, please contact our technicians.

### **Ensure constant access to the power plugs**

During the installation of the devices, ensure that the power plugs remain accessible.

## **Avoid tripping hazards !**

Avoid tripping hazards while laying cables.

### **Only use a grounded voltage source**

Operate this device by using a grounded voltage source.

### **Use only the provided G&D power pack**

Operate this device with the provided G&D power pack or with the power pack listed in the manual.

## **Operate the device only in designated areas. !**

The devices are designed for indoor use. Avoid exposure to extreme cold, heat or humidity.

## Instructions on how to handle Lithium button cells

 This product contains a lithium button cell. It is not intended to be replaced by the user!

**CAUTION:** Risk of explosion if the battery is replaced by an incorrect battery type.

Dispose of used batteries in an environmentally friendly manner. Do not dispose of batteries in municipal waste.

Check local regulations for the disposal of electronic products.

 Ce produit contient une batterie au lithium. Il n'est pas prévu que l'utilisateur remplace cette batterie.

**ATTENTION:** Il y a danger d'explosion s'il y a remplacement incorrect de la batterie.

Mettre au rebut les batteries usagées conformêment aux instructions du fabricant et de manière écologique. Les batteries usagées ne doivent pas être jetées dans les ordures ménagères.

Respectez les prescriptions valables pour l'élimination des produits électroniques.

 Dieses Produkt enthält eine Lithium-Knopfzelle. Ein Austausch durch den Anwender ist nicht vorgesehen!

**VORSICHT:** Es besteht Explosionsgefahr, wenn die Batterie durch einen falschen Batterie-Typ ersetzt wird.

Entsorgen Sie gebrauchte Batterien umweltgerecht. Gebrauchte Batterien dürfen nicht in den Hausmüll geworfen werden.

Beachten Sie die gültigen Vorschriften zur Entsorgung elektronischer Produkte.

# The »DVIMUX8-OSD-USB« KVM switch

With the *DVIMUX8-OSD-USB* KVM switch, you can operate up to eight computers over one console.

The console is provided with a USB keyboard, a USB mouse and a digital and/or analog monitor. The computers connected to the KVM switch are operated at the installed console.

You can switch between computers either by using the buttons on the front panel, configurable key combinations or a serial device which is connected to the *RS232* interface.

The front panel of the device provides two USB 2.0 interfaces to operate any USB devices. The connected USB devices are available to the active computer.

After enabling the USB hold function [\(see page](#page-126-2) 53), USB devices can be permanently switched to a defined computer [\(see page](#page-89-0) 16). The switching of USB devices remains the same when switching the KVM channel.

**NOTE:** The KVM switch emulates keyboard and mouse on each channel and hence guarantees error-free booting at all times.

# Package contents

- 1 × *DVIMUX8-OSD-USB* KVM switch (basic or multi-channel variant)
- $\blacksquare$  1 × Adapter (DVI-Divider) for each supported video channel
- $\blacksquare$  1 × Rackmount set (19" RM-Set-435-1HE)
- $\blacksquare$  1 × Data cable (USB-Service-2)
- 1 × Power cable (PowerCable-2 Standard)
- 1 × Manual »Installation and Operation«

**NOTE:** Connecting computer and switch requires KVM cable sets. You can find a list of all available cable sets on [page](#page-134-1) 61.

# Installation

# Overview of the interfaces

# Front panel of the KVM switch

The front panel of the KVM switch provides two USB 2.0 ports to connect any USB 2.0 devices.

**NOTE:** USB devices such as a printer or a mass storage device connected to one of these interfaces are available to the computer of the active channel.

After enabling the USB hold function [\(see page](#page-126-2) 53) the USB devices can be permanently switched to,a defined computer [\(see page](#page-89-0) 16). The switching of the USB devices maintains the same when switching the KVM channel.

The front panel also provides an *RS232* and *Service* socket.

You can use the *RS232* port to connect a serial device (for example a special keypad) to switch the active channel. Detailed information on this topic is given on [page](#page-97-2) 24.

The *Service* socket helps you update the firmware and is used by the support team to query different device parametres.

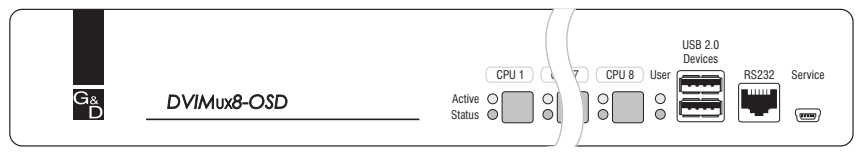

**Figure 1: Front view of the KVM switch**

The front panel also provides multiple LEDs (see *[Status displays](#page-83-0)* on page 10) and eight buttons to select the active channel.

## Back panel of the KVM switch

The back panel of the KVM switch provides ports to connect the console devices and the computers. On the following pages, the ports are described in detail.

# Mounting the device

- 1. Turn off the computers you want to connect to the KVM switch. Now, unplug any keyboard and mouse cables from the USB interfaces.
- 2. Place the KVM switch between the computers and the console. Mind the maximum cable length of five metres between the KVM switch and the computers you want to connect.

3. Before installing the KVM switch, decide which button on the front panel of the device you want to assign to which computer.

# Connecting console devices

**NOTE:** Connect the console devices preferably block by block and from the bottom up. By doing so, you will avoid already connected cables blocking your view of the interfaces.

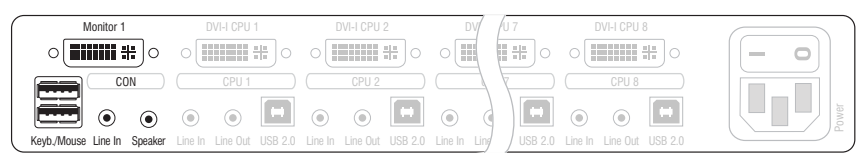

**Figure 2: Interfaces for connecting the console devices**

**Keyb.:** Plug the connection cable of the USB keyboard in this interface.

**Mouse:** Plug the connection cable of the USB mouse in this interface.

**IMPORTANT:** You can also connect both input devices to the **USB 2.0 Devices** on the front panel of the device.

In this case, you cannot use the keyboard to switch between channels.

**Line In:** Connect a microphone or a headset to this interface.

**Speaker:** Connect the speakers to this interface for output of the audio signals of the active computer.

**Monitor 1:** Plug the monitor's DVI cable to this interface.

**NOTE:** If you purchased the multi-channel variant of the KVM switch, connect the second monitor to the **Monitor 2** interface.

**USB 2.0 Devices:** If you want the USB devices (for example a printer or a mass storage device) to be available to the connected computers, connect these devices to the interfaces on the front panel (see figure 1 on page 5).

# Connecting computers

**IMPORTANT:** Connecting computers to the KVM switch requires KVM cable sets. You can find a list of all available KVM cable sets on [page](#page-134-1) 61.

Assign the KVM cable sets to the different computers and have them available for installation.

**NOTE:** To connect the (maximum eight) computers to the KVM switch, the interfaces as shown below are available for *each* computer.

The descriptions (for example **CPU 1**) on the back panel assign the interfaces to a particular computer or to the respective button on the front panel.

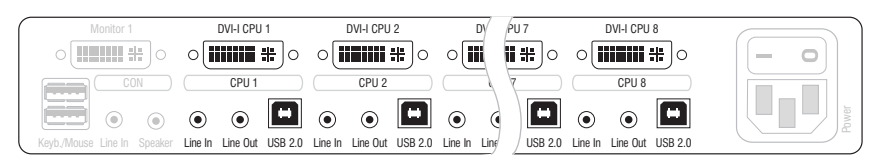

**Figure 3: Interfaces to connect the computers**

**Line In:** If you want to put out the computer's audio signals over the speakers connected to the KVM switch, use one of the audio connection cables (*Audio-M/M*) to connect the computer's *Line Out* interface to this interface.

**Line Out:** If you want to use a microphone or a headset at the console, use one of the audio connection cables (*Audio-M/M*) to connect this interface to the computer's microphone input.

**USB 2.0:** Use one of the USB connection cables (*USB-AM/BM*) to connect one of the computer's USB ports to this interface.

**DVI-I CPU:** If the computer provides a DVI-D video output, use a digital video cable (*DVI-D-DL-M/M*). If the computer has an analog VGA output, use an analog video cable (*VGA-M/DVI-A-M*).

Connect the computer's (first) video output to this interface.

**NOTE:** If you purchased the multi-channel variant of the KVM switch, connect the computer's second video output to the **DVI-I CPU x.2** interface.

# Connecting the power supply

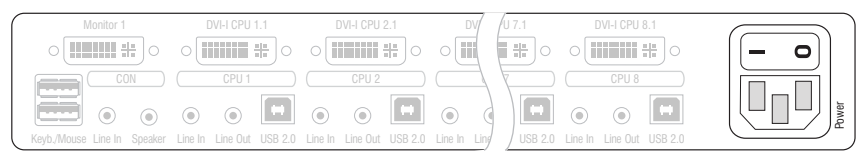

**Figure 4: Interface to connect the power supply**

**Power:** Connect the power cable (*PowerCable-2 Standard*) to a power socket and the *Power* socket of the KVM switch.

# Further information

# Support of digital and analog video signals

Computers that provide digital *or* analog video signals can be connected to the KVM switches of the *DVIMUX8-OSD* series. The signal type (digital *or* analog) that is transmitted from computer to KVM switch is displayed unaltered on the connected monitor.

## Uniform signal type within one video channel

Install a console monitor that can display the uniform signal type of the computer's video channels (only digital *or* analog).

**EXAMPLE:** The video signal of all computers is digitally (DVI signals) transmitted to the KVM switch. A digital monitor is required to display the signals on the console monitor.

## Different signal types within one video channel

If you want to transmit digital (for example over *CPU 1*) and analog (for example over *CPU 2*) video signals of different computers, connect the *DVI-Divider* adapter to the *Monitor x* interface of the KVM switch.

The adapter provides both DVI and VGA output. Connect *both* outputs of the adapter to the console monitor.

**NOTE:** Choose a monitor which can process digital as well as analog video data. Such monitors provide a DVI *and* a VGA interface.

Depending on the input signal, modern monitors usually switch the signal type independently. Otherwise, you must carry out the switching from digital to analog signal processing (and vice versa) manually.

# Connecting USB 2.0 mass storage devices

You can connect any USB devices to the USB 2.0 interfaces on the front panel of the KVM switch.

If you switch the active channel, the USB device *instantly* is no longer available at the computer that has been active so far. If the computer is writing data on the mass storage device at this point in time, this process is going to be cancelled.

**IMPORTANT:** To avoid data loss, use the *Safely Remove Hardware* function of the applied operating system before switching the channel.

# **Startup**

You can operate the KVM switch immediately after its installation.

**How to turn on the KVM switch:**

1. Turn on the *Power* switch on the back panel of the KVM switch.

# System startup

After you turn on the KVM switch, the console monitor displays information about the **System Startup**. In addition to the installed firmware, you are also informed if keyboard and mouse are detected.

**ADVICE:** You can press **Pause** to pause the process. Press any other key to continue the process.

If the KVM switch is ready for operation, the **Select Computer** or **Login** dialogue opens.

# <span id="page-83-0"></span>Status displays

The LEDs on the front panel of the KVM switch highlight the device's current operational status:

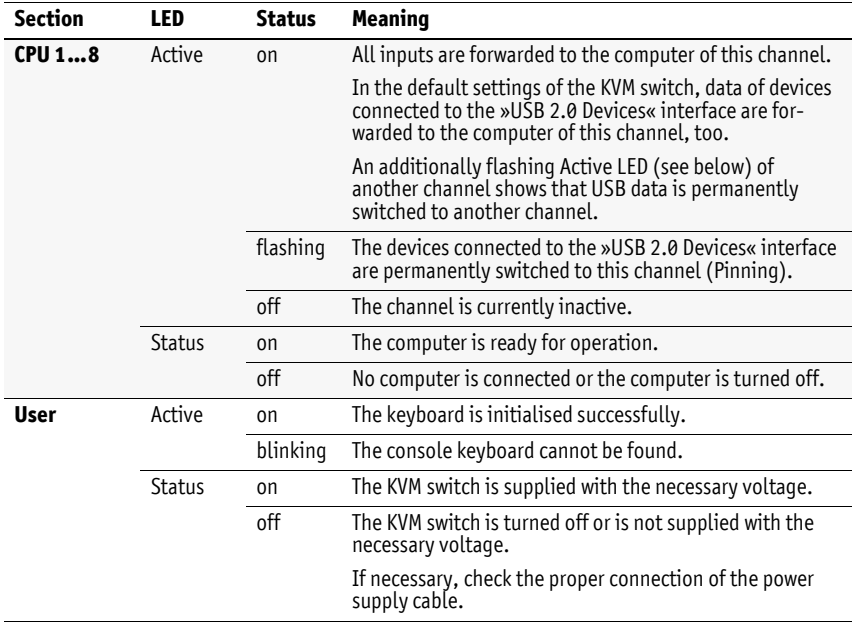

# <span id="page-84-0"></span>On-Screen Display

With the On-Screen Display (OSD), you can operate and configure the KVM switch.

# Opening the On-Screen Display

The **Hotkey+Num** (default: **Ctrl+Num**) key combination opens the OSD of the KVM switch. The OSD is now displayed at the console monitor.

**ADVICE:** If you apply Microsoft's »IntelliMouse Explorer« or another compatible mouse, you can open the On-Screen Display [\(see page](#page-116-1) 43) with the additional mouse keys.

# Layout of the On-Screen Display

The menus of the On-Screen Display comprise three main parts.

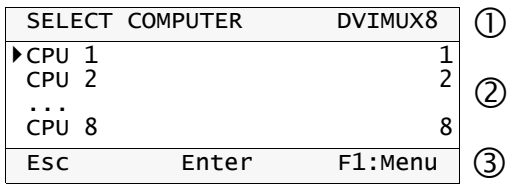

- The **Header**  $\Phi$  shows the name of the current menu.
- **The List field**  $\oslash$  displays the computers to be accessed or the menu entries of the currently opened menu.
- **The Footer**  $\circ$  shows the keys to operate the menu that is currently displayed.

# Operating the On-Screen Display

You can use keyboard or mouse to operate the On-Screen Display.

### Supported keys and mouse gestures

The following table lists the supported keys and mouse gestures.

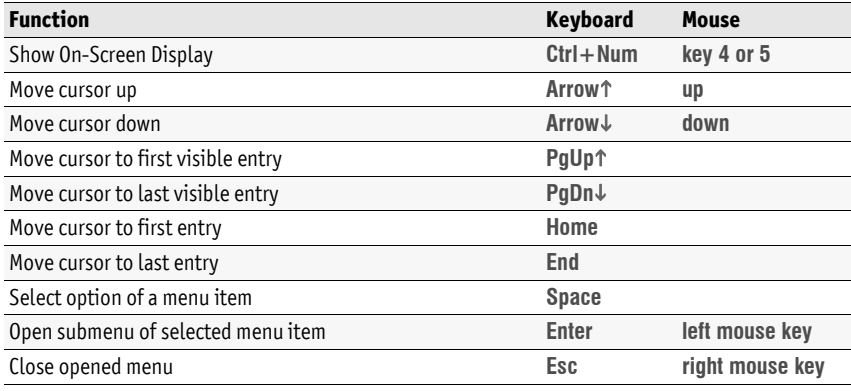

**IMPORTANT:** When using Microsoft's »IntelliMouse Explorer« or another compatible mouse for performing the Stepscan function [\(see page](#page-117-1) 44), you cannot open the On-Screen Display by mouse.

## Opening OSD menus

After you open the On-Screen Display, the **Select Computer** menu is displayed.

Press the F1 key the open the menu. Use the Arrow<sup>t</sup> and Arrow<sub>↓</sub> keys to select a submenu. Now press **Enter** to open the menu.

To access a particular menu directly, press one of the function keys listed below after you open the On-Screen Display.

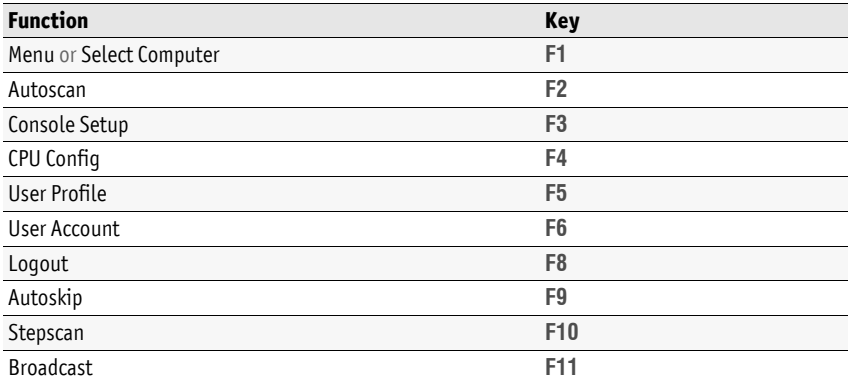

# Changing the On-Screen Display settings

The **List field**  $\oslash$  of the On-Screen Display provides different types of menu entries:

**Configuration settings:** The setting that is currently **Full assets** Figures 6. CTRL active is displayed in the right column. Press the

**Space** key (repeatedly) to select between the options.

After you change the configuration settings of a menu, press **F1** to save your settings and return to the top menu.

 **Context menus:** If a menu bar is too short to display a name or option, the entries are displayed in a context menu. PixelPower Clarity (blue) **X** SKIDATA<sup>1</sup>

Choose the menu bar you want to enable/disable and press **Space**. Confirm your settings with **Enter** and leave the menu.

**Submenus:** Submenus group configuration settings us Keyboard Mode ... and detailed information according to topic.

Submenus are highlighted by three dots in the right column. Press **Enter** to open a submenu. The **Footer 3** shows the key to close the submenu.

**Text boxes:** Use the keyboard to enter text. This overwrites the existing entry. Console Name: DVIMUX8

**ADVICE:** You can also press **Enter** to edit the text.

Confirm your entries by pressing **Enter**.

# Menu entries in different colours

The **List field <sup>2</sup>** entries have different colours:

- **White:** name of the menu entry
- **Light blue:** disabled menu entry (check user rights if necessary)
- **Yellow:** settings the user can edit
- **Green:** active computer (in list field of *Select Computer* menu)
- **Red:** inactive computer (in list field of *Select Computer* menu)

English

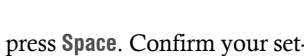

# Getting started

In the default configuration (*OpenAccess*), you do not need a username or a password to log in to the KVM switch. The On-Screen Display directly displays the **Select Computer** dialogue.

**NOTE:** If the **Login** box opens after the KVM switch is turned on, the user management [\(see page](#page-99-2) 26) of the KVM switch is active.

In this case, use a user account to log in to the KVM switch as described on [page](#page-100-2) 27 and return to this paragraph.

# <span id="page-87-1"></span>Accessing computers

**NOTE:** In the default settings of the KVM switch, KVM data and the data of devices connected to the »USB 2.0 Devices« interface are forwarded to the computer of the active channel.

Enable the USB hold function [\(see page](#page-126-2) 53) if you want to permanently switch the data of devices connected to the »USB 2.0 Devices« interface to a defined channel. The permanent switching of these devices [\(see page](#page-89-1) 16) remains the same even when switching the KVM channel.

Accessing a computer connected to the KVM switch establishes a connection to that computer.

You can use both keyboard and mouse that are connected to the KVM switch to operate the computer. The video signal is displayed at the monitor connected to the KVM switch.

The computer can be easily accessed by using key combinations or the On-Screen Display (OSD).

**NOTE:** In addition to accessing a particular computer, the KVM switch provides three different ways of accessing computers. These ways are described on [page](#page-106-2) 33.

## Accessing computers by using the On-Screen Display (OSD)

On the **Select Computer** menu of the On-Screen Display, you can access one of the computers connected.

<span id="page-87-0"></span>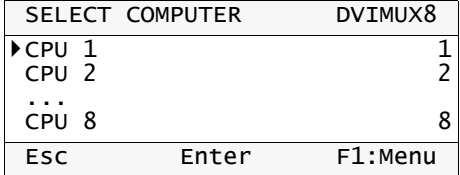

A triangle  $(\triangleright)$  indicates if the computer is already accessed by another user.

The names of active computers are displayed in green. Red names indicate that no computer is connected to the channel or the computer is inactive.

**ADVICE:** Yo can find a detailed description of the On-Screen Display on [page](#page-84-0) 11.

#### **How to access a particular computer by using the On-Screen Display:**

- 1. Press **Ctrl+Num** (standard) to open the On-Screen Display.
- 2. Use the **Arrow keys** to select the computer you want to access and press **Enter**.

**NOTE:** The On-Screen Display closes after the switching. An information display shows the active channel [\(see page](#page-112-2) 39).

**NOTE:** If you leave the menu by pressing **ESC**, the channel is not switched.

## Switching to computers via buttons

**NOTE:** When the OSD is open, the buttons at the device are locked!

### **How to use the buttons at the device to switch to a particular computer:**

Press the button of the desired channel at the device to activate the channel.

### **Further information:**

*[Enabling/disabling switching via buttons on the front panel](#page-126-3)* on page 53

## Accessing computers by using key combinations

**NOTE:** When the OSD is open, the buttons at the key combinations are locked!

You can access a computer by pressing a key combination at the console keyboard.

For accessing a computer with a key combination, you do not need to open the On-Screen Display. Switching by using a key combination is therefore the fastest way to switch between channels.

#### **How to access a particular computer by using key combinations:**

1. Press the **Hotkey+Select Key** key combination at the console keyboard.

In the default configuration, you can switch the channel by pressing **Ctrl** and the select keys **1** to **8**.

The channel is switched after the keys are released.

**NOTE:** An information display shows the active channel [\(see page](#page-112-2) 39).

**ADVICE:** The select keys are displayed in the right column of the **Select Computer** menu [\(see page](#page-87-0) 14).

#### **Further information:**

- *[Changing hotkeys or double hotkeys](#page-119-2)* on page 46
- *[Changing select keys](#page-121-2)* on page 48
- *[Defining select keys](#page-107-1)* on page 34
- *[Enabling/disabling switching via hotkeys](#page-127-1)* on page 54

### Accessing computers by using a serial device

Another way to switch the channels is using a serial device that is connected to the *RS232* interface of the KVM switch.

A serial device can be a special keypad or a computer with an installed terminal emulator.

The paragraph *[Switching to computers by using a serial device](#page-97-2)* on page 24 provides more information on this topic.

# <span id="page-89-1"></span><span id="page-89-0"></span>Permanent switching of USB 2.0 devices

In the default settings of the KVM switch, KVM data and the data of devices connected to the »USB 2.0 Devices« interface are forwarded to the computer of the active channel.

Enable USB pinning [\(see page](#page-126-2) 53) if you want to permanently switch the data of devices connected to the »USB 2.0 Devices« interface to a defined channel. The permanent switching of these devices [\(see page](#page-89-1) 16) remains the same even when switching the KVM channel.

## Enabling permanent switching of USB 2.0 devices

#### **How to permanently switch USB 2.0 device to a channel:**

- 1. If necessary, press **Ctrl+Num** (default) to open the on-screen display.
- 2. Use the **arrow keys** to select the computer to which you want to permanently switch the USB 2.0 devices.
- 3. Press **U**.

**NOTE:** The letter **U** on the left-hand side of the Select key shows that the USB 2.0 devices are permanently switched to the computer.

**NOTE:** The **Active** LED shows the switching status [\(see page](#page-83-0) 10).

### Cancelling the permanent switching of USB 2.0 devices

#### **How to cancel the permanent switching of USB 2.0 devices:**

- 1. If necessary, press **Ctrl+Num** (default) to open the on-screen display.
- 2. Use the **arrow keys** to select the computer to which the USB 2.0 devices are permanently switched.

**NOTE:** The letter **U** on the left-hand side of the Select key shows that the USB 2.0 devices are permanently switched to the computer.

3. Press **U**.

# Advanced switching functions

In addition to accessing a computer directly [\(see page](#page-87-1) 14), the KVM switch provides three special ways of switching: between computers

- **Autoscan:** The *Autoscan* function accesses all computers in sequence.
- **Autoskip:** The *Autoskip* function accesses the next *active* computer.

 **Stepscan:** If the *Stepscan* mode is enabled, you can access the previous or next computer by pressing a key.

**NOTE:** Define the computers you want to include when performing the aforementioned functions [\(see page](#page-105-1) 32).

**NOTE:** You can change the time span between the switchings of the *Autoscan* or *Autoskip* function [\(see page](#page-109-3) 36).

## Autoaccessing computers (Autoscan)

The *Autoscan* function accesses all computers in sequence [\(see page](#page-109-3) 36).

After each switching, an information display at the monitor shows the name of the active computer, the name of the KVM switch and the information **SCAN**. CPU 1 DVIMUX8 **SCAN** 

**NOTE:** If the *Autoscan* function is enabled, any keyboard and mouse inputs are transmitted to the active computer.

During your inputs, the *Autoscan* function pauses and continues after you finish your inputs.

**NOTE:** In the default configuration of the KVM switch, the *Autoscan* function accesses all connected computers.

You can change this setting as described in the paragraph *[Selecting computers to per](#page-108-1)[form advanced switching functions](#page-108-1)* on page 35.

#### **How to start the** *Autoscan* **process:**

- 1. Press **Ctrl+Num** (Standard) to open the On-Screen Display.
- 2. Press **F1** to open the menu.
- 3. Use the **Arrow keys** to choose **Autoscan**, and press **Enter**.

#### **How to stop the** *Autoscan* **process:**

1. Press **Ctrl+Num** (standard) to open the On-Screen Display or use a key combination to switch the channel.

## Auto accessing active computers (Autoskip)

The *Autoskip* function accesses any *active* computer in sequence.

After each switching, an information display at the moni- CPU 1 tor shows the name of the active computer, the name of DVIMUX8 the KVM switch and the information **SKIP**.

SKIP

**NOTE:** If the *Autoskip* function is enabled, your keyboard and mouse inputs are transmitted to the active computer.

During your inputs, the *Autoskip* function pauses and continues after you finish your inputs.

**NOTE:** In the default settings of the KVM switch, the *Autoscan* function accesses all connected computers.

You can change this setting as described in the paragraph *[Selecting computers to per](#page-108-1)[form advanced switching functions](#page-108-1)* on page 35.

#### **How to start the** *Autoskip* **process:**

- 1. Press **Ctrl+Num** (Standard) to open the On-Screen Display.
- 2. Press **F1** to open the menu.
- 3. Use the **Arrow keys** to choose **Autoskip**, and press **Enter**.

#### **How to stop the** *Autoskip* **process:**

1. Press **Ctrl+Num** (standard) to open the On-Screen Display or use a key combination to switch the channel.

### Accessing computers manually (Stepscan)

After you enable the *Stepscan* mode, press a key to access the previous or next computer.

After each switching, an information display at the moni- CPU 1 tor shows the name of the active computer, the name of the KVM switch and the information **STEP**.

DVIMUX8 **STEP** 

#### **How to start the** *Stepscan* **process:**

- 1. Press **Ctrl+Num** (Standard) to open the On-Screen Display.
- 2. Press the **F1** key to open the menu.
- 3. Use the **Arrow keys** to choose **Stepscan**, and press **Enter**.

#### **How to access the previous or the next computer:**

1. If the *Stepscan* function is active, press **Arrow** to switch to the next or **Arrow** to switch to the previous computer.

**NOTE:** If you changed the step keys, proceed as described in the paragraph *[Defining select keys](#page-107-1)* on page 34 to find out the current settings.

#### **How to stop the** *Stepscan* **process:**

1. Press **Ctrl+Num** (standard) to open the On-Screen Display or use a key combination to switch the channel.

# Renaming computers

**NOTE:** Only the *Supervisor* and users with configuration rights [\(see page](#page-104-2) 31) can rename a computer.

In the defaults, the different computers are automatically named. The name comprises the term **CPU**, a space and the number of the computer (for example **CPU 4**).

The names can be edited and may contain up to 14 alphanumeric characters.

#### **How to rename computers in the KVM switch:**

- 1. Press **Ctrl+Num** (Standard) to open the On-Screen Display.
- 2. Press **F1** to open the menu.
- 3. Use the **Arrow keys** to choose **CPU Config** and press **Enter**.

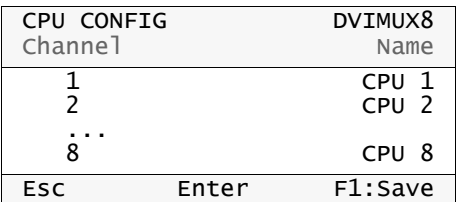

- 4. Choose the computer you want to rename.
- 5. Enter the name and press **Enter**.

**NOTE:** You can also press **Enter** and edit the current name. Confirm your entry by pressing **Enter**.

- 6. Repeat steps 4 and 5 to rename another computer.
- 7. Press **F1** to save your settings.

# Enabling or resetting PS/2 mouses

**IMPORTANT:** The following functions only apply to PS/2 variants of the KVM switch.

Unlike USB mouses, PS/2 mouses do not support hot plug technology. You can therefore insert the PS/2 plug during operation, but the input device might not be detected by the computer.

To enable or reset the PS/2 mouse, the KVM switch can be used to send a special command to the computer.

Since the commands differ depending on the used mouse type and the installed operating system, four different setup keys are provided.

#### **How to enable or reset a PS/2 mouse:**

- 1. Press **Ctrl+Num** (standard) to open the On-Screen Display.
- 2. Press **F1** to open the menu.
- 3. Use the **Arrow keys** to select **Mouse Utility** and press **Enter**.
- 4. Select one of the following functions and press **Enter**:

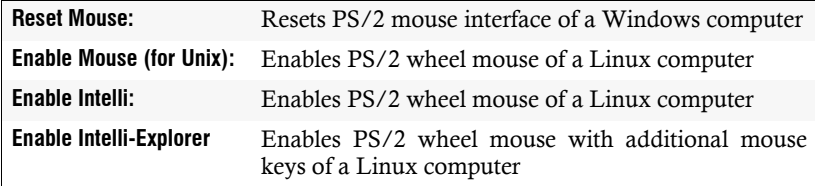

# <span id="page-96-0"></span>Advanced functions

## <span id="page-96-1"></span>Transmitting keyboard/mouse signals to several computers (Broadcast)

In the default settings of the KVM switch, the console keyboard and mouse signals are transmitted only to the active computer.

After you enable the *Broadcast* mode, you can transmit the keyboard and/or mouse signals to up to eight channels. A pop-up window on the console monitor informs you that the function is enabled successfully.

**NOTE:** Transmitting keyboard and/or mouse signals to the computers of a slave switch is not supported.

You can use the *Broadcast* function, for example, to send key combinations to close all open windows at all computers or to reset all computers by using the keyboard.

You need to configure the Broadcast mode before you can use it [\(see page](#page-118-1) 45).

#### **How to start the** *Broadcast* **mode:**

- 1. Press **Ctrl+Num** (Standard) to open the On-Screen Display.
- 2. Press **F1** to open the menu.
- 3. Use the **arrow keys** to select **Broadcast**, and press **Enter**.

**ADVICE:** After you open the on-screen display, press **F11** to start the *Broadcast* mode.

#### **How to change the** *Broadcast* **setting of a computer:**

1. Press **Ctrl+Num** (Standard) to open the On-Screen Display.

**NOTE:** The letter **B** on the left-hand side of the computer name shows that broadcasts are sent to this computer.

- 2. Use the **arrow keys** to select the computer on which you want to change the broadcast setting.
- 3. Press **B**.

#### **How to stop the** *Broadcast* **mode:**

- 1. Press **Ctrl+Num** (standard) to open the On-Screen Display.
- 2. Press **F1** to open the menu.
- 3. Use the **arrow keys** to select **Broadcast** and press **Enter**.

**ADVICE:** After you open the on-screen display, press **F11** to start the *Broadcast* mode.

# <span id="page-97-2"></span><span id="page-97-0"></span>Switching to computers by using a serial device

You can switch between channels by using a serial device that is connected to the *RS232* interface of the KVM switch.

The serial device can either be a special keypad or a computer with an installed terminal emulator.

**IMPORTANT:** Switching between channels by using a serial device requires applying the connection settings listed below and using the switching commands of the KVM switch.

## <span id="page-97-1"></span>Connection settings

To establish a serial connection to the KVM switch, you need to apply the following connection settings by using the serial device.

- Bits per second: 115.200
- Data bits: 8
- Parity: none
- Stop bits: 1
- Flow control: none

## <span id="page-98-0"></span>Switching commands

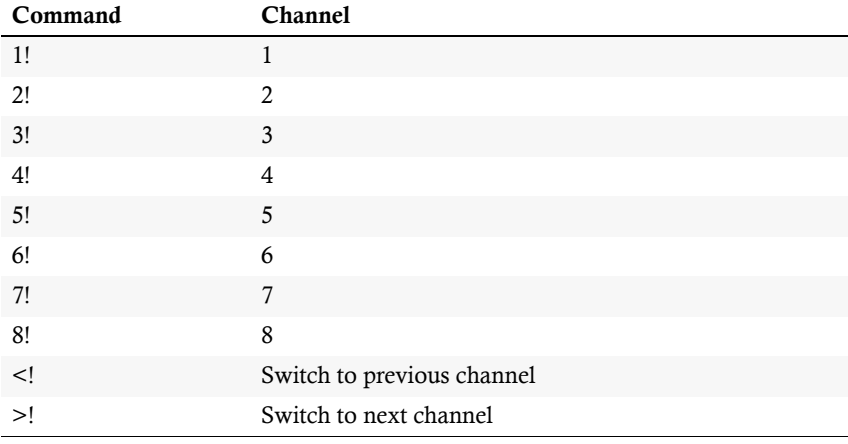

Use the following commands to switch between channels:

**ADVICE:** You can query the active channel with the »**?!**« command.

**NOTE:** The serial device carries out the command *directly* after it is sent.

A message (see below) informs the serial device if the command is carried out correctly or why the switching failed.

## <span id="page-98-1"></span>Messages

The KVM switch sends a message if the command is carried out correctly or if the switching failed.

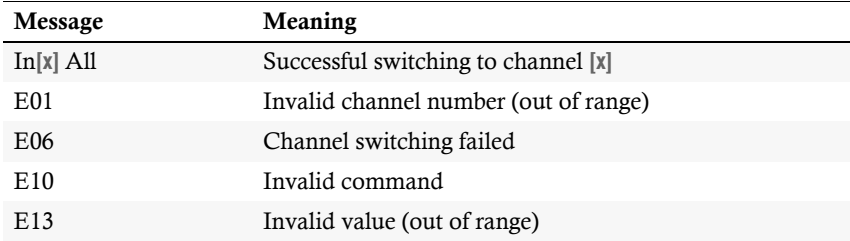

# <span id="page-99-2"></span><span id="page-99-0"></span>User management

The integrated user management provides free (*OpenAccess*) or restricted access to the KVM switch.

You can also combine the two access modes.

**IMPORTANT:** In the default configuration, accessing the KVM switch does not require you to enter a username or a password (*OpenAccess*).

For controlled access, you can create eight user accounts in addition to the *Supervisor* account.

# <span id="page-99-1"></span>Overview of the different access levels

The KVM switch differentiates between user accounts, the special *OpenAccess* account and the *Supervisor* account.

The following table lists the rights of the different user types as adjusted in the default configuration:

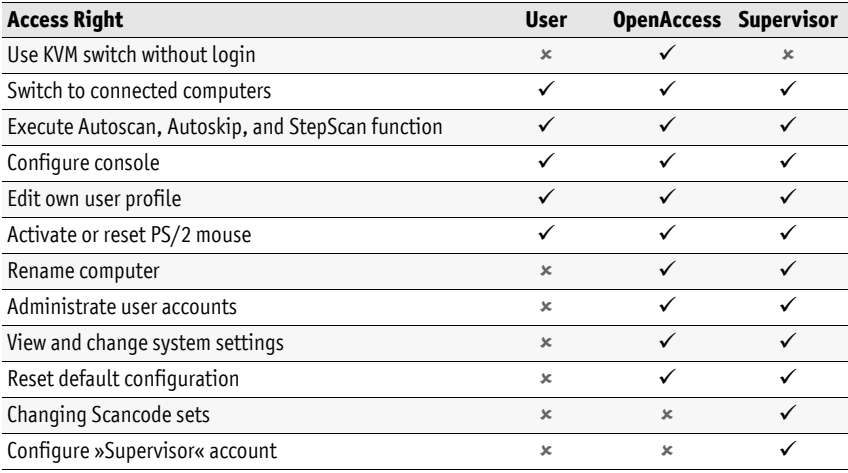

**NOTE:** In addition to the *Supervisor*, users that are assigned with the particular rights can rename computers, administrate user accounts and view and change the system settings.

The Supervisor can assign or deny configuration rights to other user accounts.

**IMPORTANT:** In the default configuration, the *OpenAccess* user account has configuration rights.

# <span id="page-100-2"></span><span id="page-100-0"></span>User or Supervisor login/logout

## <span id="page-100-1"></span>Login as user or Supervisor

**IMPORTANT:** Access to the KVM switch is not password-protected (*OpenAccess*) in the default configuration. The login window is *not* displayed after the device is turned on. The **Select Computer** menu opens directly.

Log off the active user to open the login box (see below).

The KVM switch asks you to log in after the user module is turned on or another user logs out:

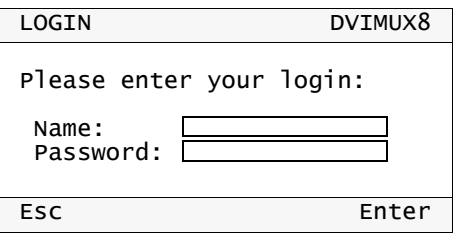

#### **How to log in as user or Supervisor at the KVM switch:**

1. Enter the following data into the login box:

**Name:** Enter your username.

Password: Enter the password for your user account.

**NOTE:** In the default configuration, the **SUPERVISOR** account is assigned with the password **4658**. Change this password after the first login [\(see page](#page-103-0) 30).

**ADVICE:** In the default configuration, accessing the KVM switch does not require you to enter a username or a password (*OpenAccess*).

2. Press **Enter** to log in and to open the On-Screen Display.

**NOTE:** A computer is automatically accessed if the access is defined in the user account [\(see page](#page-106-1) 33).

### <span id="page-101-0"></span>User logout

**NOTE:** The *OpenAccess* is enabled in the default configuration of the KVM switch. An *OpenAccess* user only needs to log out if another user, for example the *Supervisor*, wants to log in.

Use the *Logout* function to log out from the KVM switch. The *Login* box is displayed after the logout.

#### **How to log out from the KVM switch:**

- 1. Press **Ctrl+Num** (standard) to open the On-Screen Display.
- 2. Press **F1** to open the menu.
- 3. Use the **Arrow keys** to select **Logout** and press **Enter**.

# <span id="page-101-1"></span>Disabling OpenAccess

In the default configuration, you can access the KVM switch without restrictions. Access to the KVM switch is *not* protected by a username or a password.

Depending on the use of the KVM switch, it might be useful to restrict access by creating user accounts.

Enabling a user account and disabling the *OpenAccess* account (see below) disables the open access.

# <span id="page-101-2"></span>Creating or changing user accounts

**IMPORTANT:** Only the *Supervisor* or users with configuration rights [\(see page](#page-104-1) 31) can create or change user accounts.

In the default configuration, the eight user accounts are named **USER 1** to **USER 8**. The accounts are disabled.

If you want to configure a user account, you can enable the account and assign it with username and password.

The following paragraphs describe the required procedure.

**ADVICE:** You can use the **User Account** menu to change the settings. After you finish, press **F1** to save your changes.

## <span id="page-102-0"></span>Disabling/Enabling user accounts

**NOTE:** You cannot disbale the *Supervisor* account.

**NOTE:** After you enable a user account, the *OpenAccess* account is disabled.

The *OpenAccess* and the *Supervisor* account are enabled in the default configuration. After a user account is disabled, the user has no longer access to the KVM switch.

During longer absences it might be useful to lock access to the device.

#### **How to disable/enable a user account:**

- 1. Press **Ctrl+Num** (standard) to open the On-Screen Display.
- 2. Press **F1** to open the menu.
- 3. Use the **Arrow keys** to select **User Account** and press **Enter**.
- 4. Select the user account you want to edit and press **Enter**.
- 5. Select **Account enabled** and press **Space** to choose one of the following options:

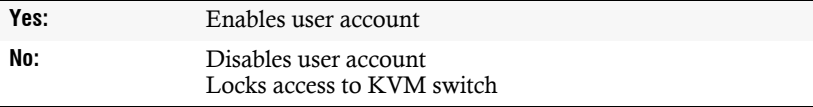

6. Press **F1** to save your settings.

#### <span id="page-102-1"></span>Changing usernames

**NOTE:** The name of a user account can contain up to 14 alphanumerical characters.

#### **How to rename a user account:**

- 1. Press **Ctrl+Num** (standard) to open the On-Screen Display.
- 2. Press **F1** to open the menu.
- 3. Use the **Arrow keys** to select **User Account** and press **Enter**.
- 4. Select the user account you want to edit and press **Enter**.
- 5. Select **User Name** with the **Arrow keys**.
- 6. Enter the username and press **Enter**.
- 7. Press any key to define a password.
- 8. Enter the password (at least four characters) and press **Enter**.
- 9. Repeat the password and press **Enter**.

**IMPORTANT:** The password is not assigned to the user account if you close the window by pressing **Esc**. The user cannot log in.

10.Press **F1** to save your settings.

#### <span id="page-103-0"></span>Changing the password of user accounts

**NOTE:** You cannot edit the password of the *OpenAccess* account.

#### **How to change the password of a user account:**

- 1. Press **Ctrl+Num** (standard) to open the On-Screen Display.
- 2. Press **F1** to open the menu.
- 3. Use the **Arrow keys** to select **User Account** and press **Enter**.
- 4. Select the user account whose password you want to change and press **Enter.**
- 5. Use the **Arrow keys** to select **Change Password** and press **Enter**.
- 6. Enter the password (at least four characters) and press **Enter**.
- 7. Repeat the password and press **Enter**.

**IMPORTANT:** The password is not assigned to the user account if you close the window by pressing **Esc**. The user cannot log in.

8. Press **F1** to save your settings.

## <span id="page-104-0"></span>Resetting the default configuration of user accounts

You can use this function to reset the default configuration of user accounts.

**NOTE:** Username and password are not reset.

#### **How to reset the default configuration of a user account:**

- 1. Press **Ctrl+Num** (standard) to open the On-Screen Display.
- 2. Press **F1** to open the menu.
- 3. Use the **Arrow keys** to select **User Account** and press **Enter**.
- 4. Select the user account you want to edit and press **Enter**.
- 5. Use the **Arrow keys** to select **Set Account Defaults** and press **Enter**.
- <span id="page-104-2"></span>6. Press **F1** to save your settings.

## <span id="page-104-1"></span>Assigning configuration rights

**NOTE:** The *Supervisor* account is always provided with configuration rights.

In the default configuration, only the *Supervisor* can administrate user accounts, view and change system settings, or rename computers.

If you want to assign these rights to another user, you can change the settings in the user account.

**IMPORTANT:** Only the *Supervisor* can reset the default configuration or change the scancode sets and the configuration of the Supervisor account.

#### **How to assign or deny configuration rights to user accounts:**

- 1. Press **Ctrl+Num** (standard) to open the On-Screen Display.
- 2. Press **F1** to open the menu.
- 3. Use the **Arrow keys** to select **User Account** and press **Enter**.
- 4. Select the user account you want to edit and press **Enter**.

5. Use the **Arrow keys** to select **Config Right** and press **Space** to choose one of the following options:

**Yes:** Allow viewing and changing the configuration

**No:** Deny viewing and changing the configuration

6. Press **F1** to save your settings.

## <span id="page-105-1"></span><span id="page-105-0"></span>Assigning access rights to connected computers

**NOTE:** The *Supervisor* account can access the connected computers at all time.

The users of the KVM switch can be assigned with different rights to access the connected computers. Users can either have full access, only view the screen contents, or no access (see below).

#### **How to allow or deny access rights to user accounts:**

- 1. Press **Ctrl+Num** (standard) to open the On-Screen Display.
- 2. Press **F1** to open the menu.
- 3. Use the **Arrow keys** to select **User Account** and press **Enter**.
- 4. Select the user account you want to edit and press **Enter**.
- 5. Use the **Arrow keys** to select **Edit Access Rights** and press **Enter**.
- 6. Select the computer whose access rights you want to edit and press **Space** to choose one of the following options:

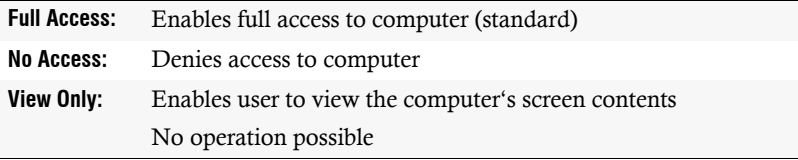

- 7. Repeat step 6 to change the rights for another computer.
- 8. Press **F1** to save your settings.

# <span id="page-106-0"></span>Editing user profiles

## <span id="page-106-2"></span><span id="page-106-1"></span>Selecting computers for automatic access

The **Select Computer** dialogue opens directly after the KVM switch is turned on.

You can also define a computer to be accessed when a user logs in.

### **How to enable/disable automatic access computers:**

- 1. Press **Ctrl+Num** (standard) to open the On-Screen Display.
- 2. Press **F1** to open the menu.
- 3. Select **User Profile** and press **Enter**.

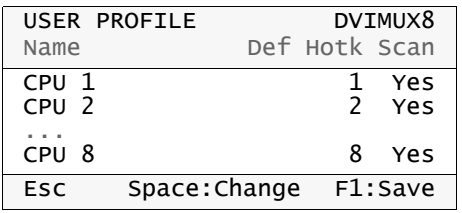

**NOTE:** A yellow asterisk highlights the computers to be accessed.

- 4. Use the Arrow← or Arrow→ keys to select the Def column.
- 5. Use the Arrow← or Arrow→ keys to select the computer whose access settings you want to edit.
- 6. Press **Space** to enable or disable the automatic access to the computer.
- 7. Press **F1** to save your settings.

## <span id="page-107-1"></span><span id="page-107-0"></span>Defining select keys

In the default configuration, the computers are assigned with numeric select keys (**1** to **8**). Each user of the KVM switch can assign their own select keys.

**NOTE:** You can enable another select key set (for example **A ... K** or **F1 ... F10**) as described in paragraph *[Changing select keys](#page-121-2)* on page 48.

#### **How to change the defined select keys of the individual computers:**

- 1. Press **Ctrl+Num** (standard) to open the On-Screen Display.
- 2. Press **F1** to open the menu.
- 3. Use the **Arrow keys** to select **User Profile** and press **Enter**.

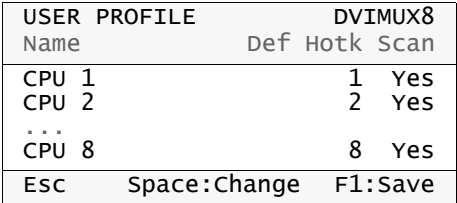

- 4. Use the **Arrow** ← or **Arrow** → key to select the **Hotk** column.
- 5. Use the Arrow← or Arrow→ key to select the computer whose select key you want to edit.
- 6. Press the select key you want to enable.

**NOTE:** If the select key is already assigned to another computer, the existing assignment is deleted.

- 7. Repeat steps 5 and 6 to change further select keys.
- 8. Press **F1** to save your settings.
# Selecting computers to perform advanced switching functions

You can define for each user which computers you want to include when performing advanced switching options.

#### **How to define the computers to be included in advanced switching options:**

- 1. Press **Ctrl+Num** (standard) to open the On-Screen Display.
- 2. Press **F1** to open the menu.
- 3. Use the **Arrow keys** to select **User Profile** and press **Enter**.

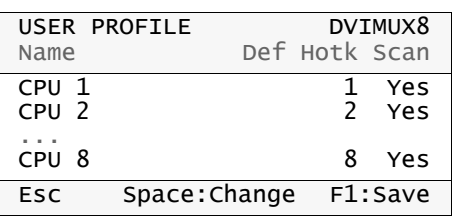

- 4. Use the Arrow ← or Arrow → keys to select the **Scan** column.
- 5. Use the Arrow← or Arrow→ keys to select the computer whose scan settings you want to edit.
- 6. Press **Space** to choose one of the following options:

**Yes:** Include computer when performing advanced switching functions **No:** Skip computer when performing switching functions

- 7. Repeat steps 5 and 6 to change the scan settings for further computers.
- 8. Press **F1** to save your settings.

# **Configuration**

# Configuring consoles

Any user can view and edit the console configuration settings by using the **Console Setup** menu.

**IMPORTANT:** Only the Supervisor and users with active configuration rights can change the **Scancode Set**.

The following settings are active in the default settings of the KVM switch:

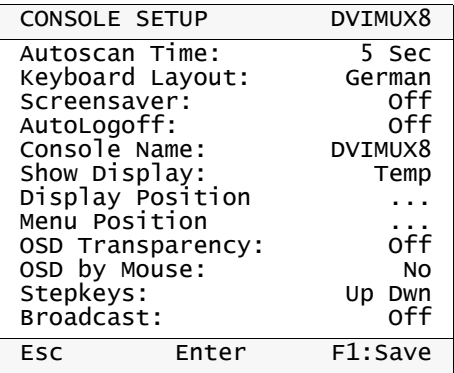

# Adjusting the time between automatic switchings

In the default configuration, the *Autoscan* or *Autoskip* function accesses a new computer every five seconds [\(see page](#page-91-0) 18 ff.).

The time span between switchings can be between 2 and 60 seconds.

#### **How to adjust the time span between automatic switchings:**

- 1. Press **Ctrl+Num** (standard) to open the On-Screen Display.
- 2. Press **F1** to open the menu.
- 3. Use the **Arrow keys** to select **Console Setup** and press **Enter**.
- 4. Use the **Arrow keys** to select **Autoscan Time**.
- 5. Use the **Numeric keys** to enter the value and press **Enter**.
- 6. Press **F1** to save your settings.

# Selecting a keyboard layout for console keyboards

If the On-Screen Display of the KVM switch displays other characters than entered, the adjusted keyboard layout does not comply with the keyboard.

Make sure what keyboard layout complies with the connected keyboard, and select the applicable layout in the console settings.

**IMPORTANT:** The setting only applies for keys pressed within the On-Screen Display of the KVM switch.

If necessary, check the keyboard layout settings of the operating systems of the connected computers.

#### **How to select the layout of the console keyboard:**

- 1. Press **Ctrl+Num** (standard) to open the On-Screen Display.
- 2. Press **F1** to open the menu.
- 3. Use the **Arrow keys** to select **Console Setup,** and press **Enter**.
- 4. Use the **Arrow keys** to select **Keyboard Layout**, and press **Space** to select one of the following options:

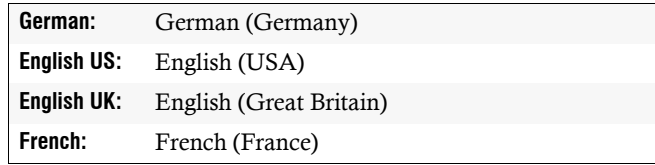

5. Press **F1** to save your settings.

# Configuring screensavers

**NOTE:** The screensaver is disabled in the default configuration.

The screensaver of the KVM switch sets the connected monitor into power down mode if the user is inactive during a defined period of time.

You can reactivate the monitor by pressing a key at the keyboard or moving the mouse

**ADVICE:** After the screensaver is active at the KVM switch, you can disable the screensavers of the connected computers.

#### **How to set the waiting time or disable the screensaver:**

- 1. Press **Ctrl+Num** (standard) to open the On-Screen Display.
- 2. Press **F1** to open the menu.
- 3. Use the **Arrow keys** to select **Console Setup** and press **Enter**.
- 4. Use the **Arrow keys** to select **Screensaver**.
- 5. Use the **Numeric keys** to enter a value between **1** and **60** minutes and press **Enter**.

**NOTE:** Entering the value **0** disables the screensaver.

6. Press **F1** to save your settings.

# Configuring the automatic user logoff

**NOTE:** You can disable the automatic logout in the default configuration.

You can enable the automatic logoff to protect the KVM switch from unauthorized access. The logged in user is logged out after the defined period of time and the login box is displayed.

Set the time period for inactive users between **1** and **60** minutes. Enter **0** to disable the automatic logout.

#### **How to set the automatic logoff for a user:**

- 1. Press **Ctrl+Num** (standard) to open the On-Screen Display.
- 2. Press **F1** to open the menu.
- 3. Use the **Arrow keys** to select **Console Setup** and press **Enter**.
- 4. Use the **Arrow keys** to select **AutoLogoff**.
- 5. Use the **Numeric keys** to enter a value between **1** and **60** minutes and press **Enter**.

**NOTE:** Entering the value **0** disables the function.

# Renaming KVM switches

It is easier to operate combined G&D devices if you give them self-explanatory names.

To keep a better overview of the devices, you can choose names that refer to the function or the location of the devices. This way, the name that is displayed in the On-Screen Display indicates the device that triggers the displayed OSD.

**NOTE:** Cascading several KVM switches disables the On-Screen Display of the slave switch.

Therefore, you cannot rename the slave switch.

#### **How to rename the KVM switch:**

- 1. Press **Ctrl+Num** (standard) to open the On-Screen Display.
- 2. Press **F1** to open the menu.
- 3. Use the **Arrow keys** to select **Console Setup** and press **Enter**.
- 4. Use the **Arrow keys** to select **Console Name**.
- 5. Enter the name (max. ten characters) and press **Enter**.
- 6. Press **F1** to save your settings.

#### Configuring information displays

In the default configuration, a temporary information display is displayed if a user accesses a computer. The display contains the name of the accessed computer, the name of the KVM switch, and, in some cases, further information.

The information display can also be shown permanently or it can be disabled.

**ADVICE:** If the temporary information display is enabled, you can use **Ctrl+Caps Lock** to show the display again.

#### **How to change the setting for information displays:**

- 1. Press **Ctrl+Num** (standard) to open the On-Screen Display.
- 2. Press **F1** to open the menu.
- 3. Use the **Arrow keys** to select **Console Setup** and press **Enter**.

4. Use the **Arrow keys** to select **Show Display** and press **Space** (repeatedly) to select one of the following options:

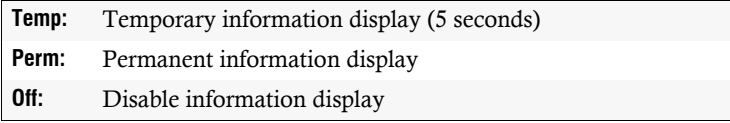

5. Press **F1** to save your settings.

# Positioning information displays

In the default configuration, the information display is shown at the left upper corner of the console monitor. However, you can adjust the position to your needs.

#### **How to move information displays:**

- 1. Press **Ctrl+Num** (standard) to open the On-Screen Display.
- 2. Press **F1** to open the menu.
- 3. Use the **Arrow keys** to select **Console Setup** and press **Enter**.
- 4. Use the **Arrow keys** to select **Display Position** and press **Enter**.
- 5. This message is shown at the current position of the information display.

+ Display position

- 6. Press the **Arrow keys** or the mouse to move the menu to the desired position.
- 7. Press **Enter** or the left mouse key.
- 8. Press **F1** to save your settings.

# Positioning the On-Screen Display

In the default configuration, the On-Screen Display of the KVM switch is displayed in the middle of the console monitor. However, you can adjust the position to your needs.

### **How to change the position of the On-Screen Display:**

- 1. Press **Ctrl+Num** (standard) to open the On-Screen Display.
- 2. Press **F1** to open the menu.
- 3. Use the **Arrow keys** to select **Console Setup** and press **Enter**.
- 4. Use the **Arrow keys** to select **Menu Position** and press **Enter**.

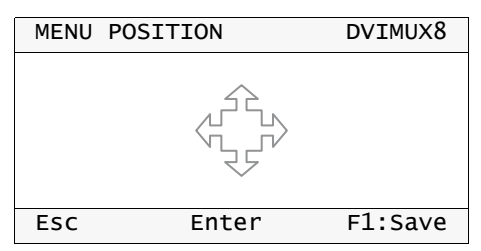

- 5. Press the **Arrow keys** or use the mouse to move the menu to the desired position.
- 6. Press **Enter** or the left mouse key.
- 7. Press **F1** to save your settings.

# Adjusting the scancode set of PS/2 keyboards

**IMPORTANT:** Only the *Supervisor* can change this setting.

If you press a key at the PS/2 keyboard, the keyboard processor sends a data packet that is called scan code. The two common scancode sets (sets 2 and 3) contain different scancodes.

In the default configuration, the user module interprets any entry made at the PS/2 keyboard with the scancode set 2.

Use the scancode set 3 if you cannot enter the pipe "|" or the arrow keys do not work as expected.

#### **How to select the scancode set for PS/2 keyboards:**

- 1. Press **Ctrl+Num** (standard) to open the On-Screen Display.
- 2. Press **F1** to open the menu.
- 3. Use the **Arrow keys** to select **Console Setup** and press **Enter**.
- 4. Use the **Arrow keys** to select **Scancode Set** and press **Space** to select scancode set **2** or **3**.
- 5. Press **F1** to save your settings.
- 6. After a restart the setting applies to the KVM switch.

## Adjusting the transparency of the on-screen display

In the default settings of the KVM switch, the on-screen display covers parts of the screen content.

By enabling a transparency level, the image sections covered by the OSD are visible up to a certain degree (see below).

#### **How to adjust the transparency of the on-screen display:**

- 1. Press **Ctrl+Num** (standard) to open the On-Screen Display.
- 2. Press **F1** to open the menu.
- 3. Use the **Arrow keys** to select **Console Setup** and press **Enter**.
- 4. Use the **Arrow keys** to select **OSD Transperancy** and press **Space** to select one of the following options:

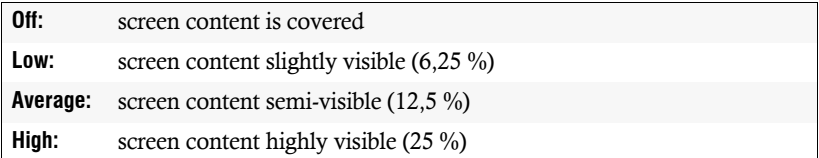

# Opening the On-Screen Display by mouse

In the default configuration, you can only open the On-Screen Display with the preset key combination.

If a Microsoft »IntelliMouse Explorer« or another compatible mouse is connected to the KVM switch, you can use the mouse keys **4** and **5** to access the On-Screen Display.

**NOTE:** If you access the On-Screen Display by mouse, you cannot use Microsoft's »IntelliMouse Explorer« or another compatible mouse when performing the Stepscan function [\(see page](#page-117-0) 44).

#### **How to disable/enable the mouse support to operate the On-Screen Display:**

- 1. Press **Ctrl+Num** (standard) to open the On-Screen Display.
- 2. Press **F1** to open the menu.
- 3. Use the **Arrow keys** to select **Console Setup** and press **Enter**.
- 4. Use the **Arrow keys** to select **OSD by mouse** and press **Space** to select one of the following options:

**No:** OSD cannot be opened by mouse

**Yes:** OSD can be opened with mouse keys **4** and **5** keys of a compatible mouse

## <span id="page-117-0"></span>Selecting step keys

If the *Stepscan* mode [\(see page](#page-93-0) 20 ff.) is active, you can access the previous or the next computer by pressing a key.

In the default configuration of the KVM switch the **Arrow** und **Arrow** keys are used for accessing the computers. However, you can change these keys according to your needs.

#### **How to select the keys to use the** *Stepscan* **function:**

- 1. Press **Ctrl+Num** (standard) to open the On-Screen Display.
- 2. Press **F1** to open the menu.
- 3. Use the **Arrow keys** to select **Console Setup**, and press **Enter**.
- 4. Use the **Arrow keys** to select **Stepkeys** and press **Space** to choose one of the following options:

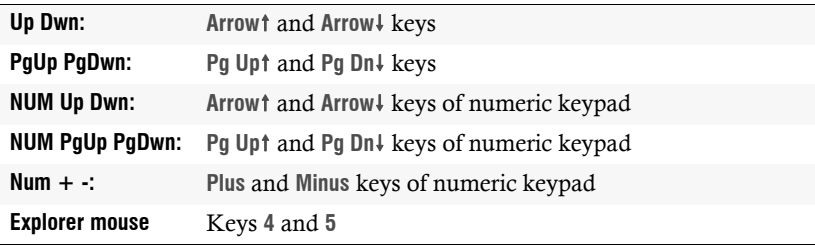

**NOTE:** If you access the On-Screen Display by mouse, you cannot use Microsoft's »IntelliMouse Explorer« or another compatible mouse when performing the Stepscan function [\(see page](#page-117-0) 44).

# Transmitting keyboard and/or mouse signals to all computers

In the default settings of the KVM switch, the console keyboard and mouse signals are transmitted only to the active computer.

After you enable the *Broadcast* mode [\(see page](#page-96-0) 23), you can transmit the keyboard and/or mouse signals to up to eight channels.

**NOTE:** Transmitting keyboard and/or mouse signals to the computers of a slave switch is not supported.

You can use the *Broadcast* function, for example, to send key combinations to close all open windows at all computers or to reset all copmuters by using the keyboard.

You need to configure the Broadcast mode before you can use it.

#### **How to configure the** *Broadcast* **mode**

- 1. Press **Ctrl+Num** (standard) to open the On-Screen Display.
- 2. Press **F1** to open the menu.
- 3. Use the **Arrow keys** to select **Console Setup**, and press **Enter**.
- 4. Use the **Arrow keys** to select **Broadcast**, and press **Space** to select one of the following options:

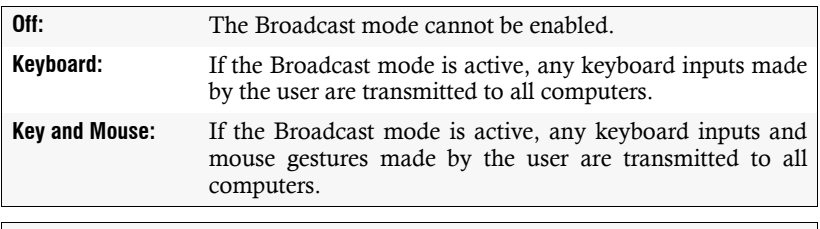

**NOTE:** When transmitting mouse signals to all computers, please keep in mind that the mouse cursors of the different computers might have different original positions.

# Configuring the system

Only the *Supervisor* or (apart from resetting the default configuration) users with configuration rights can view and edit the system settings of the KVM switch.

The following settings are active in the default setting of the KVM switch:

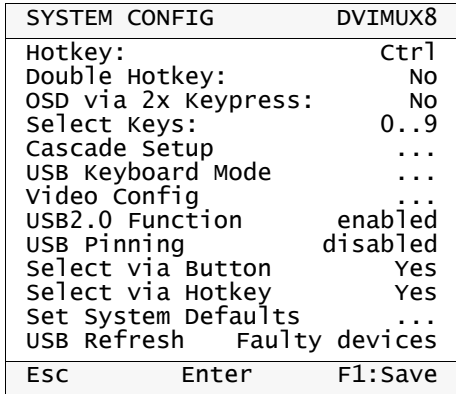

# <span id="page-119-0"></span>Changing hotkeys or double hotkeys

**NOTE:** The single hotkey **Ctrl** is preset at default.

If you want to use a key combination consisting of two hotkeys, you can enable the usage of double hotkeys [\(see page](#page-120-0) 47).

Press the hotkey and **Num** to open the On-Screen Display of the KVM switch. You can access a computer by pressing the hotkey and one of the select keys [\(see](#page-88-0) [page](#page-88-0) 15).

If an application program or another G&D device uses the same double hotkey within the cascade, you can change the hotkey in the settings of the KVM switch.

**NOTE:** In addition to using the defined hotkey or double hotkey, you can open the on-screen display by pressing the **Ctrl** or the **Print Screen** key twice [\(see page](#page-121-0) 48).

#### **How to change current hotkeys or double hotkeys:**

- 1. Press **Ctrl+Num** (standard) to open the On-Screen Display.
- 2. Press **F1** to open the menu.
- 3. Use the **Arrow keys** to select **System Config,** and press **Enter**.
- 4. Use the **Arrow keys** to select **Hotkey**, and press **Space** to select one of the following options.

You can use the following keys as **single hotkeys**:

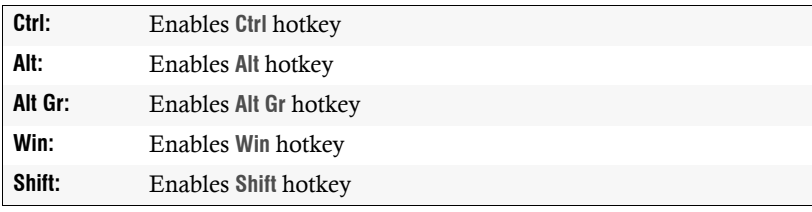

You can use the following keys as **double hotkeys**:

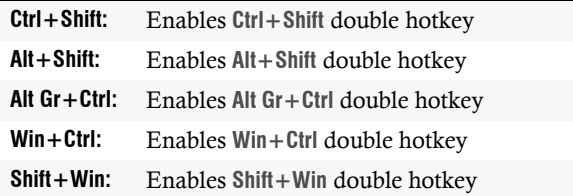

5. Press **F1** to save your settings.

# <span id="page-120-0"></span>Enabling single or double hotkeys

If many application programs with key combinations are operated on one computer, or if different G&D devices are used in one cascade, the number of available key combinations might be restricted.

In such a case, it is appropriate to apply double hotkeys.

### **How to enable/disable double hotkeys:**

- 1. Press **Ctrl+Num** (standard) to open the On-Screen Display.
- 2. Press **F1** to open the menu.
- 3. Use the **Arrow keys** to select **System Config** and press **Enter**.
- 4. Use the **Arrow keys** to select **Double Hotkey** and press **Space** to select one of the following options:

**No:** Enable single hotkeys

**Yes:** Enable double hotkeys

**IMPORTANT:** The **Hotkey** row shows the adjusted single or double hotkey.

5. Press **F1** to save your settings.

### **Further Information:**

*[Changing hotkeys or double hotkeys](#page-119-0)* on page 46

# <span id="page-121-0"></span>Opening the on-screen display by pressing a key twice

Instead of using **Hotkey+Num** or **Double hotkey+Num** to open the on-screen display (OSD), you can also adjust the settings in the KVM switch to open the OSD by pressing **Ctrl** or **Print** twice.

#### **How to enable/disable opening the on-screen display by pressing a key twice:**

- 1. Press **Ctrl+Num** (standard) to open the On-Screen Display.
- 2. Press **F1** to open the **Function** menu.
- 3. Use the **Arrow keys** to select **System Config** and press **Enter**.
- 4. Use the **Arrow keys** to select **OSD via 2x Keypress** and press **Space** to choose between one of the following options:

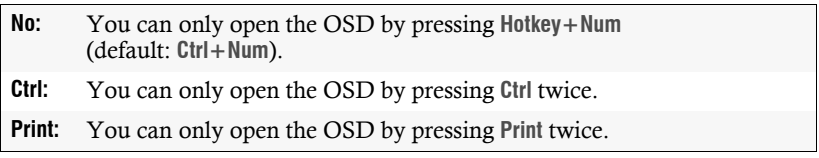

Press **F1** to save your settings.

# Changing select keys

The default configuration provides the select keys **1** to **8** to access the computers connected to the KVM switch.

For example, access Computer 4 by pressing **Hotkey+4** (standard: **Ctrl+4**) in the default configuration. You can adjust the select keys to your needs.

#### **How to select a different set of select keys:**

- 1. Press **Ctrl+Num** (standard) to open the On-Screen Display.
- 2. Press **F1** to open the menu.
- 3. Use the **Arrow keys** to select **System Config**, and press **Enter**.

4. Use the **Arrow keys** to select **Select Keys**, and press **Space** to select one of the following options:

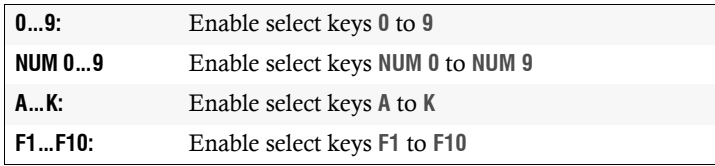

5. Press **F1** to save your settings.

#### **Further information:**

*[Defining select keys](#page-107-0)* on page 34

# Changing the mode of »CPU« interfaces

In the default configuration, the KVM switch is configured to connect computers to the **CPU** interfaces.

If you want to connect a slave switch to one of the **CPU** interfaces, change the mode of the interface accordingly. Now the master switch can access any computer that is connected to the slave switch.

You can find detailed information about this topic in the paragraph *[Increasing the](#page-129-0) [number of connectable computers](#page-129-0)* on page 56 ff..

# Selecting USB keyboard modes

**IMPORTANT:** The USB keyboard mode is only available in the On-Screen Display of a master device and only applies for the master device.

If you use the KVM switch as slave device within a cascade, this setting is not available. You can change this setting by temporarily operating the KVM switch as master device.

You can connect any USB keyboards to the KVM switch. Any keyboard inputs a displayed at the active computer.

If you use a USB keyboard that provides additional functions, you need to enable the USB keyboard mode that supports special keys. In the default **PC Multimedia** mode, common multimedia keys are transmitted to the different computers.

Compared to standard keyboards, Sun desktops and servers provide separate keys (Solaris Shortcut Keys) to operate special system functions. You can use these keys at the console after enabling the keymode for Sun desktops and servers. If the console only provides one standard keyboard, you can use multiple key combinations to emulate *Solaris Shortcut Keys* [\(see page](#page-124-0) 51).

Several *USB Keymodes* are provided to use the special keys of such keyboards.

#### **How to select a USB keyboard layout for a particular computer:**

- 1. Press **Ctrl+Num** (standard) to open the On-Screen Display.
- 2. Press **F1** to open the menu.
- 3. Use the **Arrow keys** to select **System Config** and press **Enter**.
- 4. Use the **Arrow keys** to select **USB Keyboard Mode** and press **Enter**.
- 5. Select the channel and press **Space** to select one of the following options:

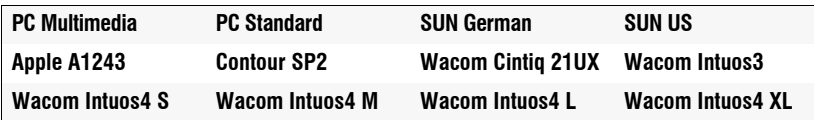

**IMPORTANT:** If a slave device is connected to a channel, you cannot edit the USB keyboard mode setting in the OSD of the master device.

However, you can change this setting by temporarily operating the KVM switch as master device.

- 6. Repeat step 5 to change the keyboard layout of another channel.
- 7. Leave the menu by pressing **Enter**.
- 8. Press **F1** to save your settings.

#### **How to use** *Solaris Shortcut Keys***:**

If a Sun keyboard is connected to the console, you can enable *Solaris Shortcut Keys*.

<span id="page-124-0"></span>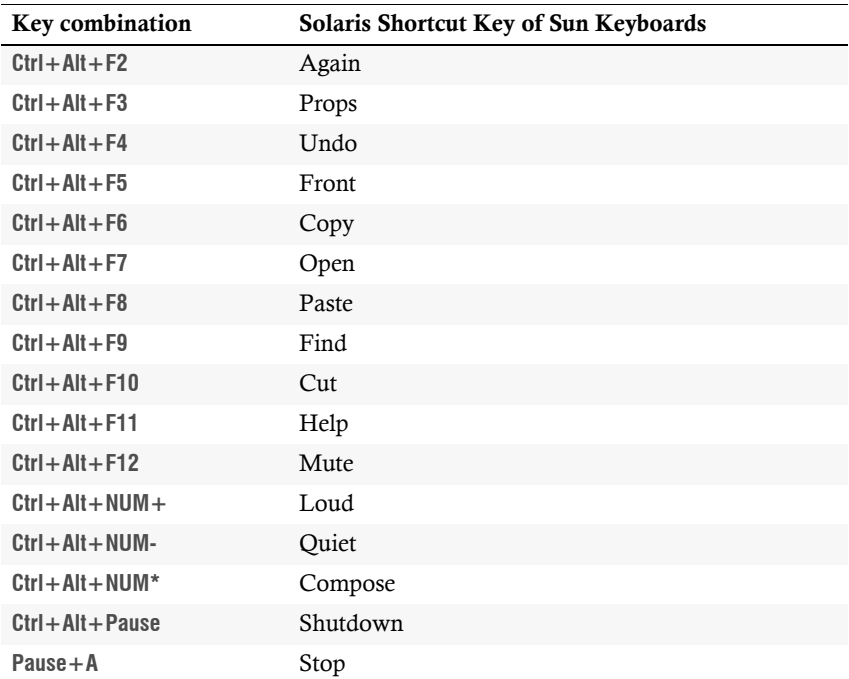

You can also execute the additional functions on a standard keyboard. The following table lists the key combinations for the functions:

# Defining signals types of video channels

Computers that provide digital *or* analog video signals can be connected to the KVM switch. The signal type (digital or analog) that is transmitted from computer to KVM switch is displayed unaltered on the connected monitor.

If the video signal of the connected computer cannot be detected reliably, you can define the signal types in the On-Screen Display (OSD).

#### **How to select the signal type of video channels:**

- 1. Press **Ctrl+Num** (standard) to open the On-Screen Display.
- 2. Press **F1** to open the menu.
- 3. Use the **Arrow keys** to select **System Config**, and press **Enter**.

4. Use the **Arrow keys** to select **Video Config**, and press **Enter**.

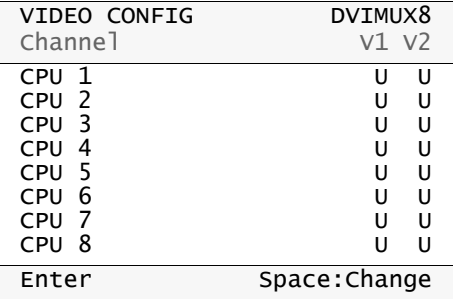

- 5. Use the Arrow<sub>4</sub> and Arrow<sup>t</sup> keys to select the channel.
- 6. For multi-channel devices, select the video channel (**V1** to **V2**) with the **Arrow** and Arrow - keys.
- 7. Press **Space** repeatedly to switch between signals types:
	- **A**  $\cdot$  Transmission of analog video signals
	- $\mathbf{D}$   $\rightarrow$  Transmission of digital video signals
	- $U \rightarrow$  Auto recognition and transmission of analog *and* digital video signals
- 8. Repeat steps 5 through 7 to change the signal type of another video channel.
- 9. Leave the menu by pressing **Enter**.

10.Press **F1** to save your settings.

### Support of special PS/2 keyboards

The KVM switch supports the following PS/2 special keyboards:

- **PixelPower Clarity (blue)**
- **SKIDATA1**

If you apply such a keyboard at the console, you can enable the support of these keyboards in the KVM switch.

#### **How to enable/disable the support of special keyboards:**

- 1. Press **Ctrl+Num** (standard) to open the On-Screen Display.
- 2. Press **F1** to open the menu.
- 3. Use the **Arrow keys** to select **System Config** and press **Enter**.

4. Use the **Arrow keys** to select **PS/2 Keyboard Type** and press **Enter**.

**IMPORTANT:** A yellow **X** highlights the active special keyboard. If no special keyboard is highlighted, the keyboard is treated as standard keyboard.

- 5. Select the keyboard layout you want to disable/enable, and press **Space**.
- 6. Leave the menu by pressing **Enter**.
- 7. Press **F1** to save your settings.

# USB pinning

In the default settings of the KVM switch, KVM data and the data of devices connected to the »USB 2.0 Devices« interface are forwarded to the computer of the active channel.

Enable USB pinning if you want to permanently switch the data of devices connected to the »USB 2.0 Devices« interface to a defined channel. The permanent switching of these devices [\(see page](#page-89-0) 16) remains the same even when switching the KVM channel.

#### **How to enable or disable USB pinning:**

- 1. Press **Ctrl+Num** (standard) to open the On-Screen Display.
- 2. Press **F1** to open the menu.
- 3. Use the **Arrow keys** to select **System Config** and press **Enter**.
- 4. Use the **Arrow keys** to select **USB Pinning**, and press **Space** to select one of the following options:

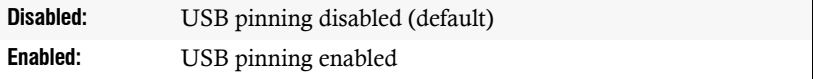

- 5. Select the keyboard layout you want to disable/enable, and press **Space**.
- 6. Leave the menu by pressing **Enter**.
- 7. Press **F1** to save your settings.

# Enabling/disabling switching via buttons on the front panel

Switching between different computers via the buttons at the device's front panel is enabled in the default settings.

If desired, you can disable the buttons via OSD.

#### **How to enable/disable the switching via buttons:**

- 1. Press **Ctrl+Num** (standard) to open the On-Screen Display.
- 2. Press **F1** to open the menu.
- 3. Use the **Arrow keys** to select **System Config** and press **Enter**.
- 4. Use the **Arrow keys** to select **Select via Button** and press **Space** to select one of the following options:

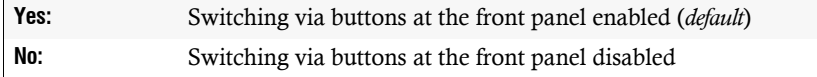

5. Press **F1** to save your settings.

# Enabling/disabling switching via hotkeys

Switching between different computers via the hotkeys is enabled in the default settings.

If desired, you can disable this type of switching via OSD.

#### **How to enable/disable switching via hotkeys:**

- 1. Press **Ctrl+Num** (standard) to open the On-Screen Display.
- 2. Press **F1** to open the menu.
- 3. Use the **Arrow keys** to select **System Config** and press **Enter**.
- 4. Use the **Arrow keys** to select **Select via Hotkey** and press **Space** to select one of the following options:

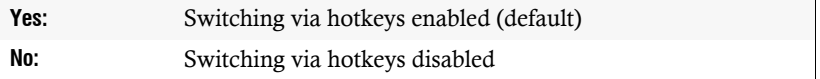

# Resetting the defaults

This function resets the defaults of the KVM switch. After you perform the function, all defaults are active again.

#### **How to reset the defaults:**

- 1. Press **Ctrl+Num** (standard) to open the On-Screen Display.
- 2. Press **F1** to open the menu.
- 3. Use the **Arrow keys** to select **System Config** and press **Enter**.
- 4. Use the **Arrow keys** to select **Set System Defaults** and press **Enter**.
- 5. Press **Esc** to cancel the function or **Space** to reset the defaults.

# Reinitialising USB input devices

After connecting a USB keyboard or mouse to the KVM switch, the input devices are initialised and can be used immediately.

Some USB input devices require a reinitialisation of the USB connection. For this case, automatic reinitialisation of the USB input devices is activated at the factory.

#### **How to enable/disable the reinitialisation of USB devices:**

- 1. Press **Ctrl+Num** (standard) to open the On-Screen Display.
- 2. Press **F1** to open the menu.
- 3. Use the **Arrow keys** to select **System Config** and press **Enter**.
- 4. Use the **Arrow keys** to select **USB Refresh**, and press **Space** to select one of the following options:

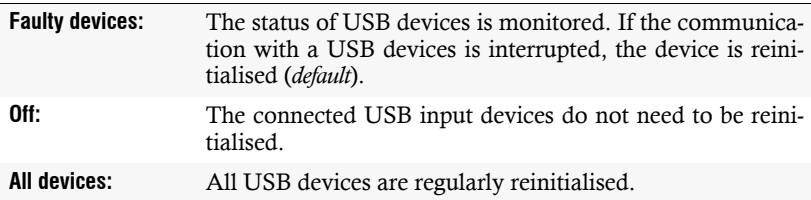

# <span id="page-129-0"></span>Increasing the number of connectable computers

By cascading several KVM switches, you can increase the number of connectable computers to up to 64 computers.

For this, simply connect more KVM switches to one or multiple **CPU** interfaces of the KVM switch.

**NOTE:** The *master switch* is the KVM switch of a cascade to which the console devices are connected. The *slave switches* are connected to the **CPU** interfaces of the *master switch*.

**EXAMPLE:** Instead of a computer, connect the slave switch to the **CPU 1** interface of the master switch. You can connect up to eight computers to the slave switch that can be accessed from the console connected to the master switch.

# Connecting a slave switch to the master switch

**NOTE:** Instead of a computer, you can also connect a slave switch to each **CPU** interface of the master switch.

Follow the instructions below to connect a slave switch to each **CPU** interface.

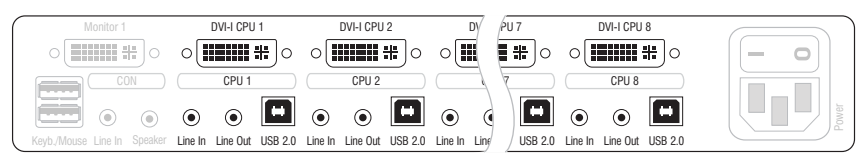

**Figure 5: CPU interfaces of the master switch**

**CPU ×:** Connect the USB variant of the computer connection cable (CPU) to the master switch.

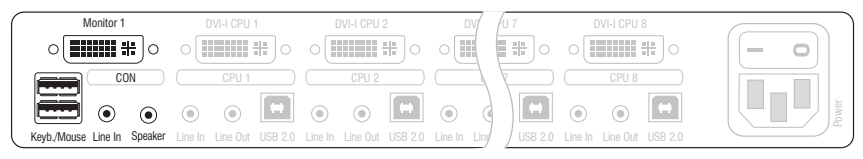

**Figure 6: Interfaces for the connection of slave and master switch**

**Keyb./Mouse:** Insert the USB plug of the computer connection cable (CPU) connected to the master switch.

**Monitor:** Insert the 15-pin D-Sub plug of the computer connection cable (CPU) connected to the master switch.

**NOTE:** To connect the computer to the slave switch, follow the instructions on [page](#page-79-0) 6.

# Changing the mode of »CPU« interfaces

In the default configuration, the KVM switch is configured to connect computers to the **CPU** interfaces.

When connecting a slave switch to one of the **CPU** interfaces, change the mode of the interface accordingly. Now the master switch can access the computers that are connected to the slave switch.

#### **How to change the mode of CPU interfaces:**

- 1. Press **Ctrl+Num** (standard) to open the On-Screen Display.
- 2. Press **F1** to open the menu.
- 3. Use the **Arrow keys** to select **System Config** and press **Enter**.
- 4. Use the **Arrow keys** to select **Cascade Setup** and press **Enter**.
- 5. Select the interface whose mode you want to change. Press **Space** to select one of the following options:

**CPU:** Connection of a computer **DVIMUX8-OSD:** Connection of the *DVIMUX8-OSD* KVM switch

- 6. Repeat step 5 to change the mode of another interface.
- 7. Press **F1** to save your settings.

**NOTE:** The On-Screen Display of the slave switch is disabled. You can operate the switch by using the On-Screen Display of the master switch.

# Displaying computers at slave switches

The computers that are connected to a slave switch are displayed in different menus (**Select Computer**, **CPU Config**, **User Profile**, **Edit Access Rights**).

The order in which the computers are displayed complies with the interface at which the slave switch is connected to the master switch.

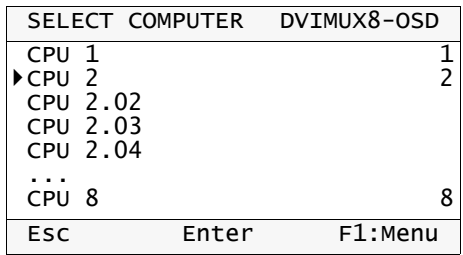

**EXAMPLE:** The slave switch is connected to the **CPU 2** interface of the master switch.

The list contains four **CPU 2** entries. Use these interfaces to access or configure the computers that are connected to the four **CPU** interfaces of the slave switch.

**NOTE:** For cascaded KVM switches, the number of Select keys is limited to eight as well.

# Technical data

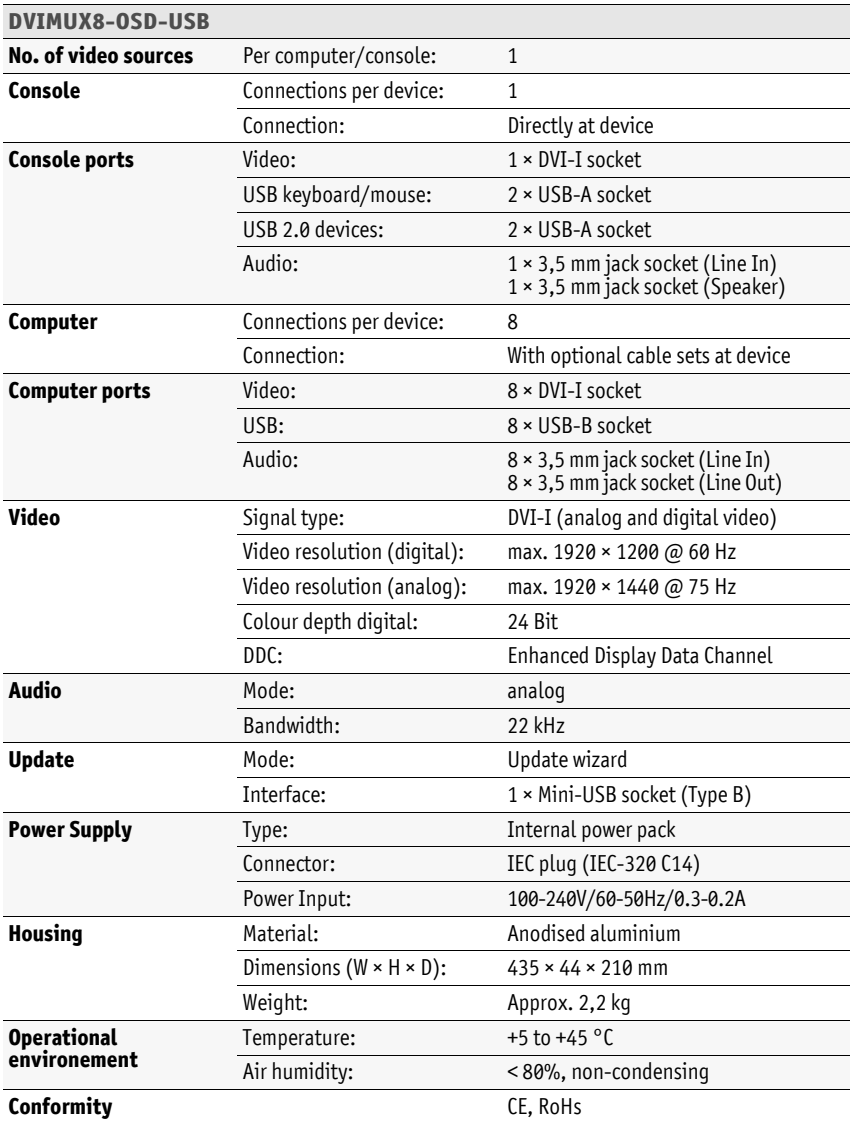

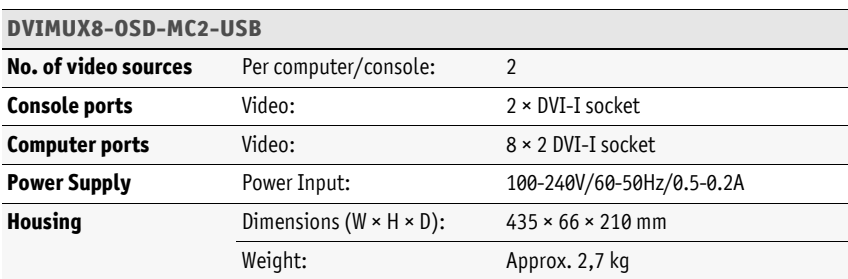

# Order numbers

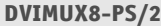

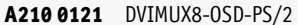

**A210 0127** DVIMUX8-OSD-MC2-PS/2

#### **DVIMUX8-USB**

**A210 0120** DVIMUX8-OSD-USB

**A210 0126** DVIMUX8-OSD-MC2-USB

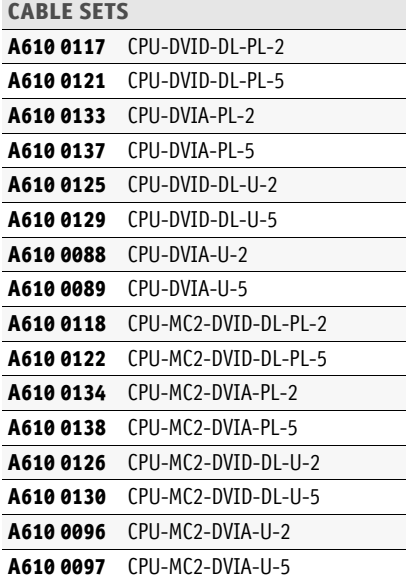

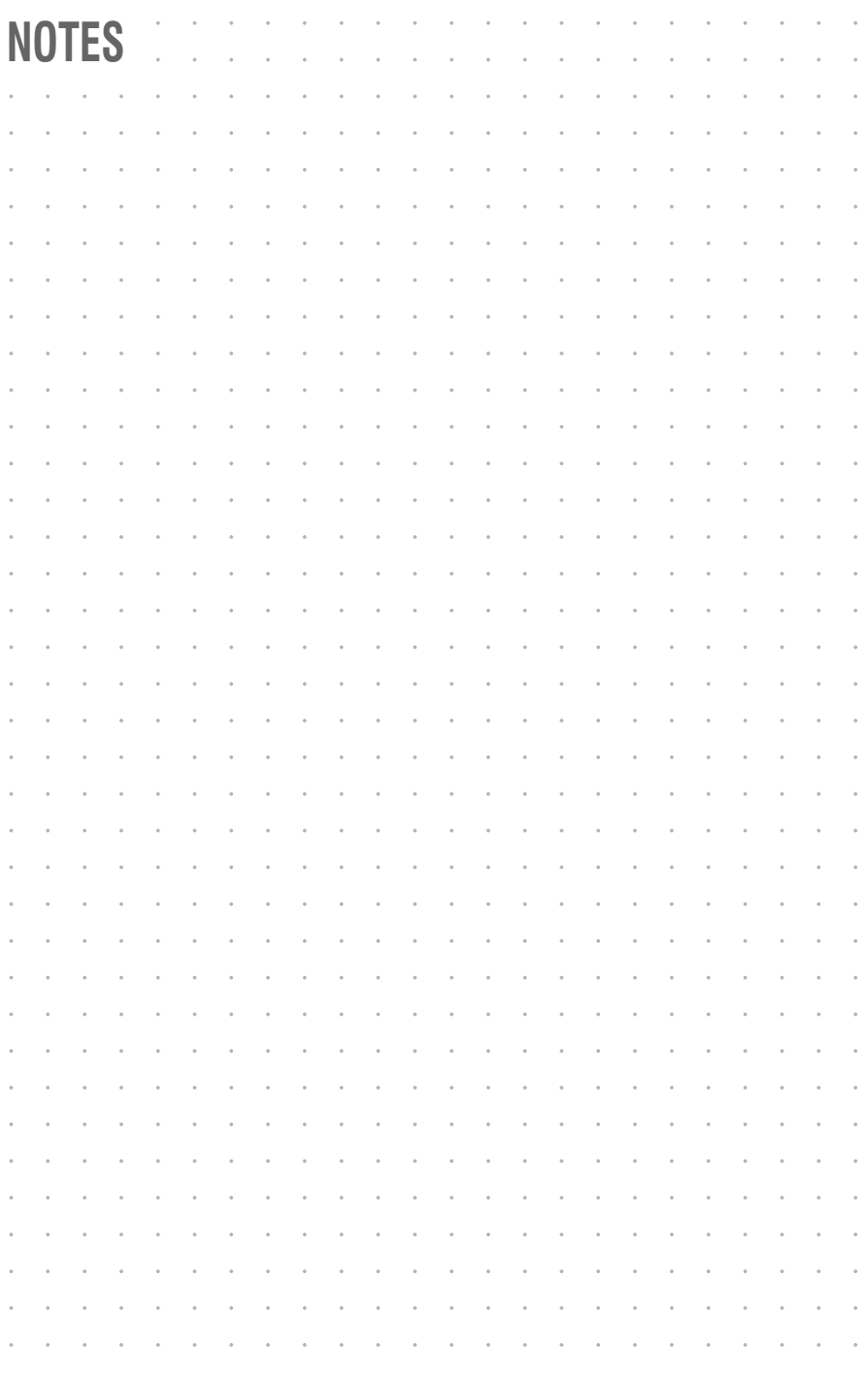

# English

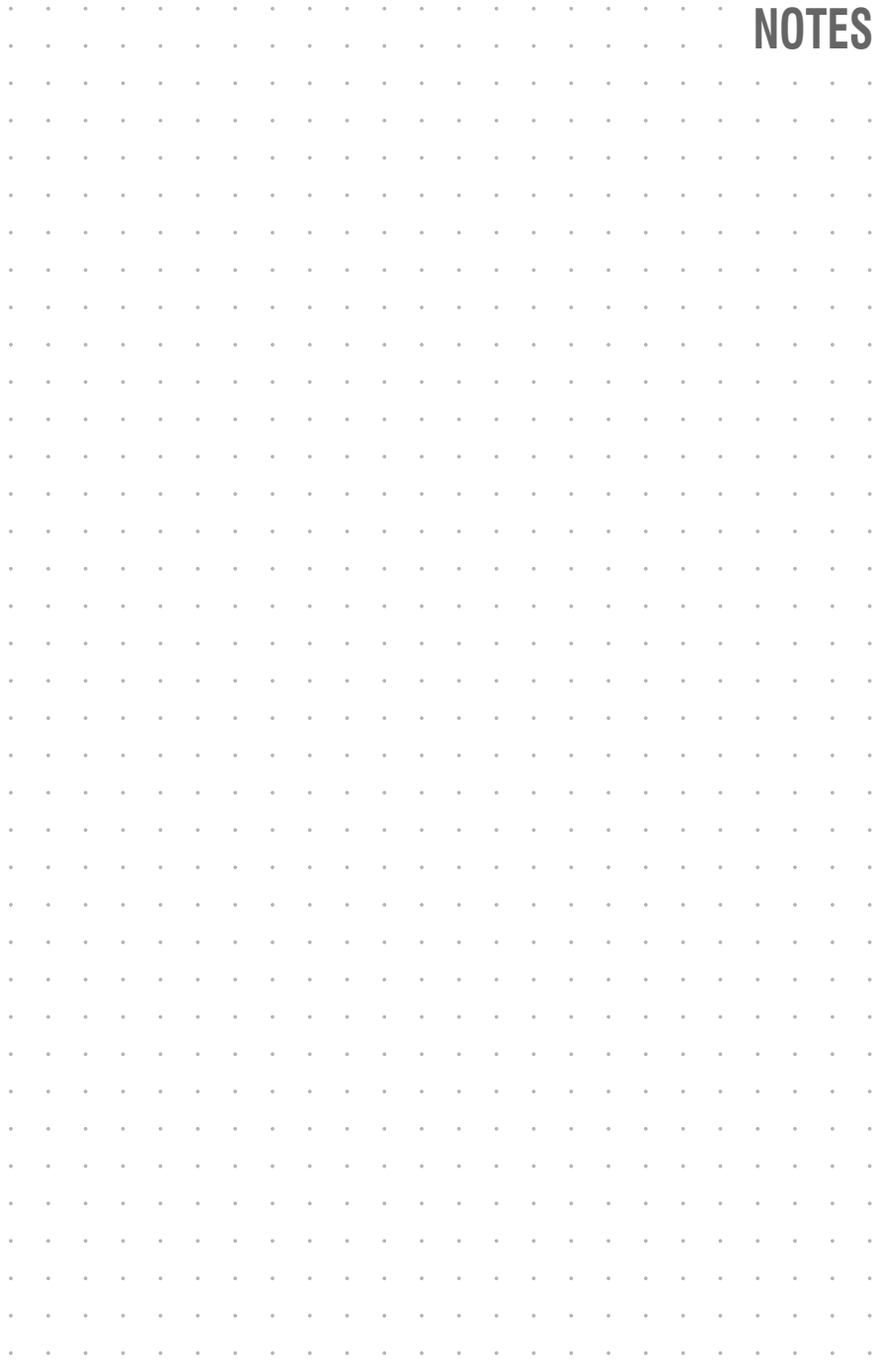

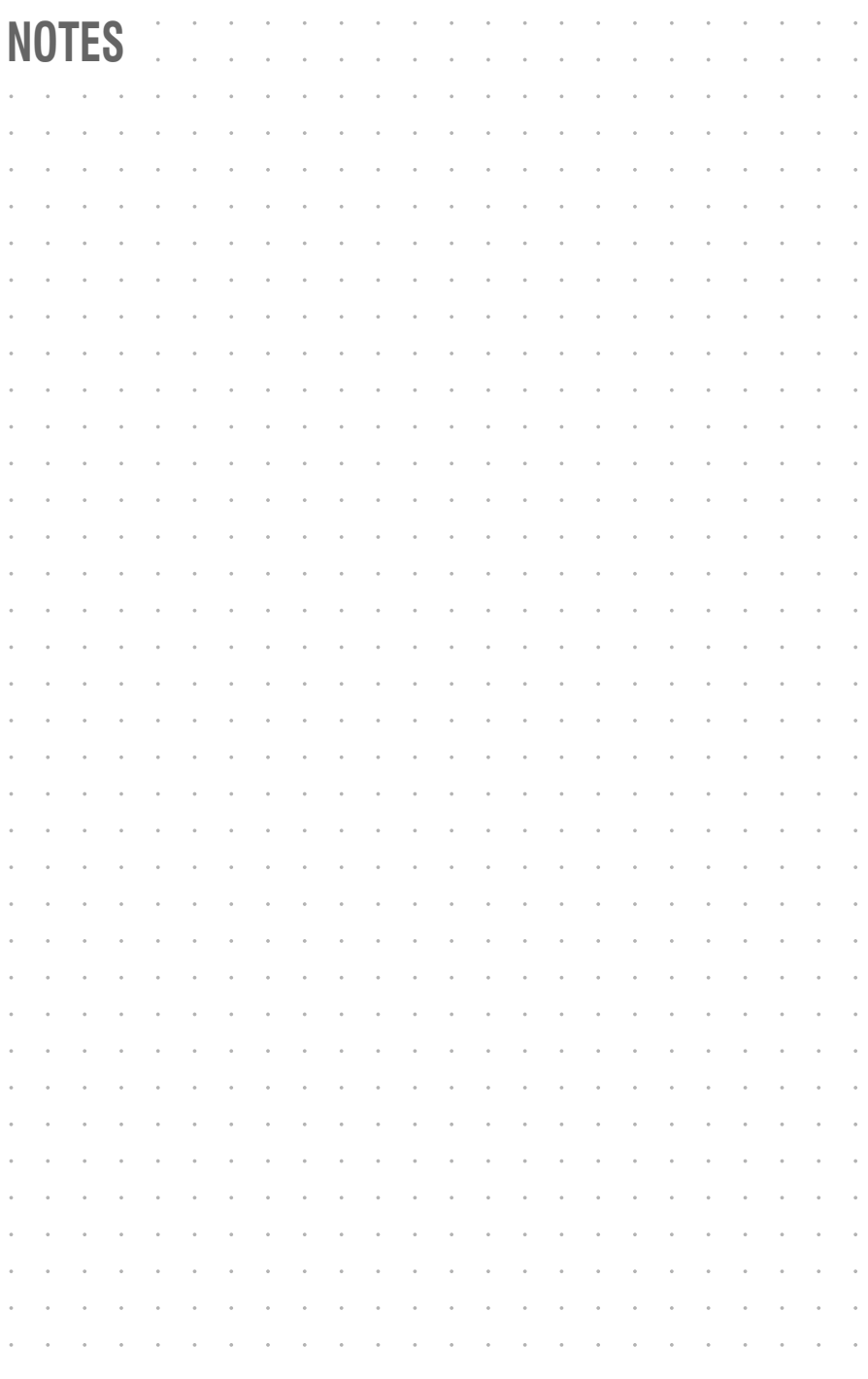

# English

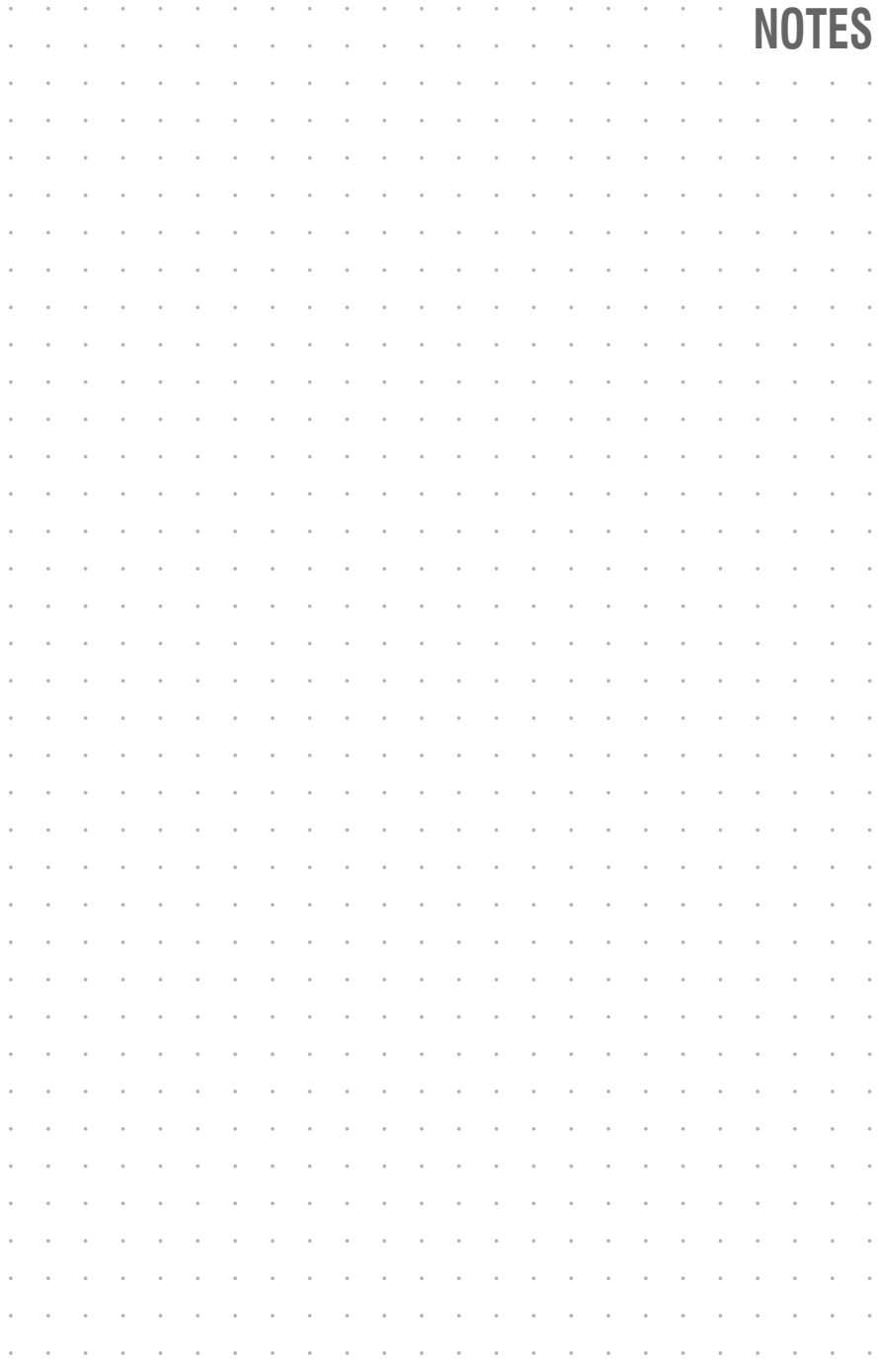

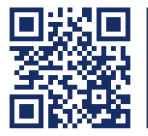

Das Handbuch wird fortlaufend aktualisiert und im Internet veröffentlicht. The manual is constantly updated and available on our website. **https://gdsys.de/A9100186**

# **Guntermann & Drunck GmbH**

Obere Leimbach 9 57074 Siegen

**Germany** 

www.gdsys.de sales@gdsys.de